## **Anmerkungen zum Copyright und zur Garantie**

Dieses Dokument enthält Materialien, die durch internationale Kopierschutzgesetze geschützt sind. Alle Rechte vorbehalten. Kein Teil dieses Handbuchs darf ohne die ausdrückliche Genehmigung des Herstellers und Autors dieses Handbuchs reproduziert, versendet oder übertragen werden.

Die Informationen in diesem Dokument kann ohne Vorankündigung geändert werden und repräsentiert keine Verpflichtung seitens des Händlers, der keine Verantwortung für etwaige Fehler in diesem Handbuch übernimmt.

Keine Garantie oder Repräsentation, weder ausdrücklich noch angedeutet, wird hinsichtlich der Qualität oder Eignung für jedweden Teil dieses Dokuments gegeben. In keinem Fall ist der Hersteller verantwortlich für direkte oder indirekte Schäden oder Folgeschäden, die aufgrund von Fehlern in diesem Handbuch oder Produkts auftreten.

In diesem Handbuch auftretende Produktnamen dienen nur zu Identifikationszwecken, und in diesem Dokument erscheinende Produktnamen sind Eigentum ihrer jeweiligen Besitzer.

Wenn Sie die Hauptplatineneinstellung nicht ordnungsgemäß vornehmen und dies zum fehlerhaften Arbeiten der Hauptplatine oder zum Hauptplatinenausfall führt, dann können wir keine Verantwortlichkeit garantieren.

 $\blacksquare$ 

# **SE6 Motherboard**

# **GEBRAUCHSANWEISUNG**

## **Inhaltsverzeichnis**

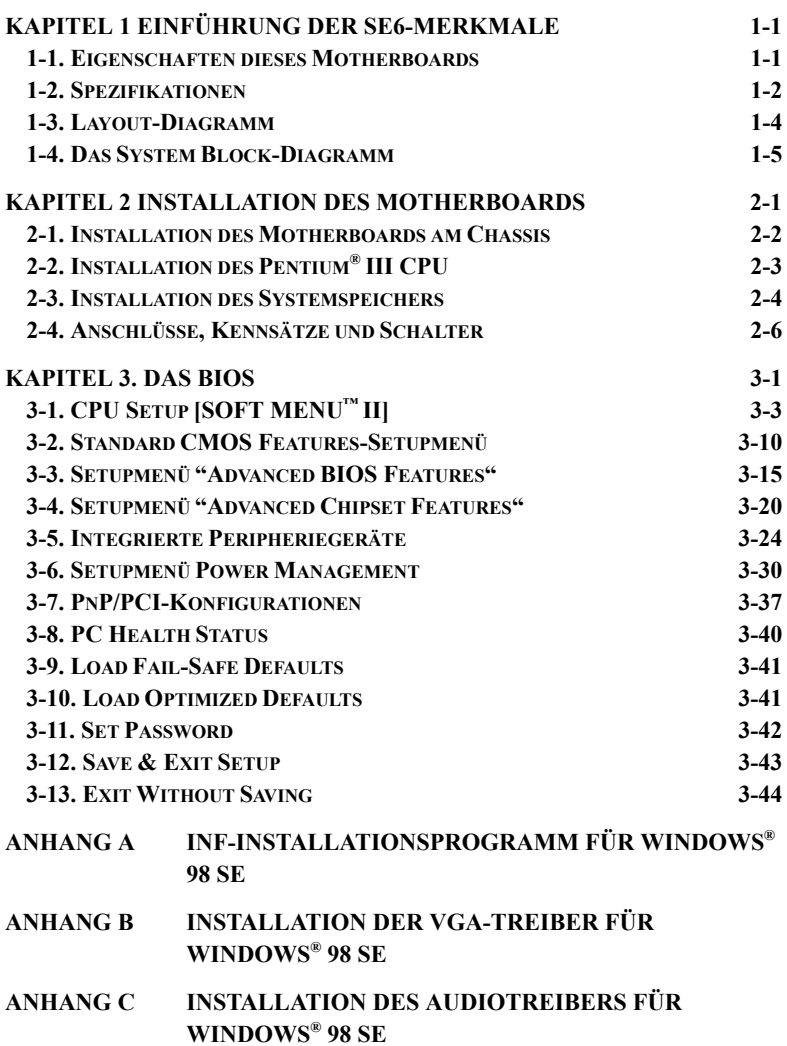

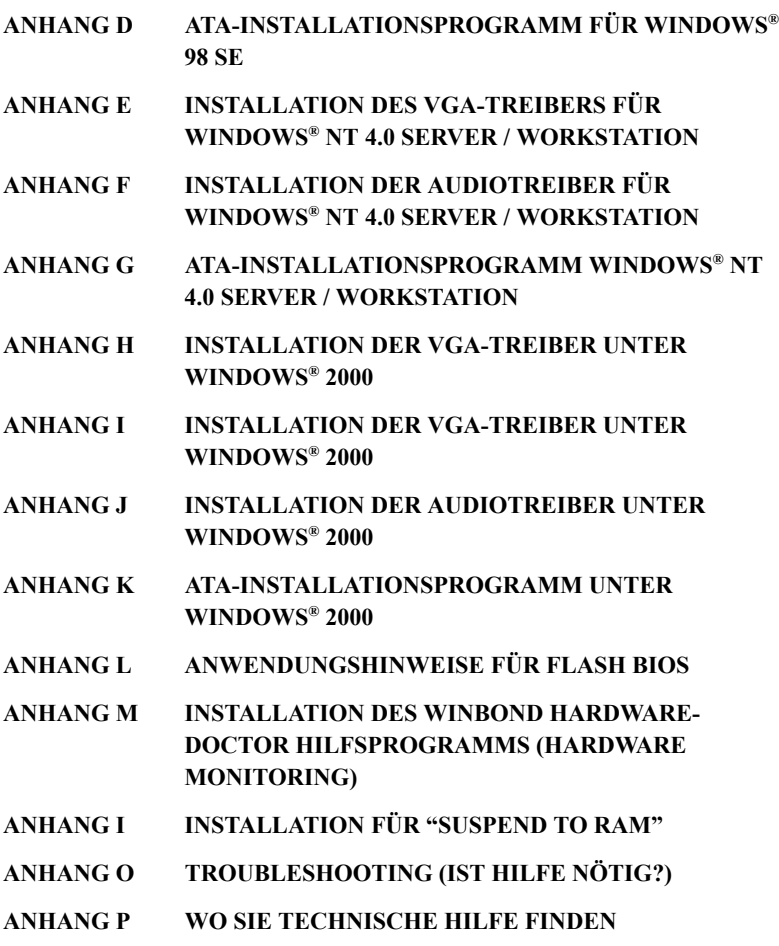

 $\blacksquare$ 

# **Kapitel 1 Einführung der SE6-Merkmale**

## **1-1. Eigenschaften dieses Motherboards**

Das SE6 Motherboard wurde zur Verwendung mit Intelprozessoren der neuen Generation entworfen, die sich das FC-PGA (Flip Chip Pin Grid Array)-Design mit 370 Polen zunutze machen. Die maximale Speichergröße beträgt 512MB.

Das SE6 verwendet den neuen Intel 815E-Chipsatz. Sein 133 MHz-fähiges Speicherinterface unterstützt eine Vielzahl an PC 133-Speichergeräten. Durch seinen 133MHz-fähigen Front Side Bus kann es einfach mit Prozessoren zukünftiger 133MHZ-Generationen erweitert werden. Ultra ATA/100 ist in das SE6 integriert. Dadurch wird der Durchsatz der HDD beschleunigt, wovon das gesamte System profitiert. Ihr System kann bis zu 4 IDE-Geräte unterstützen. Dabei kann es sich entweder um Ultra ATA/33 IDE-Geräte, Ultra ATA/66 IDE-Geräte oder Ultra ATA/100 IDE-Geräte handeln.

Ein "Digital Video Out Interface" zur Unterstützung digitaler Wiedergabe und ein TV-Ausgang sind optional. AC '97 2.1 CODEC ist ebenfalls in das SE6 integriert. Durch die Miteinbeziehung eines digitalen H/W Sound Blaster Pro<sup>®</sup> AC '97 Audiocontrollers bietet Ihnen dieser CODEC beste Soundqualität und -kompatibilität. Dieser Chipsatz bietet darüber hinaus 2X 3D-Grafikbeschleunigung. Für Anwender, die sich noch bessere Grafiken wünschen, verfügt das Motherboard über eine AGP-Schnittstelle. Diese AGP-Schnittstelle unterstützt ein 4MB Anzeigecache-"AGP In-line Memory Module" (AIMM). AIMM stellt eine preisgünstige Alternative zu Grafikkarten dar.

Mit 2 USB Häfen sowie Leistungsvermögen, zu 4 USB Steckplätzen auszubreiten, der SE6 begegnet zukünftigem USB Nachfragen. Das SE6 verfügt über eine "Communication / Network Riser"-Schnittstelle (CNR-Schnittstelle). Diese CNR-Schnittstelle ermöglicht Audio- und Modemverbindungen. Durch sie wird die Funktionalität des Audio- und Modembereichs kostengünstiger gestaltet.

Das SE6 verfügt über integrierte Hardwareüberwachungsfunktionen (beziehen Sie sich für detaillierte Informationen auf *Anhang M*). Durch die Überwachung und den Schutz dieser Funktionen wird sicherer Systembetrieb garantiert.

Dieses Motherboard bietet starke Leistungsfähigkeit für Server und entspricht ebenso den Anforderungen für jetzige und zukünftige Desktop-Computer.

## **1-2. Spezifikationen**

### **1. CPU**

- ! Stützen Intel® Pentium® III 500 ß 1GHz Verarbeiter (auf FC-PGA Paket Hat Basiert)
- Stützen Intel® Celeron® 300A ~ 733MHz Verarbeiter (auf 66MHz PPGA & FC-PGA Paket Hat Basiert)
- ! Unterstützt 66, 100, und 133MHz CPU äußerliche Uhr Geschwindigkeiten.
- Reserven Stütze für zukünftigen Intel Pentium® III Verarbeiter

## **2. Chipset**

- ! Intel® 815E Chipset
- ! Unterstützt 66/100/133MHz Front Side Bus
- ! Unterstützt AGP 1X/2X/4X Sideband 1.5V/3.3V-Gerät
- ! Unterstützt "Advanced Configuration and Power Management Interface" (ACPI)
- ! Unterstützt UDMA 33/66/100 und Geräte mit entsprechenden Eigenschaften

## **3. Grafik**

- ! Der Chipsatz verfügt über integrierte 2X 3D-Grafikbeschleunigung
- ! Unterstützt 4MB Anzeige-Cache AIMM (AGP In-line Memory Module)

## **4. Speicher**

- ! Drei 168-Pol DIMM Sockets unterstützen SDRAM -Module
- ! Unterstützt bis zu 512 MB (32, 64, 128, 256MB SDRAM)
- ! Unterstützt 100MHz , 133MHz SDRAM-Interface (Keine 66Mhz-Unterstützung)

### **5. Audio**

- ! AC'97 Digitaler Audio-Controller integriert
- ! AC'97 Audio-CODEC auf dem Motherboard.
- ! Audiotreiber ist integriert

### **6. System-BIOS**

- ! Durch SOFT MENU™ II werden Jumper oder DIP-Schalter zur Einstellung der CPU-Parameter überflüssig.
- ! APM and ACPI-Unterstützung durch "Award Plug and Play BIOS"
- ! Schreibschutz- Anti-Virusfunktion durch AWARD BIOS

### **7. Multi I/O-Funktionen**

- ! 2 Kanäle der Bus Master IDE-Schnittstellen unterstützen bis zu vier Ultra DMA 33/66/100-Geräte
- Anschlüsse für PS/2-Tastatur und PS/2-Maus
- 1 Floppyschnittstelle ( bis zu 2.88MB)
- 1 parallele Schnittstelle (EPP/ECP)
- 2 serielle Schnittstellen
- 2 USB-Anschlüsse
- ! Audio Anschluss (Line-in, Line-out, Mic-in, and Game Port)

### **8. Verschiedenes**

- $\bullet$  Unterstützt STR (Suspend to DRAM)
- **•** ATX-Formfaktor
- ! 1 Universelle AGP-Schnittstelle, 6 PCI-Schnitttellen und eine CNR-Schnittstelle
- ! Hardwareüberwachung einschließlich Lüftergeschwindigkeit, Spannungen, CPUund Systemtemperatur und einem Thermalfunktion zur Temperaturüberwachung anderer Geräte
- **•** Netzfunktion für Tastatur und Maus
- ! Eingebaute Weckfunktion für LAN/Open Chassis-Header
- $\bullet$  Integrierte IrDA TX/RX-Header)
- ! Ein TV-Ausgang oder zusätzliche Digitalgrafikunterstützung durch das "Digital Video Out Interface"

- " **Unterstützt die Aufweckfunktion auf LAN durch Tastatur oder Maus, doch die 5V-Standby-Spannung der ATX-Stromversorgung muß eine Leistung von mindestens 720 mA bieten, da sonst die Funktionen nicht normal betrieben werden können.**
- " **Spezifikationen und Informationen in diesem Katalog können ohne weitere Angabe ändern.**

**Hinweis**

Alle Markennamen und Warenzeichen sind Eigentum des jeweiligen Besitzers.

## **1-3. Layout-Diagramm**

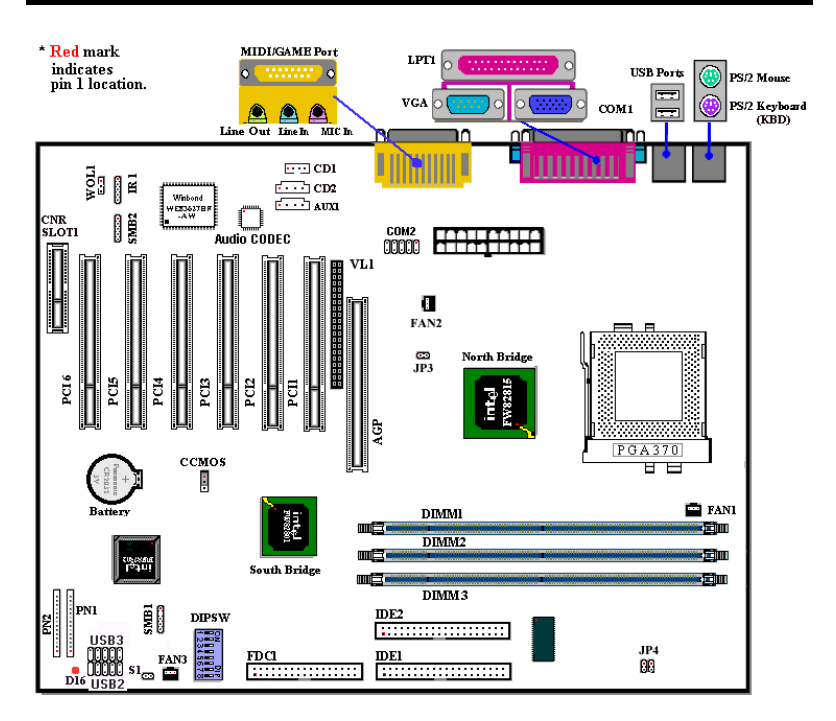

**Abbildung 1-1. SE6 Anordnung der Komponenten**

## **1-4. Das System Block-Diagramm**

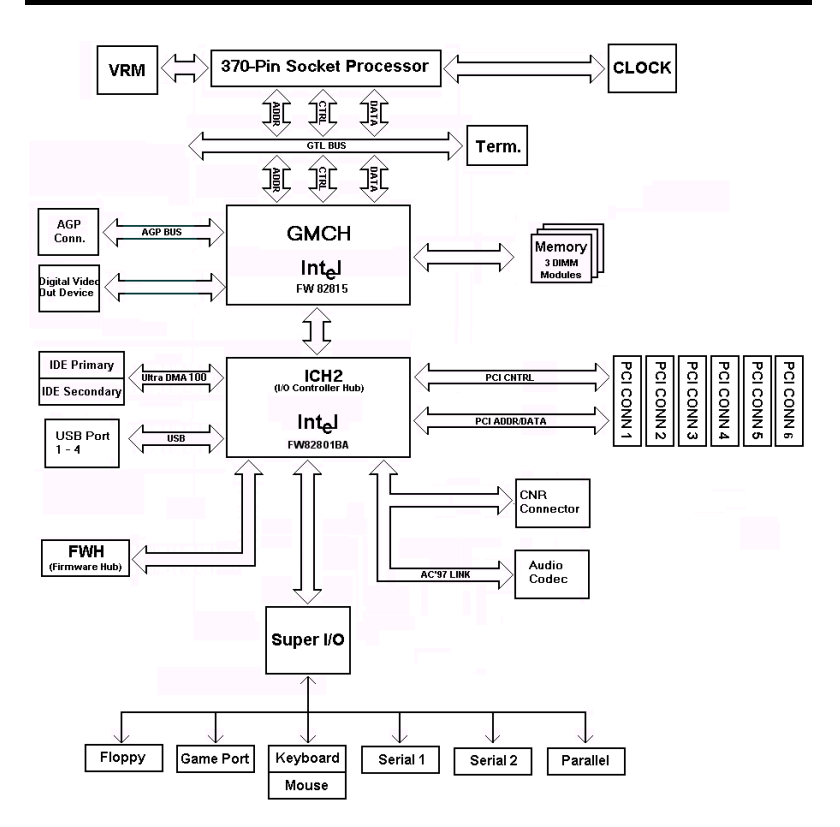

**Abbildung 1-2. System Block-Diagramm**

٠

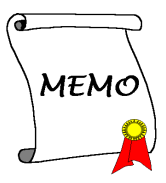

# **Kapitel 2 Installation des Motherboards**

Das SE6-Motherboard liefert nicht nur die gesamte Standardausstattung klassischer Personal Computer, sondern sorgt auch für große Flexibilität bei zukünftigem Aufrüstungsbedarf. In diesem Kapitel wird Schritt für Schritt die Standard-Ausstattung vorgestellt und die Aufrüstungs-möglichkeiten werden so ausführlich wie möglich aufgelistet. Dieses Motherboard ist in der Lage alle derzeit auf dem Markt erhältlichen Intel Pentium® III und Intel® Celeron® Prozessoren zu unterstützen. (für Einzelheiten siehe Spezifikationen in Kapitel 1).

Dieses Kapitel ist nach folgenden Eigenschaften angeordnet:

- 2-1 Die Hauptplatine auf das Chassis installieren
- 2-2 Installation des Pentium® III, Celeron® CPU
- 2-3 Den Systemspeicher installieren
- 2-4 Anschlüsse, Kennsätze und Schalter

### #### **Bevor Sie mit der Installation beginnen** ####

Bevor Sie das Motherboard installieren, gehen Sie bitte sicher, daß alle Netzverbindungen abgeschaltet sind. Bevor Sie Hardware-Veränderungen vornehmen, sollte die Netzverbindung zu allen Teilen des Motherboards, an denen Sie Veränderungen vornehmen wollen, unterbrochen sein, um unnötigen Schaden an der Hardware zu vermeiden.

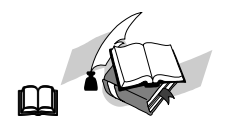

#### **Anwenderfreundliche Anleitung**

Unser Ziel ist es, dem Computer-Anfänger zu ermöglichen, die Installation selbst vorzunehmen. Wir haben versucht, die Anleitung klar, verständlich und anschaulich zu schreiben, damit jegliche Schwierigkeiten, die bei der Installation auftreten können, überwunden werden können. Bitte lesen Sie die Anweisungen sorgfältig durch, und folgen Sie ihnen Schritt für Schritt.

## **2-1. Installation des Motherboards am Chassis**

Die meisten Computerchassis haben eine Grundplatte mit vielen Befestigungslöchern, auf denen Sie das Motherboard sicher anbringen und zugleich Kurzschlüsse verhindern können.

Sie können das Motherboard auf zwei Arten an der Grundplatte des Chassis anbringen:

- $\bullet$  mit Dübeln
- oder mit Stöpseln

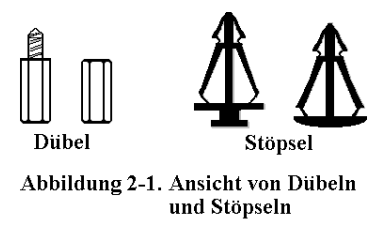

Im Prinzip sind Dübel der beste Weg zur Anbringung des Motherboards , und nur wenn Sie dies aus irgendeinem Grunde nicht schaffen, sollten Sie das Motherboard mit Stöpseln befestigen. Schauen Sie sich das Motherboard genau an, und Sie werden darauf viele Befestigungslöcher sehen.

Richten Sie diese Löcher mit den Befestigungslöchern auf der Grundplatte aus. Wenn die Löcher sich ausrichten lassen und sich dort auch Schraubenlöcher befinden, können Sie das Motherboard mit Dübeln anbringen. Wenn die Löcher sich ausrichten lassen und sich dort nur Schlitze befinden, können Sie das Motherboard nur mit Stöpseln anbringen. Stecken Sie die Spitzen der Stöpsel in die Schlitze. Wenn Sie dies mit allen Schlitzen getan haben, können Sie das Motherboard in seine mit den Schlitzen ausgerichtete Position schieben. Nach der Positionierung des Motherboards prüfen Sie, ob alles in Ordnung ist, bevor Sie das Gehäuse wieder aufsetzen.

Das folgende Bild zeigt Ihnen, wie das Motherboard mit Dübeln bzw. Stöpseln anzubringen ist:

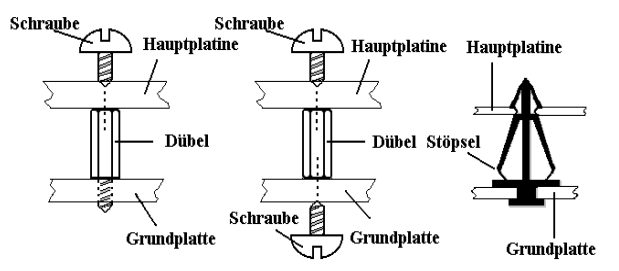

Abbildung 2-2. Befestigungsarten für die Hauptplatine

#### **Anmerkung**

Wenn das Motherboard über Befestigungslöcher verfügt, die sich aber nicht mit den Löchern auf der Grundplatte ausrichten lassen, und auch nicht über Schlitze für die Stöpsel verfügt, machen Sie sich keine Sorgen, Sie können die Stöpsel trotzdem in den Anbringungslöchern befestigen. Schneiden Sie den "Knopfteil" des Stöpsels ab (der Stöpsel könnte etwas hart und schwer zu schneiden sein, also Vorsicht auf Ihre Hände!). Auf diese Weise können Sie das Motherboard immer noch an der Grundplatte befestigen, ohne sich um Kurzschlüsse Sorgen zu machen.

Manchmal ist es nötig, mit der Plastik-Unterlegscheibe die Schraube von der PBC-Oberfläche des Motherboard zu isolieren, da sich gedruckte Schaltkreise oder Teile auf dem PCB in der Nähe des Befestigungsloches befinden, ansonsten könnte das Motherboard Schaden davontragen oder nicht korrekt arbeiten.

## **2-2. Installation des Pentium® III CPU**

Die Anweisungen zur Installation der CPU stehen auf der Verpackung des der Hauptplatine beigelegten Haltemechanismus geschrieben. Sie können diese lesen, während Sie die CPU installieren.

#### **Anmerkung:**

- ! Um angemessene Wärmeverteilung zu gewährleisten, ist es notwendig eine Kühlrippe und einen Ventilator zu befestigen. Sind diese Teile nicht vorhanden kann das dazu führen, daß Ihre CPU überhitzt und beschädigt wird.
- ! Bitte lesen Sie auch dem Prozessor selbst beigelegte Beschreibung zur Installation durch.
- ! Der tatsächliche Bausatz, den Sie bekommen, könnte sich etws von dem unten beschriebenen Beispiel unterscheiden. Bitte lesen Sie die dem Satz beigelegte Installationsanleitung für mehr Details.

## **2-3. Installation des Systemspeichers**

Dieses Motherboard hält zur Speichererweiterung drei 168-polige DIMM-Steckplätze bereit. Die minimale Speichergröße beträgt 32MB, die maximale Speichergröße 512MB SDRAM.

Wenn man eine Speicheranordnung erstellen will, müssen bestimmte Regeln befolgt werden. Die Einhaltung der folgenden Regeln garantiert optimale Konfiguration.

- ! Die Speicheranordnung ist 64 oder 72 Bits weit. (mit oder ohne Parität)
- ! DieModule können in jeder Reihenfolge benutzt werden.
- ! Unterstützt DIMMs mit einfacher und doppelter Speicherkapazität.

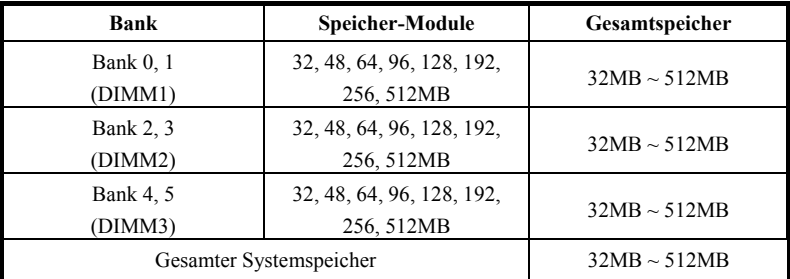

#### **Tabelle 2-1. Dies ist die gültige Speicherkonfiguration:**

Im allgemeinen ist das Installieren eines SDRAM-Moduls auf die Hauptplatine einfach. In der Abbildung 2-3 wird ein 168poliges PC100/PC133-SDRAM-Modul abgebildet.

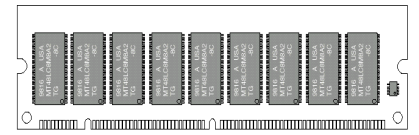

**Abb. 2-3 PC100/PC133 Speichermodul mit Komponenten**

Im Gegensatz zur Installation von SIMMs lassen sich DIMMs durch ein direktes Einrasten in die Steckfassung einbauen. Hinweis: Bestimmte DIMM-Fassungen weisen geringe Unterschiede im physischen Aufbau auf. Läßt sich Ihr Modul nicht richtig einmontieren, darf

dieses nicht unter Gewaltanwendung in die Fassung eingedrückt werden, da dadurch das Speichermodul oder die DIMM-Steckfassung beschädigt werden können.

Nachstehend wird der Installationsvorgang eines DIMM-Moduls in eine DIMM-Steckfassung beschrieben.

**Schritt 1.**Vor dem Installieren des Speichermoduls muß der Netzschalter des PCs auf *off* (Aus) geschaltet und das WS-Netzkabel des PCs vom Stromnetz abgetrennt werden.

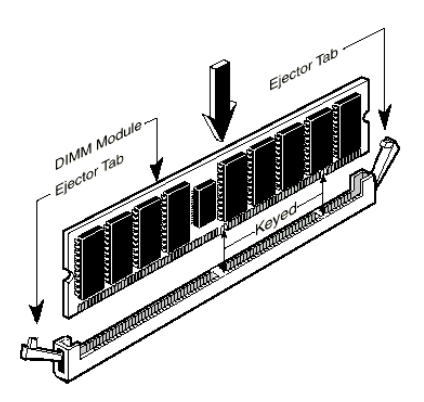

**Abb. 2-4. Installation der Speichermodule**

**Schritt 2.** Die Chassisabdeckung des PCs entfernen.

**Schritt 3.** Fassen Sie vor dem Berühren von elektronischen Bauteilen eine unbeschichtete und geerdete Metalloberfläche an, um mögliche statische Elektrizität, die sich auf Ihrem Körper oder auf der Kleidung angesammelt haben kann, zu entladen.

#### **Schritt 4.** Die DIMM-

Erweiterungssteckfassung für 168polige Speichermodule in Ihrem PC lokalisieren.

- **Schritt 5.**Das DIMM-Modul wie in der Abbildung gezeigt in die Erweiterungssteckfassung einschieben. Auf die Verzahnung des Moduls zur Übereinstimmung mit der Steckfassung achten. In der Abbildung 2-4 sind Einzelheiten dargestellt. *Dadurch wird sichergestellt, daß das DIMM-Modul nur in eine Richtung in die Fassung einmontiert werden kann*. Das DIMM-Modul fest in die DIMM-Fassung eindrücken und sicherstellen, daß das Modul fest in der DIMM-Steckfassung sitzt.
- **Schritt 6.**Nach dem Installieren des DIMM-Moduls ist der Installationsvorgang abgeschlossen und das PC-Gehäuse kann wieder angebracht werden. Oder Sie können mit der Installation weiterer Geräte und Zusatzkarten, die im nächsten Abschnitt beschrieben sind, fortfahren.

**Anmerkung**

Beim Installieren eines DIMM-Moduls in die DIMM-Steckfassung muß der haltehebel fest im DIMM-Modul verriegelt und in dessen Einkerbung auf beiden Seiten eingepaßt sein.

Äußerlich unterscheiden sich PC100, PC133 SDRAM und VCM DRAM-Module kaum. Die einzige Identifikationsmöglichkeit stellt der Aufkleber auf dem RAM-Modul dar.

## **2-4. Anschlüsse, Kennsätze und Schalter**

Im Innern der PC-Gehäuse müssen verschiedene Kabel und Stecker angeschlossen werden. Diese Kabel und Stecker werden in der Regel der Reihe nach an Anschlüsse auf der Hauptplatine angeschlossen. Dabei müssen die Lagen des Anschlusses, die die Kabel aufweisen können, beachtet und, falls vorhanden, auf die Position des ersten Stiftes des Anschlußsteckers geachtet werden. In der nachstehenden Beschreibung wird die Bedeutung des ersten Stiftes erläutert.

Hier werden sämtliche Anschlüsse, Kennsätze und Schalter sowie der Vorgang des Anschließens dieser Anschlüsse, Kennsätze und Schalter beschrieben. Bevor Sie versuchen, die gesamte Hardware-Installation im Innern der PC-Chassis auszuführen, lesen Sie den ganzen Abschnitt durch, da darin die notwendigen Informationen beschrieben sind.

In der Abbildung 2-5 werden alle Anschlüsse und Kennsätze dargestellt, die im nächsten Abschnitt beschrieben sind. Diese Abbildung kann zum visuellen Lokalisieren eines jeden beschriebenen Anschlusses und Headers benutzt werden.

Sämtliche hier beschriebene Anschlüsse, Kennsätze und Schalter hängen von der Konfiguration Ihres Systems ab. Einige Merkmale, über die Sie verfügen (oder nicht), müssen je nach Peripheriegerät angeschlossen oder konfiguriert werden. Sind in Ihrem System keine solche Zusatzkarten oder Schalter vorhanden, können bestimmte Anschlüsse spezieller Merkmale außer acht gelassen werden.

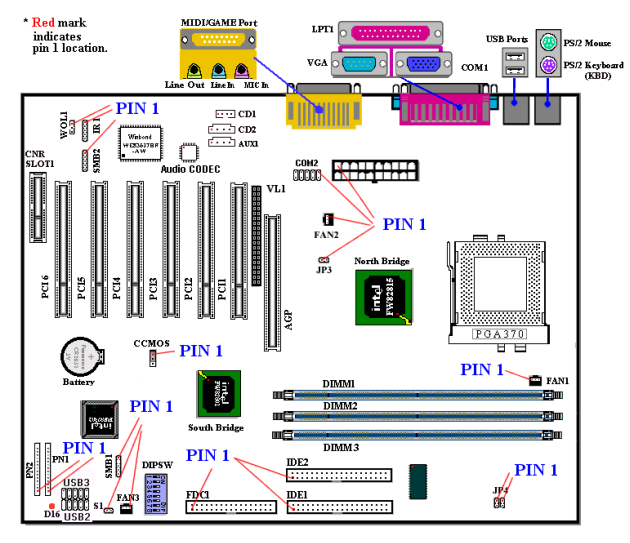

**Figure 2-5. Die Anschlüsse und Headers des SE6**

Zuerst werden die durch WB6 angewendeten Kennsätze sowie deren Funktionen beschrieben.

#### **(1) ATXPWR1: Stromeingangsanschluß**

#### **Vorsicht**

Die Stromversorgungs- oder Zusatzkarten können beschädigt werden, falls die Anschlüsse der Stromversorgung nicht sachgemäß an der ATX-Stromversorgung angeschlossen sind.

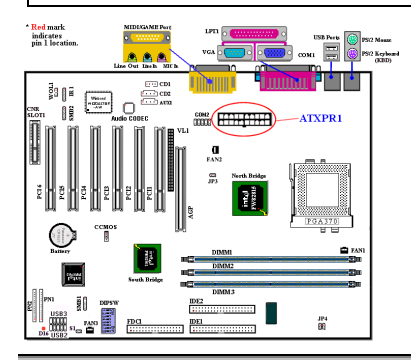

Den Anschluß von der Stromversorgung zum ATX-Anschluß hier befestigen. Dabei muß darauf geachtet werden, daß der Anschluß von der ATX-Stromversorgung fest ans Ende mit dem ATX-Anschluß gedrückt werden muß, um eine gute Verbindung sicherzustellen.

*Anmerkung: Auf die Position und Lage des Stiftes achten.*

#### **(2A)(2B)(2C): FAN1, 2, 3 Kennsätze**

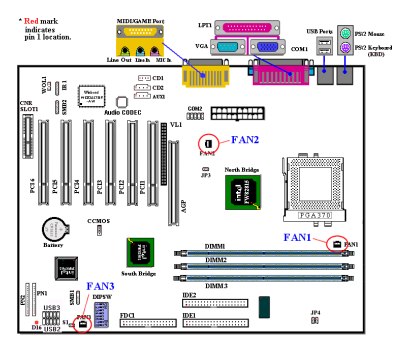

Den Anschluß vom einzelnen CPU-Ventilator an den mit FAN1 bezeichneten Header anschließen. Dann den Anschluß von der Chassis an den Header FAN2(oder FAN3) anschließen.

Der CPU-Ventilator muß an den Prozessor befestigt werden, um eine abnormale Funktion oder eine Beschädigung durch Überhitzung zu vermeiden. Um die Temperatur im Innern des PC-Gehäuses

beständig zu halten und um eine Überhitzung zu vermeiden, muß der Chassis-Ventilator angeschlossen werden.

*Anmerkung: Auf die Position und Lage des Stiftes achten.*

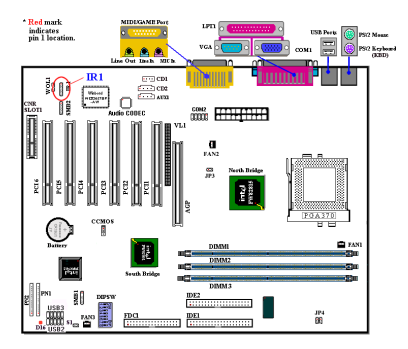

#### **(3) IR1: IR-Header (Infrarot)**

#### **(4) WOL1: Header Wake-On-LAN**

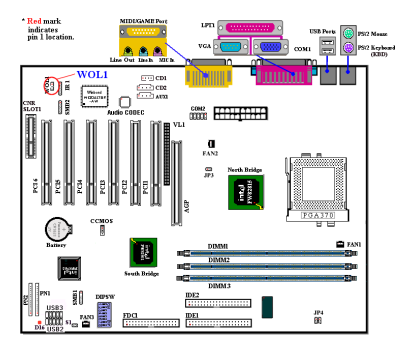

Für die Stiften von 1 bis 5 ist eine spezifische Lage gegeben. Den Anschluß vom IR-KIT oder IR-Gerät an den IR-Header befestigen. Diese Hauptplatine unterstützt Standard-IR-Übertragungsraten.

*Anmerkung: Auf die Position und Lage des Stiftes achten*

Falls Sie über eine Netzwerkkarte verfügen, durch welche dieses Merkmal unterstützt wird, kann das spezifische Kabel von der Netzwerkkarte an diesen Header angeschlossen werden. Durch dieses Merkmal können Sie Ihren PC mit Fernsteuerung über ein lokales Netz (LAN) aufwecken. Zum Steuern des Aufweckvorgangs kann ein spezifisches Hilfsprogramm erforderlich sein, z.B. das Intel® LDCM®-Hilfsprogramm oder andere

ähnliche Hilfsprogramme. *Anmerkung: Auf die Position und Lage des Stiftes achten.*

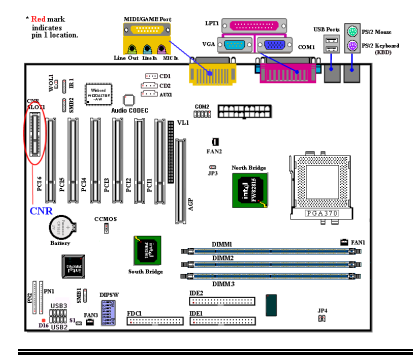

#### **(5) CNR-Schnittstelle: Communication Network Riser-Schnittstelle**

Diese Schnittstelle wird für eine optionale CNR-Schnittstelle bereitgehalten, die grundlegende Kosten im "Connected PC" reduziert. Ebenso erweitert die CNR-Schnittstelle spezifisch-eingeschränkte Funktionsbereiche heutiger Audio-, Modem- und LAN-Systemen.

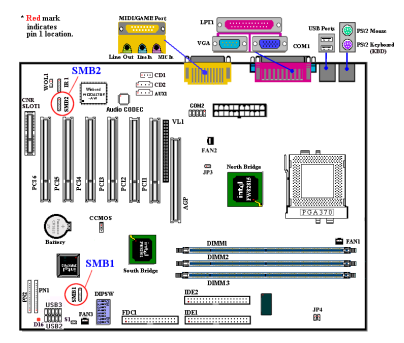

#### **(6) SMB1 und SMB2 header: System Management Bus Connector**

Dieser Anschluß ist für den Systemmanagementbus (SMBus) reserviert. Der SMBus ist eine besondere Anwendung eines  $I^2C$ -Busses.  $I^2C$  ist ein Multi-Masterbus, was bedeutet, daß mehrere Chips an denselben Bus angeschlossen werden können, wobei jeder als Master bei der Initiierung von Datentransfers dienen kann. Wenn mehr als ein Master gleichzeitig versuchen, den Bus zu steuern,

bestimmt ein Entscheidungsvorgang, welcher Master Priorität bekommt. *Anmerkung: Auf die Position und Lage des Stiftes achten*

#### **(7) RT2 Thermistor:**

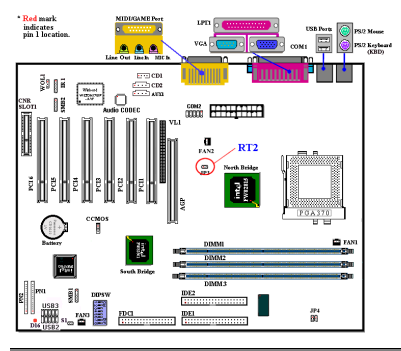

Der RT2 ist ein Thermistor zur Überwachung der Systemtemperatur. Sie können ein Ende des mitgelieferten 2- Litzen-Thermalkabels mit dem RT2-Header verbinden und das andere Ende des Thermalkabels am Kühlblech der CPU befestigen. Der Thermistor sollte so nah wie möglich am CPU-Chipsatz befestigt werden. Er darf sich allerdings nicht in Nähe des CPU-Lüfters befinden.

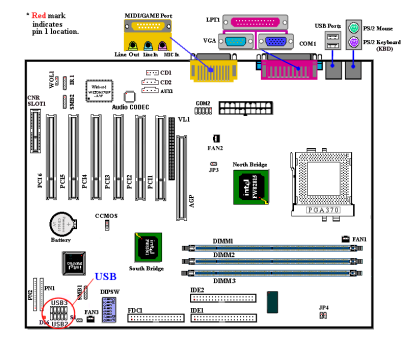

#### **(8) USB2/3 Header: Zusätzliche USB-Stecker:**

Diese Header dienen dem Anschluß zusätzlicher USB-Schnittstellenstecker. Sie können ein spezielles USB-Schnittstellenerweiterungskabel verwenden. Dadurch verfügen Sie über zwei zusätzliche USB-Stecker. Die Anschlüsse für die USB-Stecker befinden sich auf der Rückseite.

Es gibt drei Verwendungsmöglichkeiten für diese zusätzliche USB-Schnittstelle:

*Benutzerhandbuch*

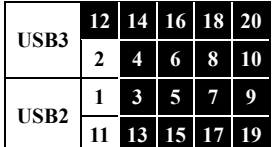

Für die Verwendung beider USB-Schnittstellen: Schließen Sie ein optionales USB-Schnittstellenverlängerungskabel an Pol 1~ 10 der USB2 und USB3-Schnittstelle an.

1. Für die Verwendung einer USB-Schnittstelle auf einer CNR-Karte: Fügen Sie einen Jumper an die Kurzschlußpole 5 und 15, 7 und 17 an. Weitere USB-Schnittstellenbuchsen können über USB3 angefügt werden (Pol 2, 4, 6, 8, 10, und Pol 12, 14, 16, 18, 20), dennoch steht nur eine USB-Schnittstellenfunktion zur Verfügung.

2. Für die Verwendung einer USB-Schnittstelle auf einer AGP-Karte: Fügen Sie einen Jumper an die Kurzschlußpole 6 und 16, 8 und 18 an. Weitere USB-Schnittstellenbuchsen können über USB2 angefügt werden (Pol 1, 3, 5, 7, 9 und Pol 11, 13, 15, 17, 19), dennoch steht nur eine USB-Schnittstellenfunktion zur Verfügung.

#### **(9) VL1 Anschluß**

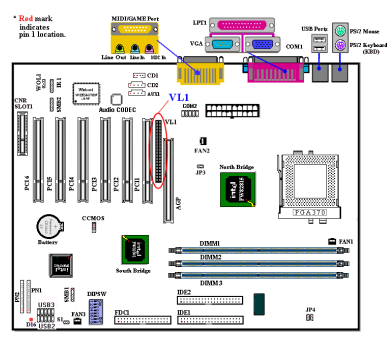

Dieser Anschluß kann eine Zusatzkarte aufnehmen, durch die VGA-Ausgabe über den TV-Ausgang oder den Flachbildschirm ermöglicht wird.

Diese funktion wird nicht verfügbar sein, wenn eine äußerliche AGP ausstellung karte eingefügt wird.

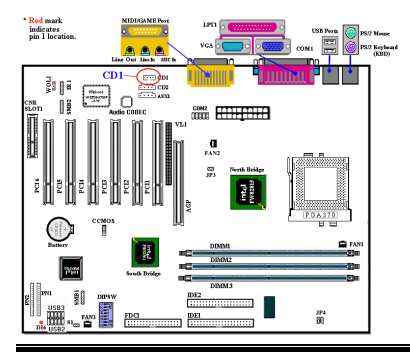

#### **(10) CDIN1: Audiokabel-Header des internen CD-ROM-Laufwerks**

Dieser Header dient dem Anschluss des Audiokabels des internen CD-ROM-Laufwerks. Überprüfen Sie das Audiokabel des CD-ROM-Laufwerks und stellen fest, über welchen Anschluss Sie verfügen. Verbinden Sie den Anschluss dann mit diesem Header.

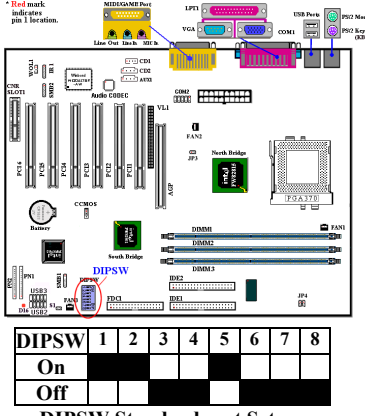

#### **DIPSW Standardwert Setzen**

Mit diesem Schalter können Sie die Geschwindigkeit des Front Side Bus manuell einstellen.

(1) SW1 - SW2 on, SW3 - SW4 off: Durch diese Einstellungen wrd der CPU-Standartwert angewendet (66 / 100 / 133MHz).

(2) SW1 - SW2 off, SW8 on: Durch diese Einstellungen können Sie den CPU-Takt über SW3 - SW4 festlegen.

 SW3 on, SW4 on: 66MHz SW3 off, SW4 on: 100MHz SW3 off, SW4 off: 133MHz

(3) SW5: Fest "ON" zu Gebrauch CPU

Frequenz Riemen in ICH Register. Fest "OFF" zu Kraft CPU Frequenz Riemen zu sicherem Modus. Standardwert Setzen ist "ON".

**(11) DIPSW: Vordere Seite Bus Geschwindigkeit Setzen SOSSE Schalter**

(4) SW6: Fest "ON" für kein Wiederladen auf zweiter watchdog Zeitsperre. Fest "OFF" für Wiederladen auf zweiter watchdog Zeitsperre. Standardwert Setzen ist ab.

(5) SW7: Dies soll unwirksam das an Bord AC'97 Codec (Zurückgehalten) machen. Standardwert Setzen ist "OFF".

(6) SW8: Dies dient der Einstellung von SoftMenu oder None SoftMenu. Stellen Sie SoftMenu auf On ein.

#### **(12) CCMOS: Steckbrücke zur CMOS-Entladung**

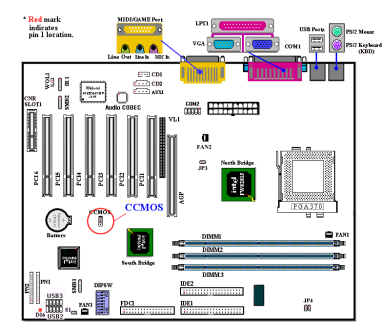

Steckbrücke CCMOS zur Entladung des CMOS-Speichers. Beim Installieren der Hauptplatine darauf achten, daß diese Steckbrücke für den Normalbetrieb eingestellt ist (Stift 1 und 2 müssen kurzgeschlossen sein). Siehe Abbildung 2-6.

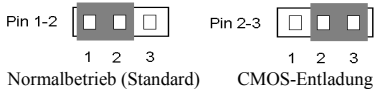

**Abbildung 2-6. CCMOS-Steckbrückeneinstellung**

*Benutzerhandbuch*

#### **Anmerkung**

Vor dem Löschen des CMOS muß zuerst die Stromzufuhr abgeschaltet werden (einschließlich des +5V Bereitschaftsstroms), da sonst eine abnormale Funktion oder eine Fehlfunktion des Systems auftreten kann.

#### **(13) AIMM (AGP Inline Memory Module) Schnittstelle**

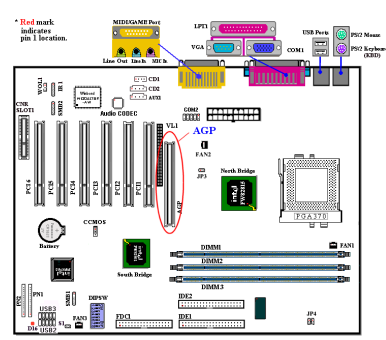

Diese Funktion wird zum Installieren eines AGP Inline Speichermodul benutzt (wahlfreies Modell RM04). Dies ist ein wahlfreies Kennzeichen zu das an Bord VGA durch Erhöhen von der 3D Leistung verbessert.

*Anmerkung: Auf die Position und Lage des*

*Stiftes achten*

**(14) Kennsätze PN1 und PN2**

# Red mark<br>indicates<br>min 1 location  $\fbox{ \begin{picture}(120,140)(-20,0) \put(0,0){\line(1,0){15}} \put(15,0){\line(1,0){15}} \put(15,0){\line(1,0){15}} \put(15,0){\line(1,0){15}} \put(15,0){\line(1,0){15}} \put(15,0){\line(1,0){15}} \put(15,0){\line(1,0){15}} \put(15,0){\line(1,0){15}} \put(15,0){\line(1,0){15}} \put(15,0){\line(1,0){15}} \put(15,0){\line(1,0){15}} \$ inanı ទីវា ព្រះ **CONTRACTOR** O Ġ 鼎

PN1 und PN2 sind für Schalter und Anzeigen auf der Chassisvorderseite bestimmt, wo mehrere Funktion von diesen beiden Kennsätzen zur Verfügung stehen. Dabei muß auf die Position und Lage des Stiftes geachtet werden, da sonst Fehlfunktionen des Systems auftreten können. In der Abbildung 2-7 werden die Funktionen PN1 und PN2 des Stiftes dargestellt.

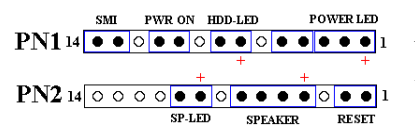

**Abbildung 2-7. Definition der Stifte PN1**

**und PN2**

#### **PN1 (Stift 1-2-3-4-5): Kennsätze der LED-Betriebsanzeige und des Tastenschalters**

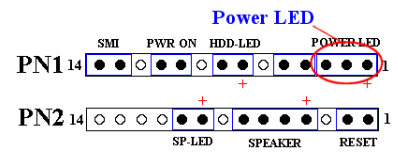

Für die Stifte 1 bis 3 gilt eine spezielle Lage. Das dreidrahtige Kabel der LED-Betriebsanzeige in die Stifte 1~3 und das zweidrahtige Tastenkabel in Stift 4 und Stift 5 einschieben. Sicherstellen, daß die

richtigen Stifte mit den richtigen Anschlüssen auf der Hauptplatine verbunden sind. Werden diese in der verkehrten Richtung installiert, wird die LED-Betriebsanzeige nicht richtig leuchten.

*Anmerkung: Auf die Position und Lage des LED-Betriebsanzeigestiftes achten*

#### **PN1 (Stift 7-8): Header des HDD-LEDs**

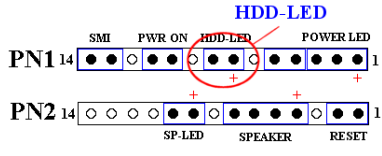

Das Kabel von der LED-Anzeige des HDDs (HDD-LED) auf der Vorderseite des Gehäuses an diesen Header anschließen. Bei einer Installation in der verkehrten Richtung wird die LED-Anzeige nicht

richtig leuchten.

*Anmerkung: Die Position und Lage des HDD-LED-Stiftes beachten.*

#### **PN1 (Stift 10-11): Header des Netzschalters**

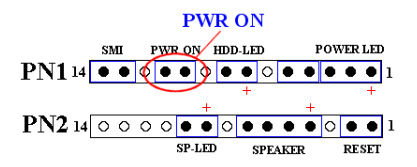

Das Kabel vom Netzschalter auf der Vorderseite des Gehäuses an diesen Header anschließen.

#### **PN1 (Stift 13-14): Header des Hardware-Suspendierschalters (SMI-Schalter)**

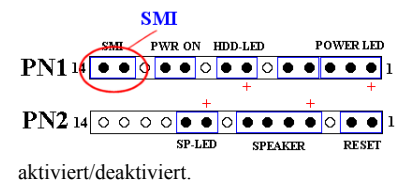

Das Kabel vom Suspendierschalter (falls vorhanden) auf der Vorderseite des Gehäuses an diesen Header anschließen. Mit diesem Schalter wird die Funktion der Energieverwaltung durch die Hardware

*Notiz:Wenn Sie im BIOS Setup die ACPI Funktion einschalten, wird diese Funktion nicht arbeiten.*

#### **PN2 (Stift 1-2): Header des Hardware-Rückstellschalters**

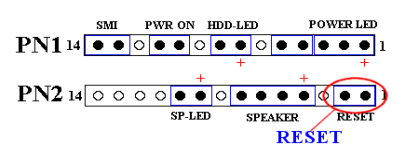

Das Kabel vom Rückstellschalter auf der Vorderseite des Gehäuses an diesen Header anschließen. Zum Rücksetzen des Systems muß dieser Rückstellschalter während mindestens einer Sekunde gedrückt und

gehalten werden.

#### **PN2 (Stift 4-5-6-7): Header des Lautsprechers**

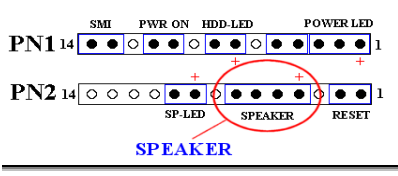

Das Kabel vom Lautsprecher des Systems an diesen Header anschließen.

#### **PN2 (Stift 9-10): Header des Suspendier-LEDs**

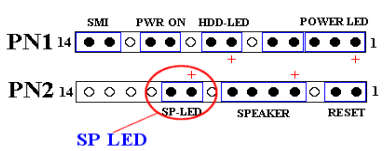

Das zweidrahtige LED-Suspendierkabel in Stift 9 und Stift 10 einschieben. Bei einer Installation dieses Kabels in die verkehrte Richtung wird die LED-Anzeige nicht richtig leuchten.

**Anmerkung:** Die Position und Lage des HDD-LED-Stiftes beachten.

In der untenstehenden Tabelle 2-2 ist die Namensliste des Stiftes PN1 und PN2 gegeben Tabelle 2-2.

| <b>PIN Name</b> |                  | <b>Bezeichnung des Signals</b> | <b>PIN Name</b> |                  | <b>Bezeichnung des Signals</b> |
|-----------------|------------------|--------------------------------|-----------------|------------------|--------------------------------|
| PN1             | PIN <sub>1</sub> | $VCC (+5VDC)$                  | PN2             | PIN <sub>1</sub> | Erde                           |
|                 | PIN 2            | Keine Verbindung               |                 | PIN 2            | Reset Input                    |
|                 | PIN 3            | Power LED (-)                  |                 | PIN 3            | Keine Verbindung               |
|                 | PIN 4            | "Keyboard Inhibit" Signal      |                 | PIN <sub>4</sub> | VCC (+5VDC)                    |
|                 | <b>PIN 5</b>     | Erde                           |                 | PIN <sub>5</sub> | Erde                           |
|                 | PIN <sub>6</sub> | Keine Verbindung               |                 | <b>PIN 6</b>     | Erde                           |
|                 | PIN <sub>7</sub> | $VCC (+5VDC)$                  |                 | PIN <sub>7</sub> | Lautsprecher Signal            |
|                 | PIN <sub>8</sub> | $HDD LED$ (-)                  |                 | PIN <sub>8</sub> | Keine Verbindung               |
|                 | <b>PIN 9</b>     | Keine Verbindung               |                 | PIN <sub>9</sub> | $VCC (+5VDC)$                  |
|                 | <b>PIN 10</b>    | 5VSB                           |                 | <b>PIN 10</b>    | "Suspend" LED (-)              |
|                 | <b>PIN 11</b>    | An/Aus                         |                 | <b>PIN 11</b>    | Keine Verbindung               |
|                 | <b>PIN 12</b>    | Keine Verbindung               |                 | <b>PIN 12</b>    | Keine Verbindung               |
|                 | PIN 13           | Erde                           |                 | <b>PIN 13</b>    | Keine Verbindung               |
|                 |                  | PIN 14   "Suspend" Signal      |                 |                  | PIN 14 Keine Verbindung        |

**Tabelle 2-2. PN1 und PN2 Pin Belegungen**

Nachstehend folgt eine Beschreibung der E/A-Anschlüsse, die durch SE6 angewendet werden, sowie deren Funktionen.

#### **(15) FDC1-Anschluß**

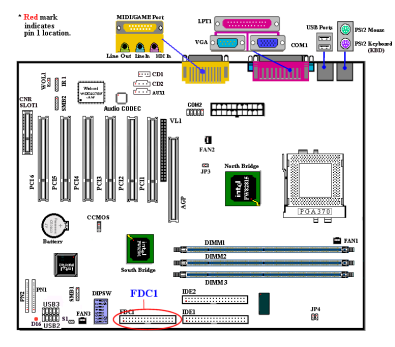

Dieser 34polige Anschlußstecker wird als "*Floppylaufwerks-Anschlußstecker*"

bezeichnet. Damit kann ein 360K, 5,25", 1,2M, 5,25", 720K, 3,5'', 1,44M, 3,5" oder 2,88M, 3,5"-Floppylaufwerk, und sogar ein 3-Modus-Floppylaufwerk (ein 3-1/2-Zoll-Laufwerk, das in japanischen PC-Systemen benutzt wird) angeschlossen werden.

Ein Flachkabel eines Floppylaufwerkes enthält 34 Drähte und ist mit zwei Anschlußsteckern versehen, um zwei

Floppylaufwerke miteinander verbinden zu können. Nach dem Anschließen eines Endes an FDC1 schließen Sie die beiden Anschlußstecker am anderen Ende an die Floppylaufwerke. Meistens wird jedoch nur ein Floppylaufwerk in einem PC-System installiert. Der Anschluss des längeren Kabels sollte an den Anschluss des Motherboards angeschlossen werden.

**Anmerkung**

Eine rote Markierung auf einem Kabel zeigt typischerweise den Standort des Stiftes 1 an. Der Stift 1 des Kabels muß nach dem Stift 1 des FDC1-Anschlusses ausgerichtet werden. Danach den Kabelanschluß in den FDC1-Anschluß einschieben.

#### **(12) Anschlußstecker IDE1 und IDE2**

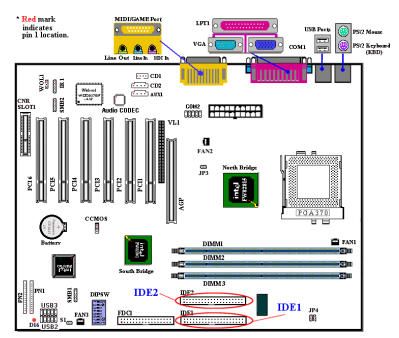

Ein Flachkabel eines IDE-Festplattenlaufwerks enthält 40 Drähte und ist mit zwei Anschlußsteckern versehen, um zwei IDE-Festplattenlaufwerke miteinandern verbinden zu können. Nach dem Anschließen eines Endes an IDE1 (oder IDE2) verbinden Sie die beiden Anschlüsse am anderen Ende mit den IDE-Festplattenlaufwerken (oder CD-ROM-Laufwerk, LS-120 usw.). Wiederum sollte der Anschluss des längeren Kabels an den

Anschluss des Motherboards angeschlossen werden.

Beachten Sie vor dem Installieren einer Festplatte auf folgendes:

- ♦ "Primär" bezieht sich auf den ersten Anschluß auf der Hauptplatine, das heißt, auf den IDE1-Anschluß auf der Hauptplatine.
- ♦ "Sekundär" bezieht sich auf den zweiten Anschluß auf der Hauptplatine, das heißt, auf den IDE2-Anschluß auf der Hauptplatine.
- ♦ An jeden Anschluß können zwei Festplatten angeschlossen werden: Die erste HDD wird als "Master" bezeichnet; die zweite HDD wird als "Slave" bezeichnet.
- ♦ Um Probleme der Leistung zu vermeiden wird unbedingt empfohlen, daß kein CD-ROM-Laufwerk am selben IDE-Kanal, wo eine Festplatte installiert wurde, angeschlossen wird, da sonst die Leistung des Systems auf diesem Kanal beeinträchtigt werden kann (wie sehr dies zutrifft hängt von der Leistung Ihres CD-ROM-Laufwerks ab).

#### **Anmerkung**

- ! Der Master- oder Slave-Status des Festplattenlaufwerks wurde auf der Festplatte selbst eingestellt. Einzelheiten sind im Handbuch des Festplattenlaufwerks enthalten.
- ! Eine rote Markierung auf einer Ader eines Flachbandkabels kennzeichnet typischerweise die Position von Pin 1. Sie müssen diesen Pin 1 des Kabels mit dem Pin 1 des IDE1 (oder IDE2) Anschlusses verbinden.
- ! Sie können das ATA/66-Laufwerk natürlich an IDE1 oder IDE2 anschließen, aber die Leistung wird auf 33Mbytes/Sek. begrenzt

Das SE6 unterstützt die Ultra ATA/100 (auch bekannt als Ultra DMA/100) Spezifikation. Sie verbessert die existierende Ultra ATA/66 und Ultra ATA/33 Technologie durch erhöhte Leistung und Daten Integrität. Dieses neue Hochgeschwindigkeits-Interface verdoppelt die Ultra ATA/33 Datentransferrate auf 99.9 Mbytes/sek. Das Resultat ist maximale Disk Leistung unter Verwendung der gängigen PCI Local Bus Umgebung. Bild 2-8 zeigt Ihnen den Unterschied zwischen den Ultra ATA/33 und Ultra ATA/66/100 Anschlusskabeln.

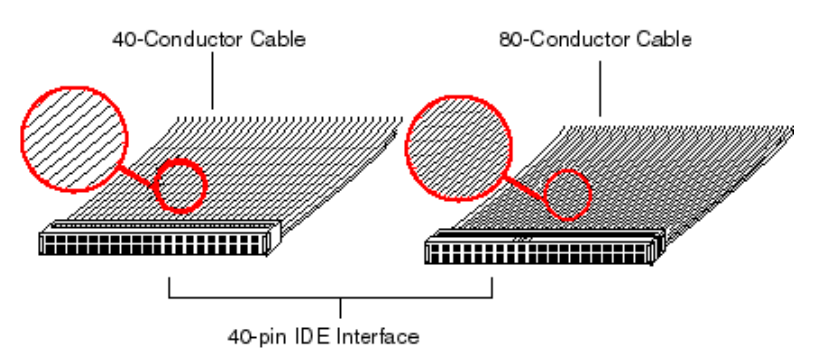

**Bild 2-7. Der Unterschied zwischen Ultra ATA/33 und Ultra ATA/66 Anschlusskabeln**

Bild 2-9 zeigt Ihnen ein Foto eines Ultra ATA/66/100 Anschlusskabels. Ein Ultra ATA/66/100-fähiges Kabel ist ein 40-Pin-, 80-Leitungs Kabel mit einem schwarzen Anschluss an einem Ende, einem bleuen Anschluss am anderen Ende und einem grauen Anschluss in der Mitte. Zusätzlich sollte die Ader 34 des Kabels eingekerbt oder eingeschnitten sein (dies ist unter Umständen schwierig zu sehen).

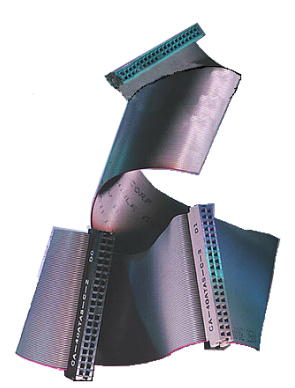

**Bild 2-8. Foto eines Ultra ATA/66 Anschlusskabels**

Ultra ATA/100 ist abwärts kompatible zu allen Ultra ATA/33/66 Systemen, aber es wird dann in seinem Transfer Modus auf Ultra ATA/33 (Ultra DMA Modus 2 - 33 Mbytes/sek) oder PIO Modus 4 (16.6 Mbytes/sek) beschränkt. Ultra ATA/100 Festplatten Laufwerke sind 100 Prozent abwärts kompatibel sowohl zu Ultra ATA/33/66, als auch DMA, als auch ATA (IDE) Festplatten Laufwerken, CD-ROM Laufwerken und Host Systemen. Das Ultra ATA/66/100 Protokoll und seine Befehle sind so programmiert, dass sie kompatible zu existierenden ATA (IDE) Geräten und Systemen sind. Obwohl ein neuer 40-Pin-, 80-Leitungs- Kabel für Ultra ATA/100 benötigt wird, bleibt der Chip Satz Pin Anschluss gleich (bei 40). Festplatten Laufwerke, die Ultra ATA/100 unterstützen, unterstützen auch Ultra ATA/33/66 und ATA (IDE) Spezifikationen.

Vier Merkmale sind erforderlich, um Ultra ATA/100 nutzen zu können:

\*Das Laufwerk muss Ultra ATA/100 unterstützen.

\*Das Motherboard und System BIOS (oder ein add-in Controller) müssen Ultra ATA/100 unterstützen.

\*Das Betriebssystem muss Direct Memory Access (DMA) unterstützen; Microsoft Windows 2000, Windows 98, Windows NT und Windows 95B (OSR2) unterstützen DMA.

\*Das Kabel muss 80 Leitungen beinhalten; die Länge sollte 18 Zoll nicht überschreiten. Wenn alle oben genannten Erfordernisse erfüllt sind, können Sie die Merkmale von Ultra

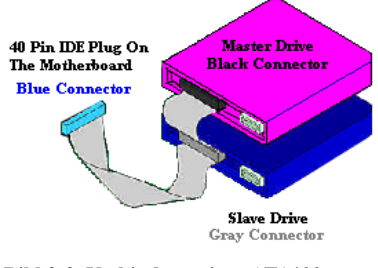

**Bild 2-9. Verbindung eines ATA/66 Kabels mit dem Motherboard**

ATA/100 auf Ihrem Computer System genießen.

Wie führt man einen Ultra ATA/100 Kabelanschluss durch?

% Der **BLAUE** Anschluss **MUSS** an das Motherboard angeschlossen werden, ansonsten läuft Ihr System nicht.

% Jeder Anschluss am Ultra ATA/100 Kabel hat ein kleines Polarisierungs-Schild zentral auf den Plastikkörpern angeordnet. Diese passen in die passenden Steckplätze zu den passenden Steckern auf dem Motherboard und den Laufwerken, wodurch richtige Passung erzielt wird (Pin #1 zu Pin #1)

- $\blacksquare$  Die rote Linie auf dem Kabel sollte mit Pin #1 verbunden werden. Bei den Laufwerken trifft somit die rote Linie auf den Netz- (Power-) Anschluss. Verbinden Sie den BLAUEN Anschluss mit dem zugehörigen 40 Pin IDE Stecker auf dem Motherboard.
- % Verbinden Sie den SCHWARZEN Anschluss mit dem passenden Stecker auf dem Master Festplatten Laufwerk. Verbinden Sie den GRAUEN Anschluss mit dem passenden Stecker auf dem Slave Laufwerk (Secondary Festplatten Laufwerk, CD ROM, oder Bandlaufwerk). Siehe hierzu Bild 2-9.

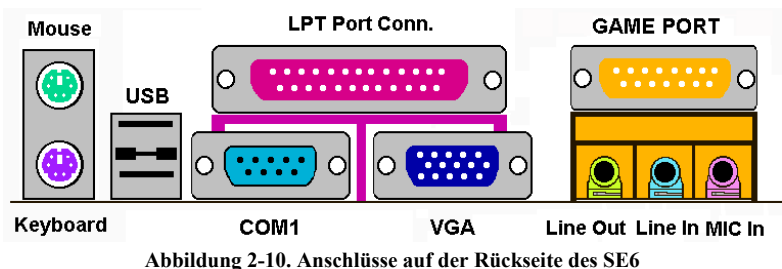

In der Abbildung 2-10 werden die Anschlüsse auf der Rückseite des SE6 dargestellt. Diese Anschlüsse dienen zum Verbinden von Außengeräten an die Hauptplatine. Nachstehend wird beschrieben, welche Geräte an diese Anschlüsse angeschlossen werden können.

#### **Unteres KM1: Anschlußstecker für die PS/2-Tastatur**

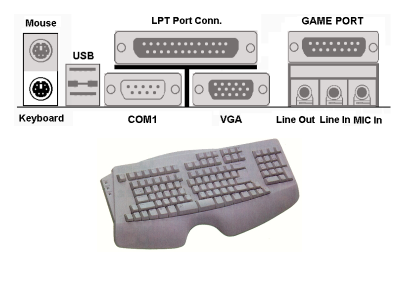

Einen Anschlußstecker einer PS/2-Tastatur an diesen 6poligen DIN-Anschluß befestigen. Falls Sie eine AT-Tastatur benutzen, finden Sie bei Ihrem Händler einen AT-ATX-Umwandleradapter, womit Sie Ihre AT-Tastatur danach mit diesem Anschluß verbinden können. Für die beste Kompatibilität wird die Anwendung einer PS/2-Tastatur empfohlen.

#### **Oberes KM1: Anschlußstecker für die PS/2-Maus**

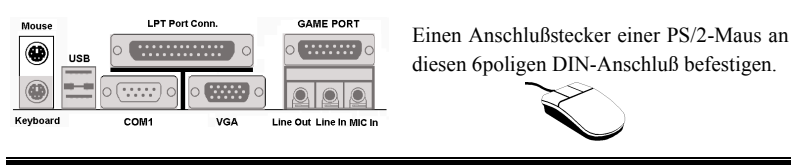

#### **Anschlußstecker für den USB-Anschluß**

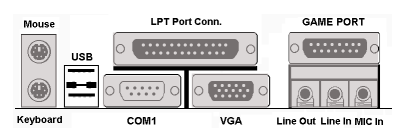

Diese Hauptplatine ist mit zwei USB-Anschlüssen versehen. Befestigen Sie den USB-Anschlußstecker vom einzelnen Gerät an diese Anschlüsse. An einen dieser USB-Anschlüsse können USB-Geräte, wie z.B.

Scanner, Monitor, Maus, Tastatur, Hub, CD-ROM, Joystick usw., angeschlossen werden. Dabei muß sichergestellt werden, daß dieses Merkmal durch Ihr Betriebssystem unterstützt wird. Möglicherweise muß ein zusätzlicher Treiber für einzelne Geräte installiert werden. Einzelheiten darüber finden Sie im Handbuch Ihrer Geräte.

#### **Serieller Anschluß COM1-Anschluß**

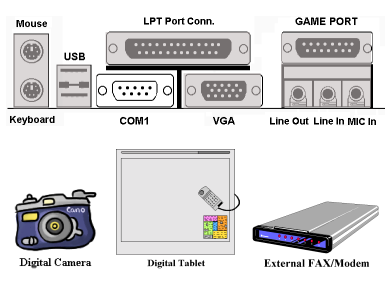

Dieses Motherboard verfügt über eine COM-Schnittstelle. Sie können daran ein externes Modem, eine Maus oder andere Geräte anschließen, durch welche dieses Kommunikationsprotokoll unterstützt wird.

#### **Anschlußstecker für den parallelen Anschluß**

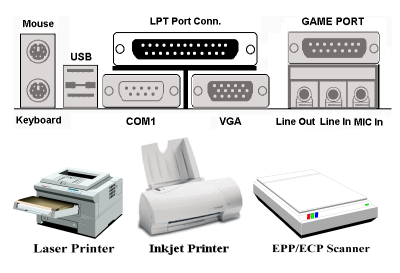

Dieser Parallelanschluß wird ebenfalls als "LPT"-Anschluß bezeichnet, da gewöhnlicherweise ein Drucker daran angeschlossen wird. Daran können ebenfalls andere Geräte angeschlossen werden, durch die das Kommunikationsprotokoll unterstützt wird, wie z.B. einen Scanner, ein M.O.-Laufwerk usw.

#### **Line Out, Line In und Mic In Anschluss**

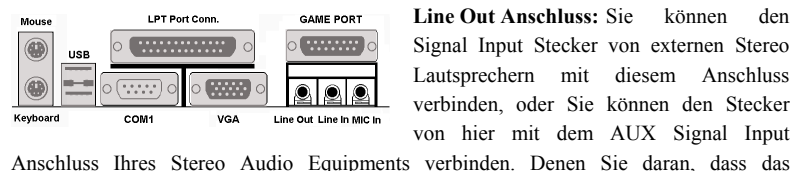

**Line Out Anschluss:** Sie können den Signal Input Stecker von externen Stereo Lautsprechern mit diesem Anschluss verbinden, oder Sie können den Stecker von hier mit dem AUX Signal Input

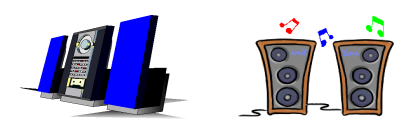

Motherboard keinen eingebauten Verstärker besitzt , um Lautsprecher zu betreiben; Sie müssen Lautsprecher benutzen, die einen eingebauten Verstärker haben. Ansonsten kann es ein, dass Sie keinen Sound hören

oder Sound nur in geringer Lautstärke aus den Lautsprechern.

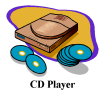

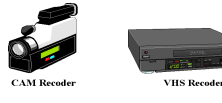

**Line In Anschluss:** Sie können das TV Adapter Audio Output Signal, oder externe Audio Quellen, wie einen CD Walkman, Video Camcorder, VHS Recorder Audio

Output Signal mittels Stecker mit diesem Anschluss verbinden. Ihre Audio Software kann das Input Level für das line-in Signal steuern.

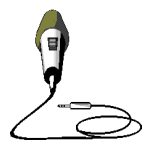

**Mic In Anschluss:** Sie können den Stecker eines Mikrophons mit diesem Anschluss verbinden. Schießen Sie keine anderen Audio (oder Signal) Quellen an diesen Anschluss an.

#### **MIDI/GAME Port Anschluss**

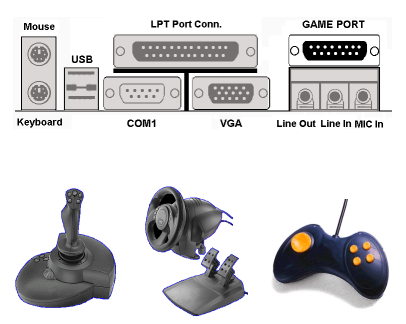

Sie können Ihren Joystick, Game Pad oder andere Hardware Geräte für Stimulationen mittels des DIN 15-Pin Steckers mit diesem Anschluss verbinden. Bitte konsultieren Sie für weitere Informationen zur Verbindung das Benutzer-handbuch des jeweiligen Geräts.

#### **Anmerkung**

Dieses Kapitel enthält viele Farbdiagramme und –fotos. Wir empfehlen Ihnen, dieses Kapitel mit der auf der CD enthaltenen PDF-Datei zu lesen. Die PDF-Datei erhöht die Übersichtlichkeit.

# **Kapitel 3. Das BIOS**

Das BIOS ist ein Programm, das sich auf einem Flash Memory Chip auf dem Motherboard befindet. Dieses Programm geht nicht verloren, wenn Sie den Computer abschalten. Dieses Programm wird auch das "Boot"-Programm (*Ladeprogramm)* genannt. Es ist der einzige Kanal, durch den die Hardware mit dem Betriebsystem kommunizieren kann. Seine Hauptfunktion ist die Verwaltung der Einrichtung des Motherboards und der Parameter der Interfacekarten, einschließlich einfacher Parameter wie z.B. Zeit, Datum, Festplattenlaufwerk sowie komplexere Parameter wie z.B. Hardwaresynchronisierung, Gerätebetriebsmodi, **CPU SOFT MENU™ II-**Eigenschaften und das Setup der CPU-Geschwindigkeit. Der Computer arbeitet nur normal oder bei bester Leistung, wenn all diese Parameter korrekt und optimal im BIOS konfiguriert sind.

### & **Ändern Sie die Parameter im BIOS nicht, wenn Sie ihre Bedeutungen und Konsequenzen nicht voll verstehen.**

Die Parameter im BIOS dienen zur Einrichtung der Hardwaresynchronisierung oder des Betriebsmodus eines Gerätes. Wenn die Parameter nicht korrekt ausgerichtet sind, treten Fehler auf, der Computer stürzt ab, und manchmal werden Sie nach solch einem Absturz noch nicht ienmal in der Lage sein, den Computer zu starten. Wir empfehlen Ihnen, die Parameter im BIOS nicht zu ändern, es sei denn, Sie sind mit ihnen sehr vertraut. Wenn Sie Ihren Computer nicht mehr starten können, lesen Sie bitte "CMOS Entladebrücke" in Abschnitt 2-4, Kapitel 2.

Wenn Sie den Computer starten, wird er vom BIOS-Programm gesteuert. Das BIOS führt zuerst einen automatischen Diagnosetest namens POST (Power On Self Test) für alle erforderliche Hardware aus, und konfiguriert dann die Parameters für die Hardwaresynchronisierung und erkennt alle vorhandene Hardware. Nur wenn diese Aufgaben beendet sind, gibt es die Steuerung des Computer an das Programm des nächsten Levels weiter, nämlich an das Betriebsystem (Betriebsystem). Da das BIOS der einzige Kanal für die Kommunikation zwischen Hardware und Software ist, ist es der Schlüsselfaktor für ein stabiles System und stellt sicher, daß Ihr System Ihnen beste Leistung bietet. Nachdem das BIOS die automatischen Diagnose- und Erkennungstests ausgeführt hat, zeigt es die folgende Meldung:

#### **PRESS DEL TO ENTER SETUP**

Diese Meldung erscheint drei bis fünf Sekunden lang auf dem Bildschirm; wenn Sie nun die **Lösch-**Taste drücken, erscheint das BIOS-Setupmenü. Jetzt zeigt das BIOS die folgende Meldung:

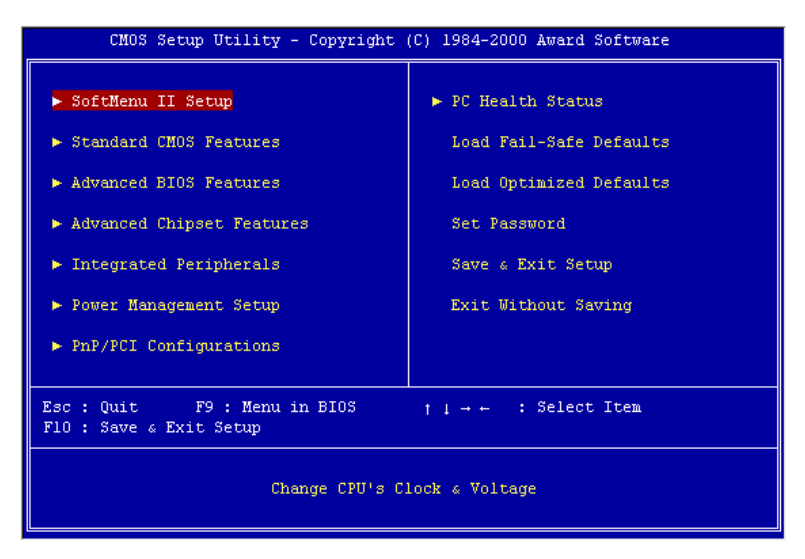

**Abb. 3-1. Hauptmenü des CMOS Setup-Programms**

Im Hauptmenü des BIOS-Setup in Abb. 3-1 können Sie mehrere Optionen sehen. Wir erklären diese Optionen Schritt für Schritt in den folgenden Seiten dieses Kapitels, aber zunächst eine kurze Beschreibung der Funktionstasten, die Sie hier verwenden können:

- ! Drücken Sie ↑↓→ ← (oben, unten und rechts), um die Option zu wählen, die Sie im in the Hauptmenü bestätigen oder ändern möchten.
- ! Drücken Sie die **Eingabetaste**, um den gewünschten Menüpunkt auszuwählen. Markieren Sie einfach das Feld, das Sie auswählen möchten und drücken "Eingabe". ↑
- ! Drücken Sie **F10**, wenn Sie mit der Einstellung der BIOS-Parameter fertig sind, um sie zu speichern und das BIOS-Setupmenü zu beenden.
- ! Drücken Sie **Esc**, um das BIOS-Setup zu verlassen.
- ! Drücken Sie **F1**, um "General Help" (Allgemeine Hilfe) aufzurufen.

#### **Computerwissen: CMOS Daten**

Vielleicht haben Sie schon einmal gehört, daß jemand CMOS-Daten verlor. Was ist das CMOS? Ist es wichtig? CMOS ist der Speicher, in dem die von Ihnen konfigurierten BIOS-Parameter gespeichert sind. Dieser Speicher ist passiv, Sie können sowohl die in ihm gespeicherten Daten lesen als auch Daten darin speichern. Dieser Speicher muß jedoch von einer Batterie gespeist werden, um Datenverlust beim Abschalten des Computers zu vermeiden. Wenn die CMOS-Batterie leer ist, verlieren Sie alle CMOS-Daten. Wir empfehlen Ihnen daher, alle Parameter Ihrer Hardware aufzuschreiben oder ein Etikett mit diesen Daten auf Ihre Festplatte zu kleben.

# **3-1. CPU Setup [SOFT MENU™ II]**

Der CPU kann über einen programmierbaren Schalter (**CPU SOFT MENU™ II**) eingerichtet werden, der die traditionelle Hardwarekonfiguration per Hand ersetzt. Mit dieser Funktion können Sie die Installation leichter durchführen. Sie können den CPU installieren, ohne Brücken oder Schalter einstellen zu müssen. Der CPU muß gemäß seiner technische Daten eingerichtet werden. In der ersten Option, können Sie jederzeit <F1> drücken, um alle Menüpunkte aufzuzeigen, die für diese Option ausgewählt sind.

| CMOS Setup Utility - Copyright (C) 1984-2000 Award Software<br>SoftMenu II Setup                                                                                                    |                                                                                                    |                                  |  |  |  |  |  |
|----------------------------------------------------------------------------------------------------|----------------------------------------------------------------------------------------------------|----------------------------------|--|--|--|--|--|
| CPU Name Is                                                                                                    | Intel Celeron MMX                                                                                                 | Item Help                        |  |  |  |  |  |
| CPU Operating Speed and the CPU Operating Speed<br>$X - FSB(CPU:SDRAM: PCI)$<br>x - Multiplier Factor<br>$\mathcal{L}(\mathcal{L})$ and $\mathcal{L}(\mathcal{L})$ and $\mathcal{L}(\mathcal{L})$<br>x - System Memory Frequency<br>x - Speed Error Hold<br>CPU Power Supply<br>x - Core Voltage<br>In-Order Queue Depth<br>Spread Spectrum Modulated | 300(66)<br>$66MHz$ $(2:3:1)$<br>x4.5<br>$100$ MHz<br>Disabled<br>CPU Default<br>2.00v<br>$\mathbf{1}$<br>Disabled | Menu Level $\blacktriangleright$ |  |  |  |  |  |
| ↑↓→←:Move Enter:Select +/-/PU/PD:Value F10:Save<br>ESC: Exit F1: General Help<br>F5: Previous Values<br>F6:Fail-Safe Defaults<br>F7:Optimized Defaults                                                                                                    |                                                                                                    |                                  |  |  |  |  |  |

**Abb. 3-2. CPU Soft Menu II**

#### **CPU Name Is:**

- ➤ Intel Celeron MMX
- ➤ Intel Intel Pentium III MMX

#### **CPU Operating Speed:**

Diese Option stellt die CPU-Geschwindigkeit ein. In diesem Feld wird die CPU-Geschwindigkeit wir folgt angezeigt: CPU-Geschwindigkeit = Externer Takt \* Multiplikationsfaktor. Wählen Sie die CPU-Geschwindigkeit gemäß des Typs und der Geschwindigkeit Ihres CPU. Für Intel Pentium® III und Celeron® MMX CPUs können Sie folgende Einstellungen auswählen:

*Benutzerhandbuch*

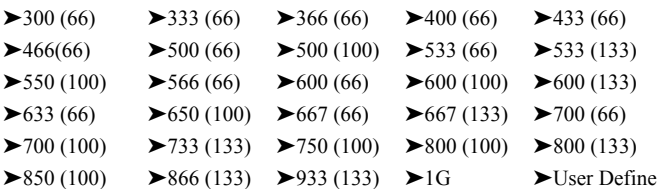

Benutzerdefinierter externer Takt und Multiplikationsfaktor:

#### ➤ **User Defined:**

Wenn Sie *User Define* wählen, können Sie die folgenden neun Menüpunkte einrichten.

#### **Warnung** ####

Unter bestimmten Bedingungen können falsche Einstellungen des Multiplilkators und des externen Takts Schäden am CPU hervorrufen. Wenn die Arbeitsfrequenz höher als die des PCI Chipsatzes oder des Prozessors gestellt wird, könnten Speichermodule nicht korrekt arbeiten, das System sich aufhängen, Daten auf der Festplatte verlorengehen, die VGA-Karte Störungen aufweisen oder in Zusammenarbeit mit anderen Zusatzkarten nicht richtig funktionieren. Mit den technischen Daten nicht in Einklang stehende Einstellungen für Ihren CPU ist nicht das Ziel dieser Erklärung. Diese sollten nur von Techniker zum Testen verwendet werden, nicht für normale Anwendungen.

Wenn Sie mit den technischen Daten nicht in Einklang stehende Einstellungen für Normalbetrieb verwenden, könnte Ihr System instabil werden und die Systemverläßlichkeit negativ beeinflussen. Weiterhin garantieren wir weder für Stabilität noch für Kompatibilität für Einstellungen, die den Spezifikationen nicht entsprechen, und jegliche Schäden an jeglichen Teilen des Motherboards oder Peripheriegeräten liegt außerhalb unserer Verantwortung.

- ✏ *Ext. Clock (PCI):*
	- $\blacktriangleright$  66MHz (2:3:1)  $\blacktriangleright$  default  $\blacktriangleright$  100MHz(3:3:1)  $\blacktriangleright$  133MHz (4:3:1)  $\blacktriangleright$ 68MHz (2:3:1)\* ► 70MHz (2:3:1)\* ► 72MHz (2:3:1)\*  $\blacktriangleright$ 75MHz (2:3:1)\* ► 77MHz (2:3:1)\* ► 83MHz (3:3:1)\*  $\blacktriangleright$ 90MHz (3:3:1)\* ► 103MHz (3:3:1)\* ► 112MHz (3:3:1)\*  $\blacktriangleright$ 115MHz (3:3:1)\*  $\blacktriangleright$  120MHz (3:3:1)\*  $\blacktriangleright$  125MHz (4:3:1)\*  $\blacktriangleright$ 125MHz (3:3:1)\*  $\blacktriangleright$  128MHz (4:4:1)\*  $\blacktriangleright$  130MHz (4:3:1)\*  $\blacktriangleright$ 130MHz (4:4:1)\*  $\blacktriangleright$  133MHz (4:4:1)\*  $\blacktriangleright$  137MHz (4:3:1)\*  $\blacktriangleright$  137MHz (4:4:1)\*  $\blacktriangleright$  140MHz (4:3:1)\*  $\blacktriangleright$  140MHz (4:4:1)\*  $\blacktriangleright$  145MHz (4:3:1)\*  $\blacktriangleright$  145MHz (4:4:1)\*  $\blacktriangleright$  150MHz (4:3:1)\*  $\blacktriangleright$ 150MHz (4:4:1)\*  $\blacktriangleright$ 153MHz (4:3:1)\*  $\blacktriangleright$ 153MHz (4:4:1)\*

Wie wird die Arbeitsfrequenz jeder Systemkomponente berechnet? Jede Frequenz wird vom Taktgenerator auf dem Motherboard hergeleitet. Beim Bootvorgang der CPU gibt der Taktgenerator den Standardwert für den **Front Side Bus** (FSB) vor. Nach der Einstellung des FSB können alle anderen Systemkomponenten problemlos ihre Arbeitsfrequenzen ableiten.

Zum Beispiel: Wenn Sie eine auf 100MHz FSB eingestellte CPU haben, werden die passenden Werte für **FSB : SDRAM : PCI** folgendermaßen berechnet:

Pentium III® CPU mit 100MHz FSB bei 500MHz:

100MHz (3:3:1) (jeweils Dreiteilung) (FSB) 100MHz : (SDRAM) 100MHz : (PCI) 33MHz

**CPU FSB-Wert = 100MHz x 1 = 100MHz (passender FSB-Wert für diese CPU)**

**SDRAM-Wert = FSB 100MHz x**  $1 = 100$ **MHz (passender Wert für PC100 RAM)**

**PCI-Wert = FSB 100MHz x 1/3 = 33MHz (passender Wert für PCI Bus)**

**Anhand dieses Beispiels sehen Sie, daß die Werte x1, x1, x 1/3 in Bezug auf den FSB als 100MHz (1: 1: 1/3) bezeichnet werden können.**

Zusätzlich können Sie den Betriebswert der CPU (in diesem Fall ein Pentium® III 500MHz) folgendermaßen berechnen:

**CPU-Betriebswert= FSB 100MHz x 5 = 500MHz (passender Wert für diese CPU)**

Der AGP-Wert wird außerdem vom PCI-Wert abgeleitet:

**AGP-Wert = PCI-Wert (33MHz) x 2 oder (4) = 66MHz oder (132MHz) (passender Wert für AGP Bus). 2x AGP arbeitet doppelt so schnell wie der PCI Bus während 4x AGP die vierfache Geschwindigkeit aufweist.**

Wenn der FSB mehr als 100MHz beträgt, wie z.B. 133MHz, können Sie eine vierfache PCI-Unterteilung wählen. Dadurch erhalten Sie den passenden 33MHz-Wert.

Im BIOS werden keine Brüche, sondern ganze Zahlen angegeben. Demnach gilt Folgendes gilt für das Beispiel 100MHz FSB **100MHz (1: 1: 1/3)** in der vorherigen Tabelle:

**100MHz (3:3:1)**

**Erinnern Sie sich, daß jeder Wert durch 3 geteilt werden muß.**

**Sie können die Werte folgendermaßen betrachten:**

#### **100MHz (3:3:1) jeweils durch 3 geteilt**

Auch folgende Denkweise ist möglich:

**100MHz (1: 1: 1/3) jeweils dreimal mit sich multipliziert (dann durch 3 geteilt)**

oder

**100MHz (3/3: 3/3: 1/3) jeweils dreimal mit sich multipliziert (dann durch 3 geteilt)**

**Beides kommt Folgendem gleich:**

**100MHz (3:3:1) (geteilt durch 3)**

Diese Tabelle zeigt den notwendigen Bruchstrich nicht an, z.B. für Beispiel **100MHz (3:3:1).** Sie müssen jeweils durch 3 teilen, obwohl die Tabelle nicht darauf hinweist.

Dementsprechend müssen Sie **66MHz (2:3:1)** durch 2 teilen. Die Werte des Beispiels **138MHz (4:3:1**) müssten jeweils durch 4 geteilt werden. Der erste Wert in der Klammer stellt den FSB-Wert der CPU dar. Da jede Systemkomponente Ihren Betriebswert vom FSB-Wert ableitet, muß dieser Wert immer 1 betragen. Bei (3:3:1) müssen Sie durch 3 teilen, bei (2:3:1) müssen Sie durch 2 teilen und bei (4:3:1) durch 4.

Für das in der vorherigen Tabelle aufgeführte Beispiel 100MHz (3:3:1) errechnen sich die Werte folgendermaßen: Multiplizieren Sie die Ziffern (3:3:1) dreimal mit sich selbst und teilen sie daraufhin durch 3.

In einem anderen Beispiel der Tabelle sehen Sie 138MHz (4:3:1) (geteilt durch 4). Sie können diesen Wert folgendermaßen betrachten: 138MHz (1: 3/4: 1/4). Die Multiplikation mit 4 ergibt den Wert 138MHz (4:3:1). (der wieder durch 4 geteilt werden muß). Den FSB-Wert haben Sie durch Teilung mit 4 und Multiplikation mit 4 errechnet, demzufolge einen Wert von 1 erhalten. Der Wert 138MHz erscheint als 138MHz.

**CPU FSB-Wert =138MHz x1=138MHz (ungefähr passender FSB-Wert für diese CPU)**

**SDRAM-Wert = FSB 138MHz x 3/4 = 103.5MHz (ungefähr passender Wert für PC100 RAM)**

**PCI-Wert = FSB 138MHz x 1/4 = 34.5MHz (ungefähr passender Wert für PCI Bus)**

Die jeweiligen Werte sind auf wenige MHz genau. Sie sind niemals exakt.

Mit dem Beispiel 138MHz (4:3:1) kann auch anders gerechnet werden. Sie könnten
den FSB-Wert von 138MHz durch den "maximalen" Wert 4 teilen. Dies ergibt 34.5MHz. Danach könnten Sie 34.5MHz als Basiszahl zur Multiplikation mit der Komponentenzahl verwenden. Demnach würde Folgendes gelten:

## **Die CPU FSB-Frequenz beträgt 34.5MHz x 4 =138MHz.**

#### **SDRAM-Betriebsfrequenz beträgt 34.5MHz x 3 =103.5MHz.**

#### **PCI Bus-Beriebsfrequenz beträgt 34.5MHz x 1 = 34.5MHz.**

Die jeweiligen Werte sind auf wenige MHz genau. Sie sind niemals exakt.

Die von ABIT patentierte SoftMenu™-Technologie ermöglicht Ihnen die Einstellung der FSB-Betriebsfrequenz. Wählen Sie bei der Einstellung der Betriebsfrequenz bitte passende Werte für FSB : SDRAM : PCI Ihrer CPU. Zum Beispiel:

#### **CPU mit 66MHz FSB ( wie z.B. Celeron™)**

66MHz (2:3:1) (jeweils durch 2 geteilt): 66MHz : 100MHz : 33MHz

#### **CPU mit 100MHz FSB (wie z.B. Pentium® III Coppermine mit FC-PGA)**

100MHz (3:3:1) (jeweils durch 3 geteilt) 100MHz : 100MHz : 33MHz

#### **CPU mit 133MHz FSB (wie z.B. Pentium® III Coppermine mit FC-PGA)**

133MHz (4:3:1) (jeweils durch 4 geteilt) 133MHz : 100MHz : 33MHz

**Anmerkung:** Die verschiedenen Komponenten und ihre korrespondierenden "Bus-Geschwindigkeiten" sollten reibungslos funktionieren. Wenn Sie Werte eingeben, die sich außerhalb der Spezifikation befinden, kann das System versagen oder Schaden nehmen. Die Systemleistung hängt hauptsächlich von der Qualität der verwendeten Komponenten ab.

#### **Anmerkung**

CPU-Busgeschwindigkeiten über 66MHz/100MHz unterstützt, aber nicht garantiert, aufgrund von technischen Daten von PCI und Chipsatz.

#### ✏ **Multiplication factor:**

Sie können unter den folgenden Multiplikationsfaktoren wählen:

 $\geq 2.0$   $\geq 2.5$   $\geq 3.0$   $\geq 3.5$   $\geq 4.0$   $\geq 4.5$   $\geq 5.0$   $\geq 5.5$   $\geq 6.0$  $\blacktriangleright$  6.5 ► 7.0 ► 7.5 ► 8.0 ► 8.5 ► 9.0 ► 9.5 ► 10.0 ► 10.5  $\geq 11.0$ 

Trotzdem gibt es Unterschiede aufgrund der verschiedenen Herstellermarken und Gerätetypen.

## **Anmerkung**

Bei einigen Celeron™ PPGA MMX-Prozessoren ist der Multiplikationsfaktor festgestellt und das Signal deaktiviert. Es gibt keinen Weg, einen höheren Multiplikationsfaktor einzustellen.

# ✏ **Speed Error Hold:**

Die Standardeinstellung ist *Enabled*. Wenn Sie die Einstellung zu Disabled ändern, und die CPU-Geschwindigkeit falsch eingestellt ist, stoppt das System nicht.

Normalerweise empfehlen wir nicht die Anwendung der Option "User Define" zur Einstellung von CPU-Geschwindigkeit und Multiplikationsfaktoren. Diese Option dient zur Einrichtung zukünftiger CPUs, deren technische Daten noch unbekannt sind. Die technische Daten aller heutigen CPUs befinden sich in den Standardeinstellungen. Wenn Sie nicht gerade sehr vertraut mit allen CPU-Parametern sind, entstehen leicht Fehler, wenn Sie den externen Takt und den Multiplikationsfaktor selbst festlegen.

## **Lösung im Falle von Ladeproblemen aufgrund ungültiger Takteinstellung:**

Wenn die CPU-Takteinstellung falsch ist, können Sie normalerweise das System nicht laden. In diesem Fall, schalten Sie das System aus und wieder an. Der CPU verwendet nun automatisch seine Standardparameter zum Laden. Sie können dann wieder das BIOS-Setup aufrufen und den CPU-Takt einstellen. Wenn Sie das BIOS-Setup nicht aufrufen können, müssen Sie versuchen, das System einige Male neu zu starten (3~4 MAl) oder die Einfügetaste beim Anschalten drücken, dann verwendet das System automatisch seine Standardparameters zum Laden. Sie können dann wieder das BIOS-Setup aufrufen und die neuen Parameter einrichten.

## **Wenn Sie Ihren CPU auswechseln:**

Dieses Motherboard wurde so erdacht, daß Sie das System nach dem Einsetzen eines CPU in den Sockel anschalten können, ohne zuerst Brücken oder DIP-Schalter konfigurieren zu müssen. Wenn Sie einen neuen CPU einsetzen, brauchen Sie normalerweise nur die Netzversorgung abzuschalten, den neuen CPU einzusetzen und dann die CPU-Parameter im **SOFT MENU™ II** einzustellen.Wenn der neue CPU allerdings langsamer als der alte ist (und dieselbe Marke und Bauart), können Sie den CPU-Wechsel auf zwei Arten durchführen.

- **Methode 1:** Stellen Sie den CPU auf die niedrigste Geschwindigkeit für seine Marke ein. Schalten Sie die Netzversorgung aus und wechseln den CPU aus. Schalten Sie dann das System wieder an und stellen die CPU-Parameter über **SOFT MENU™ II** ein.
- **Methode 2:**Da Sie zum Auswechseln des CPU den Computer öffnen müssen, ist es eine gute Idee, mit der CCMOS-Brücke die Parameter des ursprünglichen CPU zu löschen und dann im BIOS-Setup die CPU-Parameter neu einzustellen.

### **Achtung**

Nach der Einstellung der Parameter und Verlassen des BIOS-Setup, und nach darauffolgender Bestätigung, daß das System geladen werden kann, drücken Sie nicht auf die Reset-Taste oder schalten die Netzversorgung aus, ansonsten kann das BIOS die nötigen Informationen nicht korrekt lesen, die Parameter versagen, und Sie müssen im **SOFT MENU™ II** alle Parameter von neuem einstellen.

## **CPU Power Supply:**

Mit dieser Option können Sie zwischen CPU-Standard- und benutzerdefinierten Spannungen wählen.

- ➤**CPU Default:** Das System erkennt den CPU-Typ und wählt die korrekte Spannung automatisch aus. Wenn aktiviert, zeigt die Option "**Core Voltage**" die momentane Spannungsinstellung, die vom CPU definiert ist; diese kann nicht geändert werden. Wir empfehlen die Anwendung der CPU-Standardeinstellung und keine Änderungen, es sei denn, der aktuelle CPU-Typ und die Spannungseinstellung können nicht erkannt werden oder ist nicht korrekt.
- ➤**User Define:** Mit dieser Option können Sie die Spannung manuell einstellen. Sie können die Werte in den Listen der Option "**Core Voltage**" mit den Tasten Bild↑ und Bild↓ auswählen.

## **Spread Spectrum:**

Zwei Optionen: Disabled  $\rightarrow$  Enabled. Bei EMC (Electronic-Magnetic Compatibility Test) Tests können Sie diese Werte ändern um dass beste Resultat zu erhalten. Wir empfehlen jedoch, dass Sie die Optionen nicht ändern, außer bei besonderen Gründen. Einige Einstellungen können das System instabil machen, deshalb ist mit Vorsicht vorzugehen.

# **3-2. Standard CMOS Features-Setupmenü**

Dies enthält die grundlegenden Konfigurationsparameter des BIOS. Diese Parameter beinhalten Datum, Stunde, VGA-Karte sowie Einstellungen für Floppydiskettenlaufwerk und Festplatte.

|                                                                       | CMOS Setup Utility - Copyright (C) 1984-2000 Award Software<br>Standard CM0S Features |                                            |
|-----------------------------------------------------------------------|---------------------------------------------------------------------------------------|--------------------------------------------|
| Date (mm:dd:yy)<br>Time (hh:mm: 33)                                   | Fri, May 5 2000<br>13 : 46 : 47                                                       | Item Help                                  |
|                                                                       |                                                                                       | Menu Level >                               |
| ► IDE Primary Master<br>► IDE Primary Slave<br>▶ IDE Secondary Master | Press Enter None<br>Press Enter None<br>Press Enter None                              | Change the day, month,<br>year and century |
| ▶ IDE Secondary Slave                                                 | Press Enter None                                                                      |                                            |
| Drive A<br>Drive B                                                    | 1.44M, 3.5 in.<br>None                                                                |                                            |
| Floppy 3 Mode Support                                                 | Disabled                                                                              |                                            |
| Video                                                                 | EGA/VGA                                                                               |                                            |
| Halt On                                                               | All, But Keyboard                                                                     |                                            |
| Base Memory<br>Extended Memory<br>Total Memory                        | $-640K$<br>$-65472K$<br>1024K                                                         |                                            |
|                                                                       |                                                                                       |                                            |
|                                                                       | +1---:Move Enter:Select +/-/PU/PD:Value F10:Save ESC:Exit F1:General Help             | F7: Optimized Defaults                     |

**Abb. 3-3A. Standard CMOS Setup**

# **Date (mm:dd:yy):**

Hier können Sie das Datum einstellen: Monat (mm), Datum (dd) und Jahr (yy).

# **Time (hh:mm:ss):**

Hier können Sie die Zeit einstellen: Stunde (hh), Minute (mm) und Sekunde (ss).

# **IDE Primary Master / Slave und IDE Secondary Master / Slave:**

Diese Menüpunkte verfügen über ein Untermenü zur Auswahl weiterer Optionen. Schauen Sie sich Abb. 3-4 an, um zu sehen, welche Optionen zur Verfügung stehen.

| IDE HDD Auto-Detection              | Press Enter  | Item Help                                                 |
|-------------------------------------|--------------|-----------------------------------------------------------|
| IDE Primary Master<br>- Access Mode | Auto<br>Auto | Menu Level<br><b>Index</b>                                |
| Capacity                            | $0$ MB       | To auto-detect the<br>HDD's size, head on<br>this channel |
| Cylinder                            | n            |                                                           |
| Head                                | n            |                                                           |
| Precomp                             | n            |                                                           |
| Landing Zone                        | $\Omega$     |                                                           |
| Sector                              | n            |                                                           |
|                                     |              |                                                           |
|                                     |              |                                                           |
|                                     |              |                                                           |
|                                     |              |                                                           |

 **Abb. 3-3B. IDE Primary Master Setup**

## **IDE HDD Auto-Detection:**

Drücken Sie die "*Eingabe*", Taste, um das BIOS alle detaillierte Parameter der Festplattentreiber einstellen zu lassen. Wenn die automatische Erkennung erfolgreich ist, erscheinen die korrekten Werte in den verbleibenden Menüpunkten dieses Menüs.

# **Anmerkung**

) Neue IDE-Festplatte müssen zuerst formatiert werden, da sie ansonsten nicht lesbar bzw. beschreibbar sind. Der erste Schritt bei der Benutzung einer Festplatte ist, eine **Low-level-Formatierung** der Festplatte vorzunehmen, dann FDISK auszuführen, und dann das Laufwerk über FORMAT zu formatieren. Die neuesten Festplatten wurden schon vom Werk aus Low-level-formatiert, so daß Sie diesen Schritt wahrscheinlich überspringen können. Denken Sie jedoch daran, daß die Partition der primären IDE-Festplatte während des FDISK-Vorgangs aktiviert sein muß.

 $\bullet$  Wenn Sie eine alte, schon formatierte Festplatte verwenden, kann die automatische Erkennung die korrekten Parameter nicht finden. Sie müssen vielleicht ein Low-level-Format durchführen oder die Parameter manuell einstellen, und dann prüfen, ob die Festplatte korrekt arbeitet.

## **IDE Primary Master:**

Drei Einstellungen stehen zur Verfügung: *Auto, Manual* und *None.* Wenn Sie Auto wählen, prüft das BIOS automatisch, welche Art von Festplatte Sie verwenden. Wenn Sie die Festplattenparameter selbst einstellen wollen, vergewissern Sie sich, daß Sie die Bedeutung der Parameter gänzlich verstehen, und lesen Sie auf jeden Fall das der Festplatte vom Werk beigelegte Handbuch, um die richtigen Einstellungen zu erzielen.

## **Access Modus:**

Da alte Betriebsysteme nur Festplatten unter 528MB Fassungsvermögen verwalten konnten, war jegliche Festplatte mit mehr als 528MB nutzlos. AWARD BIOS bietet eine Lösung zu diesem Problem: je nach Ihrem Betriebsystem können Sie unter vier verschiedenen Betriebsmodi wählen: NORMAL  $\rightarrow$  LBA  $\rightarrow$  LARGE  $\rightarrow$  Auto.

Die Option zur automatischen Erkennungs im Untermenü erkennt automatisch die Parameter Ihrer Festplatte und des unterstützten Modus.

## ➤ **Auto:**

Lassen Sie einfach das BIOS den Zugangsmodus Ihrer Festplatte erkennen und die nötigen Entscheidungen treffen.

# ➤ **Normal Modus:**

Der Standard-Normal Modus unterstützt Festplatten bis zu 528MB oder darunter. Dieser Modus verwendet zum Datenzugriff direkt Positionen, die von *Cylinders* (CYLS), *Heads*, und *Sectors* angegeben werden.

# ➤ **LBA (Logical Block Addressing) Modus:**

Der ältere LBA Modus kann Festplatten von bis zu 8.4GB unterstützen, und dieser Modus wendet eine andere Methode zur Berechnung der Position von Disk-Daten, auf die zugegriffen werden soll. Er übersetzt Zylinder (CYLS), Köpfe und Sektoren in eine logische Adresse, an der sich Daten befinden. Die in diesem Menü aufgezeigten Zylinder, Köpfe, und Sektoren geben nicht die tatsächliche Struktur der Festplatte wieder; sie sind lediglich Referenzwerte zur Berechnung tatsächlicher Positionen. Im Moment unterstützen großen Festplatten diesen Modus, daher empfehlen wir Ihnen, ihn anzuwenden. Momentan unterstützt das BIOS die INT 13h Erweiterungsfunktion, die es dem LBA-Modus ermöglicht, Festplattenlaufwerke über 8.4GB zu verwalten.

# ➤ **LARGE Modus:**

Wenn die Anzahl der Zylinder (CYLs) der Festplatte 1024 überschreitet und DOS sie nicht unterstützen kann, oder wenn Ihr Betriebsystem den LBA Modus nicht unterstützt, sollten Sie diesen Modus wählen.

## **Capacity:**

Dieser Menüpunkt zeigt automatisch die Größe Ihrer Festplatte an. Beachten Sie, daß diese Größe normalerweise etwas größer als die ist, die ein Datenträger-Prüfprogramm einer formatierten Festplatte angibt.

## **Anmerkung**

Alle unten angegebenen Menüpunkte stehen zur Verfügung, wenn Sie den Menüpunkt *Primary IDE Master* auf *Manual* stellen.

# **Cylinder:**

Wenn Festplatten direkt übereinander angebracht werden, wird die kreisförmige vertikale "Scheibe", die aus allen Spuren in einer bestimmten Position besteht, ein "Zylinder" genannt. Hier können Sie die Anzahl der Zylinder für eine Festplatte bestimmen. Die minimale Anzahl, die Sie eingeben können, ist 0, die maximale Anzahl ist 65536.

## **Head:**

Dies ist die winzige elektromagnetische Spule und der Metallstift, mit denen die magnetischen Muster auf der Platte gelesen und geschrieben werden (auch Lese/Schreibkopf genannt). Sie können die Anzahl der Lese/Schreibköpfe konfigurieren. Die kleinste Zahl, die Sie eintragen können, ist 0, die höchste Zahl 255.

## **Precomp:**

Die kleinste Zahl, die Sie eintragen können, ist 0, die höchste Zahl 65536.

## **Warnung**

Die Einstellung eines Wertes von 65536 bedeutet, daß keine Festplatte existiert.

## **Landing Zone:**

Dies ist ein datenloser Bereich auf dem innersten Zylinder der Festplatte, wo die Köpfe zum Stillstand kommen, wenn der Strom abgestellt ist. Die kleinste Zahl, die Sie eintragen können, ist 0, die höchste Zahl 65536.

# **Sector:**

Das kleinste Segment einer Spurlänge, die gespeicherten Daten zugewiesen werden kann. Sektoren werden normalerweise in Blocks oder logischen Blocks gruppiert, die als die kleinste zulässige Dateneinheit fungieren. Sie können diesen Menüpunkt auf Sektoren pro Spur konfigurieren. Die kleinste Zahl, die Sie eintragen können, ist 0, die höchste Zahl 255.

## **Driver A & Driver B:**

Wenn Sie hier ein Floppydiskettenlaufwerk eingebaut haben, können Sie die Art des Floppydiskettenlaufwerks auswählen, die es unterstützt. Sechs Optionen stehen zur Verfügung: None $\rightarrow$ 360K, 5.25 in.  $\rightarrow$  1.2M, 5.25 in.  $\rightarrow$  720K, 3.5 in.  $\rightarrow$  1.44M, 3.5 in.  $\rightarrow$ 2.88M, 3.5 in.  $\rightarrow$  Back to None.

# **Floppy 3 Mode Support:**

3-Modus-Diskettenlaufwerke (FDD) sind 3 1/2" Laufwerke, die in japanischen Computersystemen benutzt werden. Wenn Sie auf Daten zugreifen müssen, die in dieser Art von Diskette gespeichert werden, müssen Sie diesen Modus benutzen und Sie müssen natürlich ein 3-Modus-Diskettenlaufwerk benutzen.

# **Video:**

Sie können die VGA-Modi für Ihren Videoadapter auswählen; vier Optionen stehen zur Verfügung: MONO  $\rightarrow$  EGA/VGA  $\rightarrow$  CGA 40  $\rightarrow$  CGA 80  $\rightarrow$  Back to MONO. Die Standardeinstellung ist EGA/VGA.

# **Halt On:**

Sie können auswählen, welche Art von Fehler das System zum Stillstand bringt. Fünf Optionen stehen zur Verfügung: All errors  $\rightarrow$  No errors  $\rightarrow$  All, but Keyboard  $\rightarrow$  All, but Disk  $\rightarrow$  Alle, but Disk/Key  $\rightarrow$  Back to all errors.

Sie können Ihren Systemspeicher im unteren rechten Feld sehen, er zeigt *Base Memory*, *Extended Memory* und *Total Memory Size* Konfigurationen in Ihrem System. Das System entdeckt sie während des Ladevorgangs.

# **3-3. Setupmenü "Advanced BIOS Features"**

In jedem Menüpunkt können Sie jederzeit <F1> drücken, um alle Optionen für diesen Menüpunkt anzuzeigen.

## **Achtung**

Das Setupmenü der Advanced BIOS Features ist schon auf Maximalbetrieb eingestellt. Wenn Sie nicht alle Optionen in diesem Menü richtig verstehen, empfehlen wir Ihnen, die Standardwerte zu benutzen.

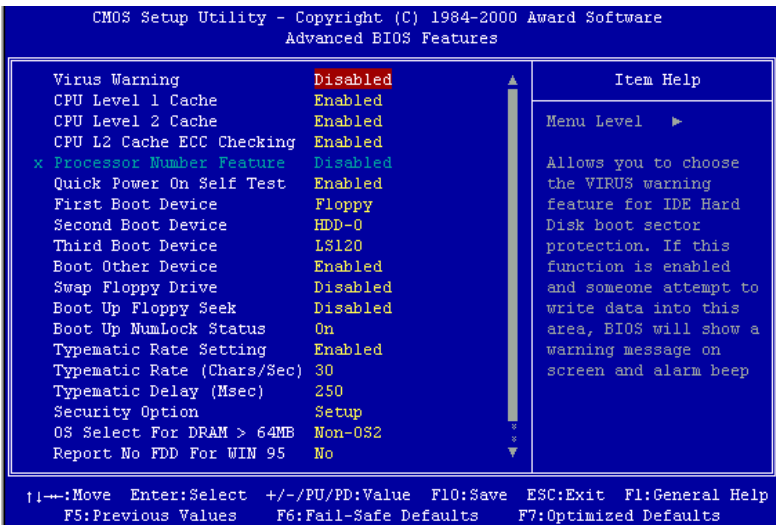

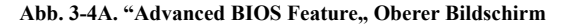

| I<br>Delay IDE Initial(Secs)                                                                       |                         |  |                       |  |
|----------------------------------------------------------------------------------------------------|-------------------------|--|-----------------------|--|
| ti-++:Move Enter:Select +/-/PU/PD:Value F10:Save ESC:Exit Fl:General Help  <br>F5: Previous Values | - F6:Fail-Safe Defaults |  | F7:Optimized Defaults |  |

Abb. 3-4B. "Advanced BIOS Feature,, Unterer Bildschirm

# **Virus Warning:**

Diesen Menüpunkt können Sie auf Enabled oder Disabled stellen, wobei die Standardeinstellung *Disabled* ist. Wenn diese Eigenschaft aktiviert ist und eine Software oder ein Anwendungsprogramm versucht, auf den Bootsektor oder die Partitionstabelle zuzugreifen, warnt das BIOS Sie, daß ein Bootvirus Zugang zur Festplatte sucht.

# **CPU Level 1 Cache:**

Mit diesem Menüpunkt können Sie die CPU Level 1 Cache aktivieren oder deaktivieren. Wenn die Cache auf *Disabled* gestellt ist, ist sie viel langsamer, daher ist die Standardeinstellung für diesen Menüpunkt *Aktiviert*, da sie den Speicherzugriff beschleunigt. Einige alte und sehr schlecht geschriebene Programme führen zu Fehlfunktionen oder Absturz des Computers, wenn die Systemgeschwindigkeit zu hoch ist. In diesem Fall sollten Sie diese Funktion deaktivieren.

# **CPU Level 2 Cache:**

Mit diesem Menüpunkt können Sie die CPU Level 2 Cache aktivieren oder deaktivieren. Wenn die externe Cache aktiviert ist, beschleunigt sie den Speicherzugriff und das System arbeitet schneller. Die Standardeinstellung ist *Aktiviert*.

# **CPU L2 Cache ECC Checking:**

Mit diesem Menüpunkt können Sie die Prüffunktion für die CPU Level 2 Cache ECC aktivieren oder deaktivieren. Die Standardeinstellung ist *Aktiviert*.

# **Quick Power On Self Test:**

Nach dem Anschalten des Computer führt das BIOS des Motherboards eine Reihe von Tests aus, um das System und seine Peripheriegeräte zu überprüfen. Wenn die Funktion *Quick Power on Self-Test* aktiviert ist, vereinfacht das BIOS die Tests, um den Ladevorgang zu beschleunigen. Die Standardeinstellung ist *Enabled*.

# **First Boot Device:**

Beim Starten des Computers versucht das BIOS, das Betriebsystem von den Geräten und in der Reihenfolge zu laden, die diesen Menüpunkten angegeben sind:

 $Floppy \rightarrow LS120 \rightarrow HDD-0 \rightarrow SCSI \rightarrow CDROM \rightarrow HDD-1 \rightarrow HDD-2 \rightarrow HDD-3 \rightarrow$  $ZIP100 \rightarrow LAN \rightarrow Disabeled.$ 

#### **Second Boot Device:**

Entspricht *First Boot Device,* die Standardeinstellung ist *HDD-0*.

#### **Third Boot Device:**

Entspricht *First Boot Device,* die Standardeinstellung ist *LS/ZIP*

## **Boot Other Device:**

Zwei Optionen stehen zur Verfügung: Enabled oder Disabled. Die Standardeinstellung ist *Enabled*. Diese Einstellung ermöglicht es dem BIOS, drei Arten von Ladegeräten auszuprobieren, die in den obenstehenden drei Menüpunkten angegeben sind.

#### **Swap Floppy Drive:**

Dieser Menüpunkt kann auf Enabled oder Disabled gestellt werden. Die Standardeinstellung ist *Disabled.* Wenn diese Eigenschaft aktiviert ist, brauchen Sie das Computergehäuse nicht zu öffnen, um die Position der Anschlüsse für das Floppydiskettenlaufwerk zu ändern. Laufwerk A kann als Laufwerk B und Laufwerk B als Laufwerk A eingestellt werden.

#### **Boot Up Floppy Seek:**

Beim Starten des Computers erkennt das BIOS, ob das System mit einem Floppydiskettenlaufwerk ausgestattet ist oder nicht. Wenn dieser Menüpunkt aktiviert ist und das BIOS kein Floppydiskettenlaufwerk erkennt, zeigt es eine Fehlermeldung bezüglich des Floppydiskettenlaufwerks an. Wenn dieser Menüpunkt deaktiviert ist, überspringt das BIOS diesen Test. Die Standardeinstellung ist *Disabled*.

#### **Boot Up NumLock Status:**

➤ On: Beim Systemstart ist die Nummerntastatur im Nummernmodus.

(Standardeinstellungen)

➤ Off: Beim Systemstart ist die Nummerntastatur im cursorgesteuerten Modus.

#### **Typematic Rate Setting:**

Dieser Menüpunkt ermöglicht Ihnen die Einstellung der Rate, bei der tastaturanschläge wiederholt werden. Wenn auf *Enabled* gestellt, können Sie die beiden darauffolgenden Tastaturregler einstellen (*Typematic Rate* und *Typematic Rate Delay*). Wenn dieser Menüpunkt auf *Disabled* gestellt ist*,* verwendet das BIOS die Standardeinstellung. Die Standardeinstellung ist *Disabled*.

#### **Typematic Rate (Chars/Sec):**

Wenn Sie eine Taste gedrückt halten, wiederholt die Tastatur den Anschlag entsprechend der hier eingestellten Rate (Einheit: Zeichen/Sekunde). Acht Optionen stehen zur Verfügung:  $6 \rightarrow 8 \rightarrow 10 \rightarrow 12 \rightarrow 15 \rightarrow 20 \rightarrow 24 \rightarrow 30 \rightarrow$  Back to 6. Die Standardeinstellung ist *30*.

#### **Typematic Rate Delay (Msec):**

Wenn Sie eine Taste gedrückt halten, und sie hier eingestellte Verzögerung überschreiten, wiederholt die Tastatur automatisch den Anschlag gemäß einer bestimmten Rate (Einheit: Millisekunden). Vier Optionen stehen zur Verfügung:  $250 \rightarrow 500 \rightarrow 750 \rightarrow 1000 \rightarrow$  Back to 250. Die Standardeinstellung ist *250*.

#### **Security Option:**

Diese Option kann auf System oder Setup gestellt werden. Die Standardeinstellung ist *Setup*. Nachdem Sie unter PASSWORD SETTING ein Paßwort eingerichtet haben, verweigert diese Option Unbefugten den Zugriff auf Ihr System (System) bzw. die Änderung des Computer-Setups (BIOS-Setup).

- ➤**SYSTEM:**Wenn Sie System wählen, werden Sie bei jedem Laden des Computers nach einem Paßwort gefragt. Wenn das korrekte Paßwort nicht eingegeben wird, startet das System nicht.
- ➤**SETUP:** Wenn Sie Setup wählen, werden Sie nur nach einem Paßwort gefragt, wenn Sie das BIOS-Setup aufrufen wollen. Wenn Sie in der Option PASSWORD SETTING kein Paßwort eingerichtet haben, steht diese Option nicht zur Verfügung.

Zur Deaktivierung des Sicherheitssystems wählen Sie *Set Supervisor Password* im Hauptmenü; Sie werden dann gebeten, das Paßwort einzugeben. Geben Sie nichts ein und einfach die *"Eingabe"*-Taste, und das Sicherheitssystem wird deaktiviert. Wenn das Sicherheitssystem einmal deaktiviert ist, lädt das System und Sie können das *BIOS-Setupmenü* aufrufen.

### **Anmerkung**

Vergessen Sie Ihr Paßwort nicht. Wenn Sie das Paßwort vergessen, müssen Sie das Computergehäuse öffnen und alle Informationen im CMOS löschen, bevor Sie das System wieder starten können. Hierdurch verlieren Sie jedoch alle zuvor eingestellten Optionen.

#### **OS Select For DRAM > 64MB:**

Wenn der Systemspeicher größer als 64MB ist, unterscheidet sich die Kommunikationsmethode zwischen BIOS und Betriebsystem von einem Betriebsystem zum anderen. Wenn Sie OS/2 verwenden, wählen Sie *OS2*; wenn Sie ein anderes Betriebsystem verwenden, wählen Sie *Non-OS2*. Die Standardeinstellung ist *Non-OS2*.

#### **Report No FDD For WIN 95:**

Wenn Sie Windows® 95 ohne Floppydiskettenlaufwerk benutzen, stellen Sie diesen Menüpunkt auf *Yes*; ansonsten auf *No*. Die Standardeinstellung ist *No*.

#### **Delay IDE Initial (Sec):**

Mit diesem Menüpunkt können Sie einige ältere Modelle oder besondere Arten von Festplatten oder CD-ROMs unterstützen. Diese könnten eine etwas längere Zeit zur Initialisierung und Betriebsvorbereitung benötigen, da das BIOS diese Arten von Geräten während des Systemladens nicht erkennt. Sie können den Wert auf diese Geräte anpassen. Größere Werte erzeugen längere Verzögerungszeiten für das Gerät. Die kleinste Zahl, die Sie eingeben können, ist 0, die größte Zahl 15. Die Voreinstellung ist *0*.

# **3-4. Setupmenü "Advanced Chipset Features"**

Im Setupmenü *Advanced Chipset Features* können Sie den Inhalt der Puffer im Chipsatz auf dem Motherboard ändern. Da die Parameter der Puffer eng mit der Hardware zusammenhängen, wird das Motherboard bei falscher Einstellung dieser Parameter instabil oder Sie können das System nicht mehr laden. Wenn Sie Ihre Hardware nich sehr gut kennen, verwenden Sie die Standardwerte (d. h., die Option *Load Optimized Defaults*). Die einzige Gelegenheit, bei der Sie Änderungen in Erwägung ziehen könnten, ist, wenn Sie entdecken, daß bei der Benutzung Ihres Systems Daten verlorengehen.

|                                                          | CM0S Setup Utility - Copyright (C) 1984-2000 Award Software<br>Advanced Chipset Features |                                                                                          |
|----------------------------------------------------------|------------------------------------------------------------------------------------------|------------------------------------------------------------------------------------------|
| SDRAM CAS Latency Time                                   | з                                                                                        | Item Help                                                                                |
| SDRAM Cycle Time Tras/Trc                                | 6/8                                                                                      |                                                                                          |
| SDRAM RAS-to-CAS Delay                                   | 3                                                                                        | Menu Level<br>b.                                                                         |
| SDRAM RAS Precharge Time                                 | з.                                                                                       |                                                                                          |
| System BIOS Cacheable                                    | Enabled                                                                                  |                                                                                          |
| Video BIOS Cacheable - Enabled                           |                                                                                          |                                                                                          |
| Memory Hole At 15M-16M Disabled                          |                                                                                          |                                                                                          |
| CPU Latency Timer                                        | <b>Enabled</b>                                                                           |                                                                                          |
| Delayed Transaction                                      | Disabled                                                                                 |                                                                                          |
| On-Chip Video Window Size 64MB                           |                                                                                          |                                                                                          |
| AGP Graphics Aperture Size 64MB                          |                                                                                          |                                                                                          |
| Display Cache Frequency                                  | $100$ MHz                                                                                |                                                                                          |
| * Onboard Display Cache Setting *                        |                                                                                          |                                                                                          |
| CAS# Latency                                             | з                                                                                        |                                                                                          |
| Paging Mode Control Open                                 |                                                                                          |                                                                                          |
| RAS-to-CAS Override                                      | by CAS# LT                                                                               |                                                                                          |
| RAS# Timing                                              | Fast                                                                                     |                                                                                          |
| RAS# Precharge Timing Fast                               |                                                                                          |                                                                                          |
| ti⊶∷Move –<br>F5: Previous Values F6: Fail-Safe Defaults |                                                                                          | Enter:Select +/-/PU/PD:Value F10:Save ESC:Exit F1:General Help<br>F7: Optimized Defaults |

**Abb. 3-5. Advanced Chipset Features Setup**

Sie können mit den Pfeiltasten zwischen den Menüpunkten navigieren. Ändern Sie die Werte mit den Tasten  $\uparrow, \downarrow$  und Enter. Wenn Sie mit der Einstellung des Chipsatzes fertig sind, drücken Sie **Esc** um zum Hauptmenü zurückzukehren.

## **Anmerkung**

Die Parameter auf diesem Bildschirm sind nur für Systemdesigner, Servicepersonal und technisch erfahrene Anwender gedacht. Verändern Sie diese Werte nur, wenn Sie sich über die Konsequenzen der Änderungen im Klaren sind.

Die ersten Chipsatzeinstellungen verwalten den CPU-Zugriff zum DRAM. Die Standard-Timings wurden sorgfältig ausgewählt und sollten nur geändert werden, wenn Daten verlorengegangen sind. Solch ein Szenario könnte auftreten, wenn Ihrem System DRAM-Chips mit verschiedenen Geschwindigkeiten installiert sind, so daß größere Verzögerungen nötig werden könnten, um die Integrität der Daten in den langsameren Speicherchips zu bewahren.

## **SDRAM CAS Latency Time:**

Zwei Optionen stehen zur Verfügung: 2 und 3. Die Standardeinstellung ist *3*. Sie können die Wartezeit für SDRAM CAS (*Column Address Strobe*) gemäß den technischen Daten Ihres SDRAM auswählen.

#### **SDRAM Cycle Time Tras/Trc:**

Zwei Optionen stehen zur Verfügung: 5/7 und 6/8. Die Standardeinstellung ist *6/8*. Dieser Menüpunkt regelt die Anzahl der SDRAM-Takte (SCLKs), die pro Zugriffszyklus angewandt werden.

#### **SDRAM RAS-to-CAS Delay**

Zwei Optionen stehen zur Verfügung: 2 und 3. Die Standardeinstellung ist *3*. Mit diesem Menüpunkt können Sie eine Timingverzögerung zwischen den CAS- und RAS-Abtastimpulsen einstellen, die angewandt wird, wenn zu DRAM geschrieben, davon gelesen, oder es wiederaufgefrischt wird. *Fast* bietet schnellere Leistung; und *Slow* stabilere Performance. Dieser Menüpunkt ist nur aktiv, wenn in Ihrem System synchrones DRAM installiert ist.

#### **SDRAM RAS Precharge Time:**

Zwei Optionen stehen zur Verfügung: 2 und 3. Die Standardeinstellung ist *3*. Mit diesem Menüpunkt können Sie eine Timingverzögerung zwischen den CAS- und RAS-Abtastimpulsen einstellen, die angewandt wird, wenn zu DRAM geschrieben, davon gelesen, oder es wiederaufgefrischt wird. *Fast* bietet schnellere Leistung; und *Slow* stabilere Performance. Dieser Menüpunkt ist nur aktiv, wenn in Ihrem System synchrones DRAM installiert ist.

## **System BIOS Cacheable:**

Sie können zwischen Enabled oder Disabled wählen. Die Standardeinstellung ist *Enabled*. Wenn Sie *Enabled* wählen, ist Caching des System BIOS ROM bei F0000h-FFFFFh ermöglicht, was zu besserer Systemleistung führt. Wenn ein Programm zu diesem Speicherbereich schreibt, könnte ein Systemfehler auftreten.

## **Video BIOS Cacheable:**

Sie können zwischen Enabled oder Disabled wählen. Die Standardeinstellung ist *Enabled*. Wenn Sie *Enabled* wählen, ist Caching des Video BIOS ermöglicht, was zu besserer Systemleistung führt. Wenn ein Programm zu diesem Speicherbereich schreibt, könnte ein Systemfehler auftreten.

# **Memory Hole At 15M-16M:**

Zwei Optionen stehen zur Verfügung: Enabled und Disabled. Die Standardeinstellung ist *Disabled*. Mit dieser Option können Sie den Speicherblock 15M-16M für ISAdapter ROM reservieren. Einige spezielle Peripheriegeräte müssen einen Speicherblock verwenden, der zwischen 15M und 16M liegt, und dieser Speicherblock ist 1M groß. Wir empfehlen Ihnen, diese Option zu deaktivieren.

## **Delayed Transaction:**

Zwei Optionen stehen zur Verfügung: Enabled und Disabled. Die Standardeinstellung ist *Enabled*. Stellen Sie diese Option auf *enabled* oder *disabled.* PCI 2.1-Funktionen umfassen passive Ausgabe und verzögerte Transaktion für den Chipsatz. Diese Funktion paßt das System an die Wartezeit von PCI-Zyklen oder vom ISA-Bus an. Diese Option muß für PCI 2.1-Kompatibilität aktiviert werden. Wenn Sie ein Kompatibilitätsproblem mit der ISA-Karte haben, können Sie versuchen, diese Option für optimale Ergebnisse zu aktivieren oder deaktivieren.

# **On-Chip Video Window Size:**

Drei Optionen stehen zur Verfügung: 64MB  $\rightarrow$  32MB  $\rightarrow$  Disabled  $\rightarrow$  Back to 64MB. Die Standardeinstellung ist 64MB. Diese Option bestimmt die Menge an Systemspeicher, die von den AGP-Grafikdaten genutzt werden kann.

#### **AGP Graphics Aperture Size:**

Die Auswahlmöglichkeiten sind: 32M ( 64M. Die Standardeintellung ist *64M*. Diese Option legt die Speichermenge fest, die nur vom AGP-Gerät genutzt werden kann. Die Apertur ist Teil des PCI-Speicheradressbereichs, der für den Grafikspeicher-Adressbereich reserviert ist. Host-Zyklen, die den Aperturbereich schneiden, werden ohne Umsetzung an das AGP weitergeleitet. Beziehen Sie sich für weitere Informationen über AGP auf www.agpforum.org.

#### **Display Cache Frequency**

Die Auswahlmöglichkeiten sind: 100 Mhz und 133 Mhz. Die Standardeinstellung ist *100 Mhz*. Sie können die Geschwindigkeit für Ihren Lokalspeicher einstellen. Wenn Ihr Speichermodul die von Ihnen gewählte Geschwindigkeit allerdings nicht unterstützt, können Fehler beim Booten des Systems oder Datenverluste auftreten.

#### **Onboard Display Cache Setting:**

Bei Anwendung der Onboard-VGA-Funktion verwenden Sie am besten die Standardeinstellung.

#### **CAS# Latency:**

Zwei Optionen stehen zur Verfügung: 2 und 3. Die Standardeinstellung ist *3*. Sie können hier die Taktlängen des lokalen Speichers einstellen.

## **Paging Mode Control:**

Zwei Optionen stehen zur Verfügung: Close und Open. Die Standardeinstellung ist *Close*. Sie können den Paging-Modus öffnen oder schließen.

#### **RAS-to-CAS Override:**

Zwei Optionen stehen zur Verfügung: by CAS# LT und Override (2). Die Standardeinstellung ist *by CAS# LT*. Dies dient zur Regelung der Taktlänge der Anzeigecache.

#### **RAS# Timing:**

Zwei Optionen stehen zur Verfügung: Slow und Fast. Die Standardeinstellung ist *Slow*. Dieser Menüpunkt stellt RAS# als aktiv zu Protegra ein und frischt nach aktiver Verzögerung von RAS# auf (im lokalen Speicherbereich).

## **RAS# Precharge Timing:**

Zwei Optionen stehen zur Verfügung: Slow und Fast. Die Standardeinstellung ist *Slow*. Dieser Menüpunkt regelt die RAS#-Vorladung (im lokalen Speicherbereich).

# **3-5. Integrierte Peripheriegeräte**

In diesem Menü können Sie die Einstellungen für die Onboard-I/O-Geräte und andere Hardwareperipheriegeräte bestimmen.

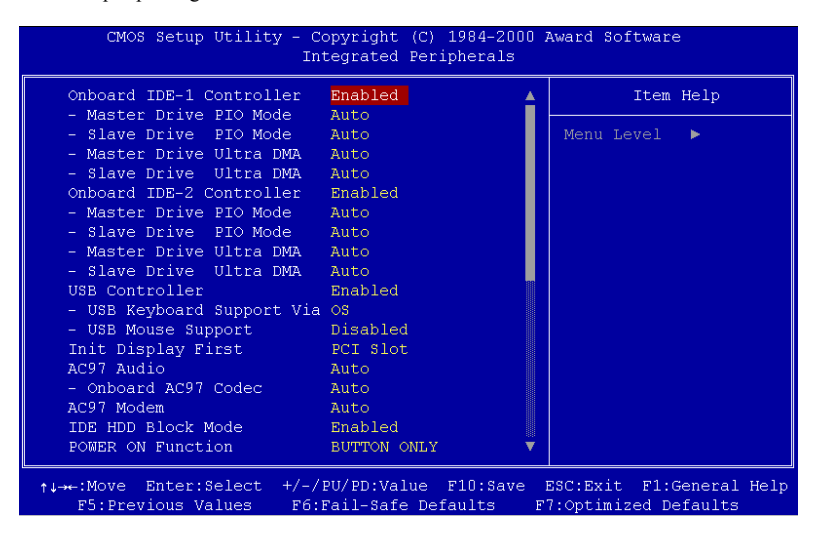

**Abb. 3-6A. Integrierte Peripheriegeräte Oberer Bildschirm**

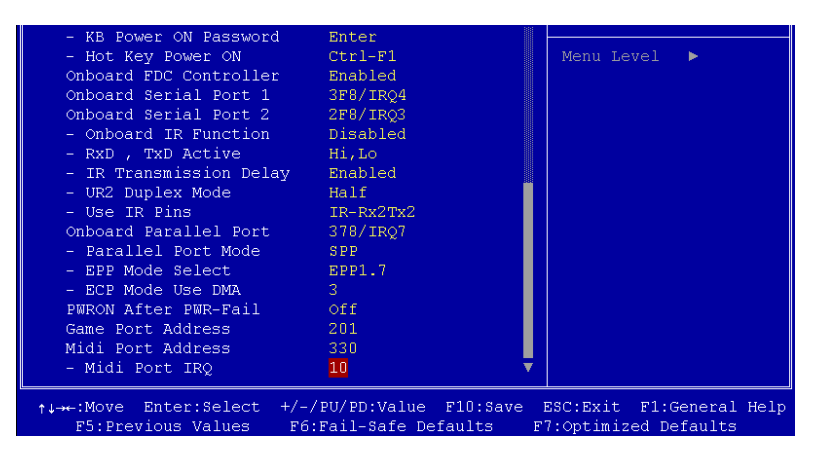

 **Abb. 3-6B. Integrierte Peripheriegeräte Unterer Bildschirm**

#### **Onboard IDE-1 Controller:**

Die Onboard IDE 1 Controller können auf Enabled oder Disabled gestellt werden. Die Standardeinstellung ist *Enabled*. Der integrierte Peripheriegerät-Controller enthält ein IDE-Interface mit Unterstützung für zwei IDE Kanäle. Wenn Sie *Disabled* wählen, treten die Einstellungen der vier Menüpunkte nicht in Kraft. Wenn Sie z. B. den Onboard IDE-1 deaktivieren, deaktivieren Sie auch zugleich den *Master/Slave Drive PIO Mode* und den *Master/Slave Drive Ultra DMA*.

#### **Master/Slave Drive PIO Mode:**

Sechs Optionen stehen zur Verfügung: Auto  $\rightarrow$  Mode 0  $\rightarrow$  Mode 1  $\rightarrow$  Mode 2  $\rightarrow$  Mode 3  $\rightarrow$  Mode 4  $\rightarrow$  Back to Auto. Über die vier IDE PIO (Programmed Input/Output) Menüpunkte können Sie einen PIO-Modus (0-4) für jedes der vier IDE-Geräte einstellen, welches das Onboard IDE-Interface unterstützt. Modi 0 bis 4 bieten immer stärkere Leistung. Im Auto-Modus (Standardeinstellung) bestimmt das System automatisch den besten Modus für jedes Gerät.

#### **Master/Slave Drive Ultra DMA:**

Zwei Optionen stehen zur Verfügung: Auto und Disabled. Die Standardeinstellung ist *Auto*. Ultra DMA ist ein DMA Datentransferprotokoll, das ATA-Befehle anwendet und über den ATA-Bus DMA-Befehle zum Datentransfer bei einer maximalen Burst-Rate von 100 MB/sec erlaubt.

Ultra DMA/33 oder Ultra DMA/66/100 können nur genutzt werden, wenn Ihre IDE-Festplatte sie unterstützt und das Betriebsumfeld einen DMA-Treiber enthält (Windows® 95 OSR2/98/NT/2000 oder einen IDE-Busmastertreiber Dritter).

- ➤Auto: Wenn Ihre Festplatte und Ihre Systemsoftware Ultra DMA/66 unterstützen, wählen Sie *Auto*, um die BIOS-Unterstützung zu aktivieren. Für Ultra DMA/100 Geräte, lesen Sie bitte die auf Seite 2-16 genannten Anforderungen. (Standardeinstellung)
- ➤Disabled: Wenn Sie bei der Verwendung von Ultra DMA-Geräten auf Probleme stoßen, können Sie versuchen, diesen Menüpunkt zu deaktivieren.

#### **Onboard IDE-2 Controller:**

Entspricht *Onboard IDE-1 Controller.*

## **USB Controller:**

Zwei Optionen stehen zur Verfügung: Enabled und Disabled. Die Standardeinstellung ist *Enabled.* Dieses Motherboard verfügt über zwei Universal Serial Bus (USB) Schnittstellen, die USB-Geräte unterstützen. Wenn Sie keine USB-Geräte verwenden, stellen Sie es auf *Disabled*. worauf das Element *USB Keyboard Support* auch deaktiviert wird.

## ✏ **USB Keyboard Support:**

Sie können wählen zwischen OS oder BIOS um das USB Motherboard zu unterstützen. Zwei Optionen : OS oder BIOS, OS ist die Voreinstellung. Mit der BIOS-Option können Sie in der MS-DOS Umgebung eine USB-Tastatur benutzen, ohne einen Treiber installieren zu müssen.

## **Init Display First:**

Zwei Optionen stehen zur Verfügung: PCI Slot und Onboard. Die Standardeinstellung ist *PCI Slot.* Wenn Sie zusätzliche PCI-Anzeigekarten installieren, können Sie zwischen einer PCI-Anzeigekarte oder einem Onboard VGA-Chip für die Aktivierung des Ladebildschirms wählen.

## **AC97 Audio:**

Zwei Optionen stehen zur Verfügung: Auto und Disabled. Die Standardeinstellung ist *Auto.* Wenn Sie dies auf *Enabled* stellen, erlaubt es dem BIOS, die von Ihnen verwendeten Audiogeräte zu erkennen. Wenn ein Audiogerät erkannt wird, kann der Onboard-Audiocontroller (Chipsatzfamilie 815E) es unterstützen. Wenn Sie eine andere Audioadapterkarte zur Ankoppelung der Audioanschlüsse verwenden wollen, stellen Sie diesen Menüpunkt auf *Disabled*.

## **AC97 Modem:**

Zwei Optionen stehen zur Verfügung: Auto und Disabled. Die Standardeinstellung ist *Auto.* Wenn Sie dies auf *Auto* stellen, erlaubt es dem BIOS, die von Ihnen verwendeten Modems zu erkennen. Wenn ein Modem erkannt wird, kann der Onboard-Modemcontroller (Chipsatzfamilie 815E) es unterstützen. Wenn Sie ein anderes Modem zur Ankoppelung der Modemanschlüsse verwenden wollen, stellen Sie diesen Menüpunkt auf *Disabled*.

## **IDE HDD Block Mode:**

Der Blockmodus wird auch Blocktransfer, "multiple Befehle", oder "multipler Lese/Schreibmodus für Sektoren" genannt. Wenn Ihre IDE-Festplatte Blockmodus unterstützt (was bei den meisten neuen Festplatten der Fall ist), wählen Sie *Enabled* für automatische Erkennung der optimalen Anzahl der vom Laufwerk unterstützbaren Block-Lese- bzw. Schreibaktivitäten pro Sektor.

#### **Power On Function:**

Mit diesem Menüpunkt können Sie wählen, auf welche Weise Ihr System angeschaltet werden soll. Fünf Menüpunkte stehen zur Verfügung: Button Only $\rightarrow$  Keyboard 98  $\rightarrow$ Password  $\rightarrow$  Hotkey  $\rightarrow$  Mouse Left  $\rightarrow$  Mouse Right. Standardeinstellung ist *Button Only.* 

#### **Anmerkung**

Die Mausweckfunktion arbeitet nur in Verbindung mit der PS/2-Maus, nicht mit Mäusen, die COM Schnittstelle bzw. USB-Anschlüsse verwenden. *Mouse Left* (*Mouse Right*) bedeutet, daß Sie die *linke* (*rechte*) Maustaste doppelklicken müssen, um den Computer anzuschalten. Sie müssen auch auf Kompatibilitätsfragen mit Ihrer PS/2- Maus achten. Einige PS/2-Mäuse können das System aufgrund von Kompatibilitätsproblemen nicht aufwecken. Auch wenn die Spezifikationen Ihrer Tastatur zu alt sind, könnte das Anschalten fehlschlagen.

## ✏ **KB Power On-Password:**

Mit dieser Option können Sie ein Paßwort eingeben, daß beim Start Ihres Computers angefordert wird. Sie werden zur Eingabe und Bestätigung Ihres Paßworts aufgefordert. Vergessen Sie Ihr Paßwort nicht. Sollten Sie Ihr Paßwort vergessen haben, müssen Sie die Computerabdeckung abnehmen, daß CMOS löschen und alle Parameter zurückstellen, um wieder auf diese Funktion zugreifen zu können.

#### ✏ **Hot Key Power On:**

Zwölf Optionen stehen hier zur Verfügung: Strg-F1 bis Strg-F12. Sie können diesen Menüpunkt wählen und mit der Strg-Taste einer der Funktionstasten (F1 bis F12) den Computer anschalten. Die Standardeinstellung ist *Strg-F1*.

#### **Onboard FDD Controller:**

Zwei Optionen stehen zur Verfügung: Enabled und Disabled. Die Standardeinstellung ist *Enabled*. Sie können hier den Controller für das Onboard-Floppydiskettenlaufwerk aktivieren oder deaktivieren.

## **Onboard Serial Port 1:**

Hier bestimmen Sie die I/O-Adresse und den IRQ der seriellen Schnittstelle 1. Sechs Optionen stehen zur Verfügung: Disabled  $\rightarrow$  3F8/IRQ4  $\rightarrow$  2F8/IRQ3  $\rightarrow$  3E8/IRQ4  $\rightarrow$  $2E8/IRO3 \rightarrow$  AUTO. Die Standardeinstellung ist 3F8/IRO4.

## **Onboard Serial Port 2:**

Hier bestimmen Sie die I/O-Adresse und den IRQ der seriellen Schnittstelle 2. Sechs Optionen stehen zur Verfügung: Disabled  $\rightarrow$  3F8/IRQ4  $\rightarrow$  2F8/IRQ3  $\rightarrow$  3E8/IRQ4  $\rightarrow$  $2E8/IRQ3 \rightarrow$  AUTO. Die Standardeinstellung ist 2F8/IRQ3.

## ✏ **Onboard IR Function:**

Drei Optionen stehen zur Auswahl:

- ➤ IrDA (HPSIR) Mode.
- ➤ ASK IR (Amplitude Shift Keyed IR) Mode.
- ➤ Normal.

# ✏ **RxD , TxD Active:**

Vier Optionen stehen zur Verfügung: Hi, Hi  $\rightarrow$  Hi, Lo  $\rightarrow$  Lo, Hi  $\rightarrow$  Lo, Lo. Die Standardeinstellung ist *Hi, Lo*. Stellen Sie die IR Übertragungs/Empfangspolarität auf High oder Low stellen.

## ✏ **IR Transmission Delay:**

Zwei Optionen stehen zur Verfügung: Enabled und Disabled. Die Standardeinstellung ist *Enabled*. Stellen Sie die IR-Übertragungsverzögerungen auf "4 character-time" (40 bit-time) wenn SIR vom RX-Modus in den TX-Modus wechselt.

## ✏ **UR2 Duplex Mode:**

Zwei Optionen sind möglich Full und Half. Die Standardeinstellung ist *Full*. Damit können Sie den Arbeitsmodus Ihres Infrarot Gerätes wählen. Einige IR Geräte arbeiten nur im Halb Duplex Modues. Prüfen Sie im Handbuch Ihres IR Gerätes welche Einstellung korrekt ist.

# ✏ **Use IR Pins:**

Hier sind zwei Optionen verfügbar: RxD2, TxD2 und IR-Rx2Tx2. Die Voreinstellung ist*IR-Rx2Tx2*. Wenn Sie *RxD2, TxD2* wählen, muß Ihr Motherboard in der Lage sein, eine COM-Port IR KIT-Verbindung zu unterstützen, ansonsten können Sie nur *IR-Rx2Tx2* wählen, um den IR-Header auf Ihrem Motherboard an Ihr IR KIT anzuschließen. Bitte verwenden Sie die Voreinstellung.

## **Onboard Parallel Port:**

Stellt I/O-Adresse und IRQ der parallelen Onboard-Schnittstelle ein. Vier Optionen stehen zur Verfügung: Disable  $\rightarrow$  3BC/IRQ7  $\rightarrow$  378/IRQ7  $\rightarrow$  278/IRQ5. Standardeinstellung ist 378/IRQ7.

## ✏ **Parallel Port Modus:**

Vier Optionen stehen zur Verfügung: SPP  $\rightarrow$  EPP  $\rightarrow$  ECP  $\rightarrow$  ECP+EPP. Die Standardeinstellung ist der *SPP* Modus.

## ✏ **EPP Mode Select:**

Zwei Optionen stehen zur Verfügung: EPP1.7  $\rightarrow$  EPP1.9. Die Standardeinstellung ist *EPP 1.7*. Wenn der für die parallele Schnittstelle ausgewählte Modus EPP ist, stehen die zwei EPP-Versionsoptionen zur Verfügung.

# ✏ **ECP Mode Use DMA:**

Zwei Optionen stehen zur Verfügung:  $1 \rightarrow 3$ . Die Standardeinstellung ist 3. Wenn der für die parallele Schnittstelle ausgewählte Modus ECP ist, können die DMA-Kanäle 1 oder 3 ausgewählt werden.

# **PWRON After PWR-Fail:**

Hier können Sie bestimmen, wie das System nach einem Stromausfall reagieren soll. Drei Optionen stehen zur Verfügung: On → Former-Sts → Off. Die Standardeinstellung ist *Off*.

# **Game Port Address:**

Drei Optionen stehen zur Verfügung: Disabled  $\rightarrow$  201  $\rightarrow$  209. Die Standardeinstellung ist *201*. Dieser Menüpunkt stellt die Adresse des Anschlusses für die Onboard-Gameschnittstelle ein.

# **Midi Port Address:**

Vier Optionen stehen zur Verfügung: Disabled  $\rightarrow$  330  $\rightarrow$  300  $\rightarrow$  290. Die Standardeinstellung ist *330*. Dieser Menüpunkt stellt die Adresse des Anschlusses für die Onboard-Midischnittstelle ein.

# **Midi Port IRQ:**

Zwei Optionen stehen zur Verfügung:  $5 \rightarrow 10$ . Die Standardeinstellung ist *10*. Dieser Menüpunkt stellt den IRQ des Anschlusses für die Onboard-Midischnittstelle ein. Wenn Sie die *Midi Port Address* deaktivieren, steht dieses Feld nicht zur Verfügung.

## **Anmerkung**

Wenn Sie den Audioadapter erwerben und die Verwendung der Onboard-Audiotechnik ersetzen wollen müssen Sie im BIOS drei Elemente deaktivieren, ansonsten könnte Ihr Audioadapter nicht korrekt arbeiten. Diese drei Elemente sind:

**AC 97 Audio** auf *Disabled* stellen

**Game Port Address** auf *Disabled* stellen

**Midi Port Address** auf *Disabled* stellen

# **3-6. Setupmenü Power Management**

Der Unterschied zwischen Green PCs und traditionellen Computern ist, daß Green PCs über Strommanagementfunktionen verfügen. Mit dieser Funktion wird, wenn der Computer angeschaltet, aber nicht aktiv ist, der Stromverbrauch reduziert, um Energie zu sparen. Wenn der Computer normal läuft, ist diese Funktion im Normalmodus. In diesem Modus steuert das Strommanagementprogramm den Zugriff auf Video, parallele Schnittstellen, serielle Schnittstellen und Treiber sowie den Betriebsstatus von Tastatur, Maus und anderen Geräten. Diese werden "Power Management Events" genannt. Wenn keiner dieser Events auftritt, geht das System in den Stromsparmodus. Wenn einer dieser Events auftritt, kehrt das System sofort zum Normalmodus zurück und läuft bei maximaler Geschwindigkeit. Stromsparmodi können gemäß ihrem Stromverbrauch in drei Modi unterteilt werden: Schlafmodus, Standby-Modus und Suspend-Modus. Die vier Modi treten in der folgenden Reihenfolge auf:

Normalmodus ===> Schlafmodus ===> Standby-Modus ===> Suspend-Modus ╇

Der Stromverbrauch des Systems wird in der folgenden Reihenfolge reduziert:

**Normal > Schlaf > Standby > Suspend** 1. Im Hauptmenü wählen Sie "Power Management Setup" und drücken ""Eingabe"". Der folgende Bildschirm erscheint:

| <b>ACPI Function</b>                   | Enabled                              | Item Help  |
|----------------------------------------|--------------------------------------|------------|
| - ACPI Suspend Type                    | SL(POS)                              |            |
| Power Management                       | User Define                          | Menu Level |
| Video Off Method Communication         | <b>DPMS</b>                          |            |
| Video Off In Suspend Yes               |                                      |            |
| Suspend Type                           | Stop Grant<br><b>Service Service</b> |            |
| MODEM Use IRO - -                      | NA.                                  |            |
| Suspend Mode                           | Disabled                             |            |
| HDD Power Down                         | <b>Communicated</b>                  |            |
| Soft-Off by PWR-BTTN                   | Instant-Off                          |            |
| Wake-Up by PCI card Disabled           |                                      |            |
| Power On by Ring                       | <b>Disabled</b>                      |            |
| USB KB Wake-Up From S3 Disabled        |                                      |            |
| CPU Thermal-Throttling 62.5%           |                                      |            |
| Resume by Alarm                        | <b>Property</b> Disabled             |            |
| x - Date(of Month) Alarm               |                                      |            |
| $x - Time(hh:mm:ss)$ Alarm $0 : 0 : 0$ |                                      |            |
|                                        |                                      |            |
| ** Reload Global Timer Events **       |                                      |            |

**Abb. 3-7A. Power Management**

| ** Reload Global Timer Events **                 |                        |  |                          |  |
|--------------------------------------------------|------------------------|--|--------------------------|--|
| Primary IDE 0                                    | Disabled               |  |                          |  |
| Primary IDE 1                                    | Disabled               |  |                          |  |
| Secondary IDE 0                                  | Disabled               |  |                          |  |
| Secondary IDE 1                                  | Disabled               |  |                          |  |
| FDD, COM, LPT Port                               | Disabled               |  |                          |  |
| PCI PIRQ[A-D]#                                   | Disabled               |  |                          |  |
| ti---:Move Enter:Select +/-/PU/PD:Value F10:Save |                        |  | ESC:Exit Fl:General Help |  |
| F5: Previous Values                              | F6: Fail-Safe Defaults |  | F7: Optimized Defaults   |  |

**Abb. 3-7B. Power Management**

- 2. Gehen Sie mit den Pfeiltasten zu dem Menüpunkt den Sie konfigurieren wollen. Zur Änderung der Einstellungen verwenden Sie die  $\bigwedge$ ,  $\bigvee$  und Enter Tasten.
- 3. Nachdem Sie die Strommanagementfunktionen bearbeitet haben, drücken Sie **Esc**, um zum Hauptmenü zurückzukehren.

Hier nun eine Kurzbeschreibung der Optionen in diesem Menü:

## **ACPI Function (Advanced Konfiguration and Power Interface):**

ACPI verleiht dem Betriebsystem direkte Kontrolle über Strommanagement und die Plugand-Play Funktionen eines Computers.

Zwei Optionen stehen hier zur Wahl: "Enabled" und "Disabled". Sie können "Enabled" zur Aktivierung von ACPI-Funktionen auswählen. Wenn Sie möchten, daß die ACPI-Funktionen normal arbeiten, sollten Sie auf zwei Dinge achten. Erstens: Ihr Betriebsystem muß ACPI unterstützen; z. Z. unterstützt nur Microsoft® Windows® 98 diese Funktionen. Zweitens: alle Geräte und Zusatzkarten in Ihrem System müssen ACPI voll unterstützen, sowohl Hardware als auch Software (Treiber). Wenn Sie wissen wollen, ob Ihre Geräte oder Zusatzkarten ACPI unterstützen, wenden Sie sich bitte an den Hersteller des Geräts oder der Zusatzkarte für mehr Information. Wenn Sie mehr über ACPI-Spezifikationen wissen möchten, besuchen Sie bitte die folgende Website für detailliertere Information: http://www.teleport.com/~acpi/acpihtml/home.htm

**Anmerkung:** Wenn Sie die ACPI-Funktion im BIOS-Setup aktivieren, ist die SMI-Funktion außer Kraft gesetzt.

ACPI erfordert ein Betriebsystem, das ACPI verwalten kann. ACPI-Eigenschaften umfassen:

- ! Plug-and-Play (einschließlich Auflistung von Bussen und Geräten) und APM Funktionen normalerweise im BIOS.
- ! Strommanagementregelung einzelner Geräte, Zusatzkarten (einige Zusatzkarten könnten einen ACPI-kompatiblen Treiber erfordern), Videoanzeigen und Festplatten.
- ! Eine "soft-off"-Funktion, über die das Betriebsystem den Computer abschalten kann.
- ! Unterstützung für mehrfache Weck-Events (siehe Tabelle 3-6-1).
- ! Unterstützung für einen Schalter an der Vorderseite des Computers für Strom und

Schlafmodus. Tabelle 3-6-2 beschreibt die Systemzustände, basierend darauf, wie lange der Netzschalter gedrückt wird, je nachdem, wie ACPI in einem ACPI-kompatiblen Betriebsystem konfiguriert ist.

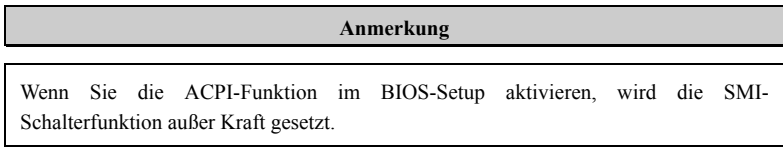

## **Systemzustände und Stromzustände**

Unter ACPI, regelt das Betriebsystem alle Stromzustandsübergänge von System und Geräten. Das Betriebsystem versetzt Geräte in Niedrigstromzustände, basierend auf Benutzervorgaben und Wissen darum, wie Geräte von Anwendungsprogrammen benutzt werden. Geräte, die nicht in Verwendung sind können abgeschaltet werden. Das Betriebsystem verwendet Information von Anwendungsprogrammen und Benutzereinstellungen, um das System als Ganzes in einen Niedrigstromzustand zu versetzen.

## **Tabelle 3-6-1: Weckgeräte und -Events**

Die folgende Tabelle beschreibt, welche Geräte bzw. Events den Computer aus bestimmten Zuständen wecken können.

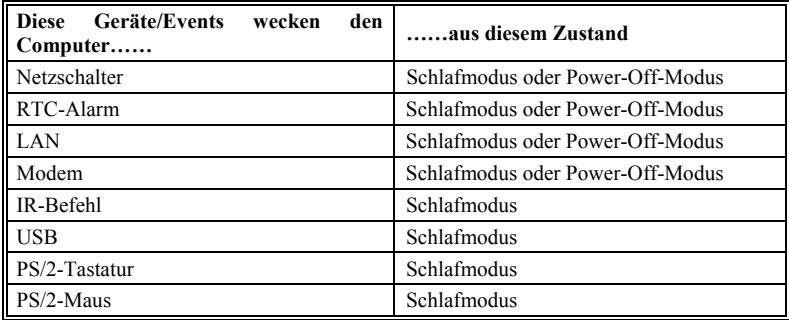

# **Tabelle 3-6-2: Was beim Druck auf den Netzschalter passiert**

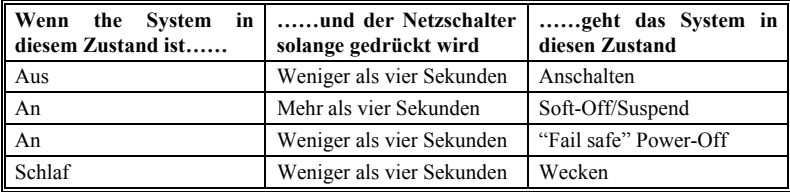

## **Power Management:**

Mit diesem Menüpunkt können Sie die Art (oder den Grad) der Stromersparnis aussuchen; er steht in direktem Bezug zu den folgenden Modi:

- 1. Suspend-Modus
- 2. Herunterfahren der Festplatte

Es bestehen drei Optionen für das Strommanagement, die alle festgelegte Moduseinstellungen haben:

# ➤ User Define

"User Define" bestimmt die Verzögerung für den Zugriff zu den Strommodi.

Suspend-Modus: Disabled  $\rightarrow$  1 Min  $\rightarrow$  2 Min  $\rightarrow$  4 Min  $\rightarrow$  8 Min  $\rightarrow$  12 Min  $\rightarrow$ 20 Min  $\rightarrow$  30 Min  $\rightarrow$  40 Min  $\rightarrow$  1 Hour. Die Standardeinstellung ist *Disabled*.

- HDD Power Down: Disabled  $\rightarrow$  1 Min  $\rightarrow$  2 Min  $\rightarrow$  3 Min  $\rightarrow$  4 Min  $\rightarrow$  5 Min  $\rightarrow$  6 Min  $\rightarrow$  7 Min  $\rightarrow$  8 Min  $\rightarrow$  9 Hour  $\rightarrow$  10 Min  $\rightarrow$  11 Min  $\rightarrow$  12 Min  $\rightarrow$  13 Min  $\rightarrow$  14 Min  $\rightarrow$  15 Min. Die Standardeinstellung ist *Disabled*.
- ➤ Min Saving

Wenn diese zwei Stromsparmodi aktiviert sind, ist das System auf niedrigste Stromersparnis eingestellt.

Suspend-Modus = 1 Stunde

Herunterfahren der Festplatte = 15 Min

▶ Max Saving

Wenn diese zwei Stromsparmodi aktiviert sind, ist das System auf höchste Stromersparnis eingestellt.

Suspend-Modus = 1 Min

Herunterfahren der Festplatte = 1 Min

# **Video Off Method:**

Drei Methoden zum Abschalten des Bildschirms stehen zur Verfügung: "Blank Screen", "V/H SYNC + Blank" und "DPMS". Die Standardeinstellung ist "*DPMS*".

Wenn diese Einstellung den Bildschirm nicht abschaltet, wählen Sie "Blank Screen". Wenn Ihr Monitor und Videokarte den DMPS-Standard unterstützen, wählen Sie "DPMS".

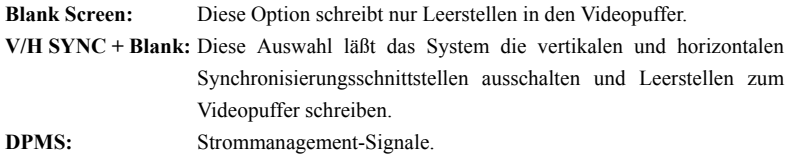

### **Video Off In Suspend:**

Zwei Optionen stehen zur Verfügung: Yes oder No. Die Standardeinstellung ist *Yes*. Dieser Menüpunkt bestimmt die Art und Weise, auf die der Monitor ausgeschaltet wird.

#### **Suspend Type:**

Zwei Optionen stehen zur Verfügung: Stop Grant und PwrOn Suspend. Die Standardeinstellung ist *Stop Grant*.

## **Modem Use IRQ:**

Sie können hier den zur Verwendung mit dem Modem gedachten IRQ bestimmen. Acht Optionen stehen zur Verfügung: N/A  $\rightarrow$  3  $\rightarrow$  4  $\rightarrow$  5  $\rightarrow$  7  $\rightarrow$  9  $\rightarrow$  10  $\rightarrow$  11. Die Standardeinstellung ist *N/A*.

## **Suspend-Modus/HDD-Power Down:**

Diese zwei Menüpunkte werden aktiviert, um die Einstellung zu ändern, wenn der Menüpunkt *Power Management* auf *User Define* gestellt ist*,* diese beiden Menüpunkte bringen auch Änderungen hervor, wie die folgende Tabelle zeigt.

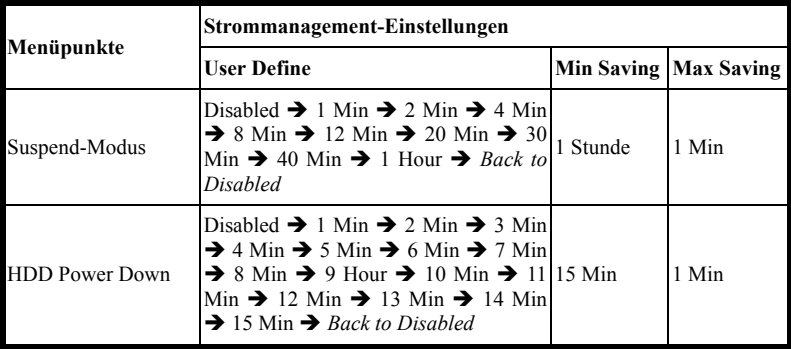

## **Soft-Off by PWR-BTTN:**

Zwei Optionen stehen zur Verfügung: Instant-Off und Delay 4 Sec.. Die Standardeinstellung ist *Instant-Off*. Druck auf den Netzschalter für mehr als vier Sekunden zwingt das System, in den Soft-Off Zustand zu gehen, wenn das System sich "aufgehängt" hat.

# **Wake-up by PCI Card:**

Zwei Optionen stehen zur Verfügung: Enabled und Disabled. Standardeinstellung ist *Disabled*. Mit diesem Menüpunkt können Sie Ihren Computer durch PCI-Geräte aufwecken lassen. Wenn Sie zum Beispiel eine PCI LAN-Karte mit Weckfunktion auf LAN installiert haben, dann können Sie Ihren Computer von einem anderen Computer über ein Netzwerk wecken, indem Sie ein Wecksignal hinüberschicken. Diese Funkton ermöglicht der eingebauten Hardwarefunktion der PCI-Karte, die Weckfunktion zu unterstützen, ohne spezielle kabel ans Motherboard anschließen zu müssen.

# **Anmerkung**

Diese Funktion erfordert ein bestimmtes Netzwerkinterface, welches optional ist. Auch der +5V Standbystrom Ihrer ATX-Netzversorgung muß mindestens 720mA aufweisen.

# **Power On by Ring:**

Zwei Optionen stehen zur Verfügung: Enabled und Disabled. Standardeinstellung ist *Disabled*. Wenn Sie ein externes Modem an die serielle Schnittstelle auf dem Board anschließen, schaltet sich das System an, wenn über die angeschlossene Telefonleitung ein Anruf hereinkommt.

# **USB KB Wake-Up From S3:**

Zwei Optionen stehen zur Verfügung: Enabled und Disabled. Standardeinstellung ist *Disabled*.

# **CPU Thermal-Throttling**

Diese Option wird während Zu RAM (STR) Modus benutzt Suspendiert. Es kontrolliert die CPU als ein Prozent regelmäßiger Kraft rast. Optionen schließen 87.5%, 75.0%, 62.5%, 50.0%, 37.5%, 25.0%, 12.5% mitein. Der setzend Standardwert wird an 62.5% gesetzt.

## **Resume by Alarm:**

Zwei Optionen stehen zur Verfügung: Enabled und Disabled. Standardeinstellung ist *Disabled*. Der RTC-Alarm kann das System anschalten. Sie können Datum (des Monats) und Zeit (Stunde, Minute und Sekunde) einstellen, wenn Sie diesen Menüpunkt auf *Enabled* stellen.

## **Reload Global Timer Events**

Wenn einer der vorbestimmten Events auftritt, geht der Countdown für den Übergangg in den Stromsparmodus zurück auf Null. Der Computer geht nur nach einer festgelegten Periode der Untätigkeit in einen Stromsparmodus (die Schlaf-, Standby- und Suspend-Modus bestimmte Zeit) und nach einer Weile der Untätigkeit läßt ein Event den Computer die verstrichene Zeit neu zählen. Wiedeaufnahme-Events sind Vorgänge oder Signale, die den Computer mit der Zeitzählung fortfahren lassen.

## ➤ *Primary IDE 0/Primary IDE 1:*

Zwei Optionen stehen zur Verfügung: Enabled und Disabled. Die Standardeinstellung ist *Disabled*. Wenn eine Aktivität von Seiten des primären IDE Master/Slave-I/O auftritt, zält der Computer die verstrichene Zeit neu.

# ➤ *Secondary IDE 0/Secondary 1:*

Zwei Optionen stehen zur Verfügung: Enabled und Disabled. Standardeinstellung ist *Disabled*. Wenn eine Aktivität von Seiten des sekundären IDE Master/Slave-I/O auftritt, zählt der Computer die verstrichene Zeit neu.

# ➤ *Floppydiskettenlaufwerk, COM, LPT Port:*

Zwei Optionen stehen zur Verfügung: Enabled und Disabled. Standardeinstellung ist *Disabled*. Wenn Floppylaufwerk, COM-Schnittstellen oder der I/O der parallelen Schnittstelle aktiv werden, zählt der Computer die verstrichene Zeit neu.

# ➤ *PCI PIRQ[A-D]#:*

Zwei Einstellungen sind Möglich: Enabled und Disabled. Standardeinstellung ist *Disabled*. Sobald INTA~INTD Signal aktiv werden, beginnt der Computer die verstrichene Zeit neu zu Zählen an.

# **3-7. PnP/PCI-Konfigurationen**

Dieser Abschnitt beschreibt die Konfiguration des PCI-Bus-System. PCI, oder **P**ersonal **C**omputer **I**nterconnect, ist ein System, das I/O-Geräten erlaubt, bei Geschwindigkeiten nahe der Geschwindigkeit des CPUs zu arbeiten, wenn es mit seinen eigenen speziellen Komponenten verwendet wird. Dieser Abschnitt behandelt einige sehr technische Menüpunkte, und wir empfehlen sehr, daß nur erfahrene Anwender an den Standardeinstellungen Änderungen vornehmen.

| CM0S Setup Utility - Copyright (C) 1984-2000 Award Software<br>PnP/PCI Configurations                                                                                                    |                                                                                              |                                                                                                    |
|----------------------------------------------------------------------------------------------------|----------------------------------------------------------------------------------------------|----------------------------------------------------------------------------------------------------|
| Force Update ESCD                                                                                                    | Disabled                                                                                     | Item Help                                                                                                    |
| Resources Controlled By<br>x IRO Resources<br>PCI/VGA Palette Snoop<br>Assign IRQ For VGA<br>Assign IRQ For USB Assign<br>PIRQ 0 Use IRQ No.<br>PIRQ 1 Use IRQ No.<br>PIRQ 2 Use IRQ No.<br>PIRQ 3 Use IRQ No. | Auto (ESCD)<br>Press Enter<br>Disabled<br>Enabled<br>Enabled<br>Auto<br>Auto<br>Auto<br>Auto | Menu Level ><br>Default is Disabled.<br>Select Enabled to<br>reset Extended System<br>Configuration Data<br>ESCD) when you exit<br>Setup if you have<br>installed a new add-on<br>and the system<br>reconfiguration has<br>caused such a serious<br>conflict that the 0S<br>cannot boot. |
| +1---:Move Enter:Select +/-/PU/PD:Value F10:Save ESC:Exit F1:General Help<br>F5: Previous Values F6: Fail-Safe Defaults                                                                                        |                                                                                              | F7: Optimized Defaults                                                                                                    |

**Abb. 3-8. PnP/PCI-Konfigurations-Setup**

# **PNP OS Installed:**

Die Auswahlmöglichkeiten sind: No and Yes. Die Standardeinstellung ist *No*. Die Gerätequelle wird durch das PnP-Betriebssystem oder BIOS zugeteilt.

# **Force Update ESCD:**

Wählen Sie Enabled, wenn Sie die ESCD-Daten beim nächsten Bootvorgang löschen und die Einstellungen der Plug & Play ISA-Karte und der PCI-Karte über das BIOS zurückstellen möchten. Beim nächsten Start des Computers wird diese Option automatisch auf Disabled eingestellt.

# **Computerwissen: ESCD (Extended System Configuration Data)**

ESCD enthält die Information zu IRQ, DMA, I/O-Schnittstellen und Speicher. Dies ist eine Spezifikation und eine dem Plug & Play-BIOS eigene Funktion.

# **Resources Controlled By:**

Zwei Optionen stehen zur Verfügung: Auto(ESCD) und Manual. Standardeinstellung ist *Auto(ESCD)*. Wenn die Einstellung Auto (ESCD) ist, kann *IRQ Resources* und *Memory Resources* nicht geändert werden. Wenn Ressourcen manuell gesteuert werden, kann *IRQ Resources, DMA Resources* und *Memory Resources* geändert werden.

*Legacy ISA*-Geräte, die der ursprünglichen PC AT Bus-Spezifikation entsprechen, benötigen einen festgelegten Interrupt (wie z.B. IRQ4 für die serielle Schnittstelle 1).

*PCI/ISA PnP*-Geräte, die dem Plug-and-Play-Standard entsprechen, wenn sie für die PCIoder ISA-Bus Architektur erdacht sind.

Das Award Plug-and-Play BIOS kann alle Boot- und Plug-and-Play-kompatiblen Geräte automatisch konfigurieren. Wenn Sie *Auto (ESCD)* auswählen, wird der Menüpunkt IRQ Resources deaktiviert, da das BIOS sie automatisch zuweist. Wenn Sie Probleme bei der automatischen Zuweisung der Interrupt-Ressourcen haben, können Sie *Manual* auswählen, um festzulegen, welche IRQ und DMA den PCI/ISA PnP- oder Legacy ISA-Karten zugewiesen werden.

# **PCI /VGA Palette Snoop:**

Diese Option ermöglicht dem BIOS, den VGA-Status im voraus zu sehen und die Information, die vom Feature Connector der VGA-Karte an die MPEG-Karte gegeben wird, zu modifizieren. Diese Option kann das Problem der Bildschirm- Umkehrung zu Schwarz, nachdem sie eine MPEG-Karte benutzt haben, lösen.

# **PIRQ\_0~3 Use IRQ No.:**

Elf Optionen sind Mögliche: Auto, 3, 4, 5, 7, 9, 10, 11, 12, 14, 15. Standardeinstellung ist *Auto.* Dieser Menüpunkt ermöglicht dem System, die IRQ-Nummer für in PCI-Steckplätzen installierte Geräte automatisch zu erkennen. Dies bedeutet, daß das System die bestimmte IRQ-Nummer für in PCI-Steckplätzen (PCI-Steckplatz 1 to PCI-Steckplatz 5) installierte Gerät festlegen kann. Dies ist eine hilfreiche Funktion, wenn Sie den IRQ für ein bestimmtes Gerät festlegen wollen.

Wenn Sie zum Beispiel Ihre Festplatte in einem anderen Computer installieren wollen und Windows® NT nicht von neuem installieren wollen, können Sie den IRQ für das auf dem neuen Computer installierte Gerät festlegen, um es an die ursprünglichen Computereinstellungen anzupassen.

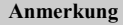

Wenn Sie den IRQ in diesem Menüpunkt festlegen, können Sie nicht denselben IRQ zum ISA-Bus festlegen, ansonsten entstehen Hardwarekonflikte.

Diese Funktion ist für das Betriebsystem, welches den PCI-Konfigurationsstatus aufzeichnet und festlegt, wenn Sie ihn ändern wollen.

Für die Beziehungen zwischen dem Hardwarelayout des PIRQ (der Signale vom ICH Chipsatz), INT# (bedeutet PCI-Steckplatz IRQ-Signale) und Ihren Geräten sehen Sie sich bitte die folgende Tabelle an:

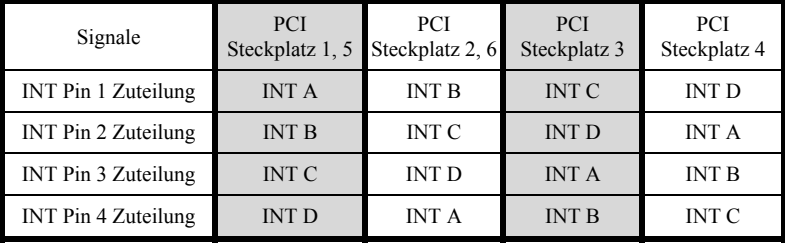

 $\bullet$  Jeder PCI Slot verfügt über vier INT# (INT A  $\sim$  INT D).

# **3-8. PC Health Status**

Hier können Sie die Warnungen und kritische Temperaturen für Ihr Computersystem einstellen, sowie die Ventilatorgeschwindigkeiten und Netzversorgungsspanungen Ihres Computersystems nachprüfen. Diese Eigenschaften sind hilfreich für die Überwachung aller wichtigen Parameters Ihres Computersystems. Wir nennen es den *PC Health Status* (PC-Gesundheitszustand).

| FAN Fail Alarm Selectable          | Disabled          | Item Help              |
|------------------------------------|-------------------|------------------------|
| CPU Warning Temperature            | 75°C/167°F        |                        |
| Systeml Temperature and the        | 60°C/140°F        | Menu Level<br><b>B</b> |
| CPU Temperature                    | 60°C/140°F        |                        |
| System2 (RT2) Temperature 0°C/32°F |                   |                        |
| Chassis FAN (FAN 3) Speed 0 RPM    |                   |                        |
| CPU FAN (FAN 1) Speed 4500 RPM     |                   |                        |
| Power FAN (FAN 2) Speed 0 RPM      |                   |                        |
| CPU Core Voltage 1.98 V            |                   |                        |
| $VTT$ $(+1.5V)$                    | $1.53 \text{ V}$  |                        |
| I/O Voltage (+3.3V) 3.39 V         |                   |                        |
| $+5V$                              | $5.05$ V          |                        |
| $+12$ V                            | 12.16V            |                        |
| $-12$ V                            | $-12.28V$         |                        |
| $-5V$                              | $-4.99 \text{ V}$ |                        |
| Battery Voltage (+3V) 1.29 V       |                   |                        |
| Standby Voltage (+5V) 4.84 V       |                   |                        |
|                                    |                   |                        |
|                                    |                   |                        |

**Abb. 3-9. PC Health Status**

# **Temperature Warning:**

Mit diesem Menüpunkt können Sie die Temperatur auswählen, bei der das System eine Warnmeldung über die PC-Lautsprecher abgibt, wenn die Temperatur eine der beiden Grenzen überschreitet. Sie können hier die gewünschten Temperaturen auswählen. Die Bereiche liegen zwischen 30°C / 86°Fund 120°C / 248°F, die Grundeinstellung ist *75*°*C / 167*°*F*.

# **All Voltages, Fans Speed and Thermal Monitoring:**

Dieser Menüpunkte listet die aktuellen Zustände von CPU und Umfeld (die es über RT1 und RT2 erkennt.), Temperaturen sowie Ventilatorgeschwindigkeiten (CPU-Ventilator und Gehäuseventilator) auf. Sie können vom Benutzer nicht geändert werden.

Die folgenden Menüpunkte listen die Spannungszustände des Systemstroms auf. Auch diese sind nicht änderbar.

# **3-9. Load Fail-Safe Defaults**

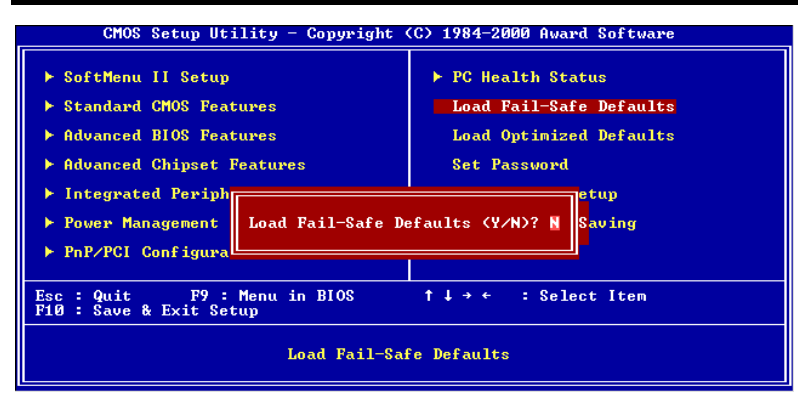

**Abb. 3-10. Load Fail-Safe Defaults**

Wenn Sie <"Eingabe"> in diesem Menüpunkt drücken, erscheint ein Bestätigungsdialogfeld mit einer Meldung ähnlich dieser:

```
Load Fail-Safe Defaults (Y/N) ? N
```
Wenn Sie 'Y' drücken, werden die BIOS-Standardwerte für stabilsten Systembetrieb bei Linimumleistung geladen.

# **3-10. Load Optimized Defaults**

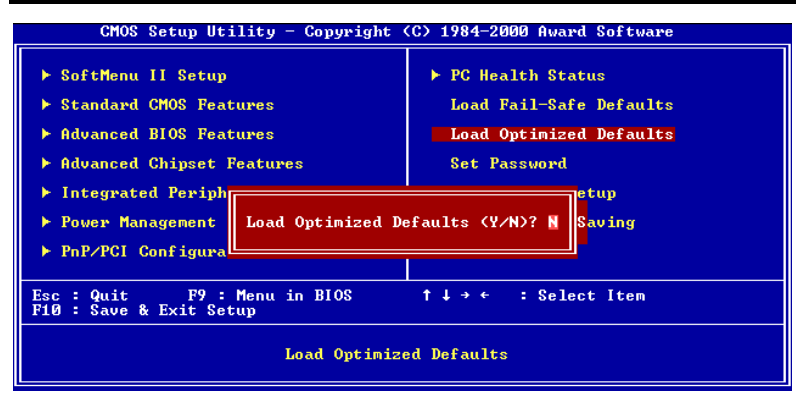

 **Abb. 3-11. Load Optimized Defaults**

Wenn Sie in diesem Menüpunkt<"Eingabe"> drücken, erscheint ein Bestätigungsdialogfeld mit einer Meldung ähnlich dieser:

# **Load Optimized Defaults (Y/N) ? N**

Wenn Sie 'Y' drücken, werden die Standardwerte geladen, die vom Werk aus für optimale Systemleistung vorgegeben wurden.

# **3-11. Set Password**

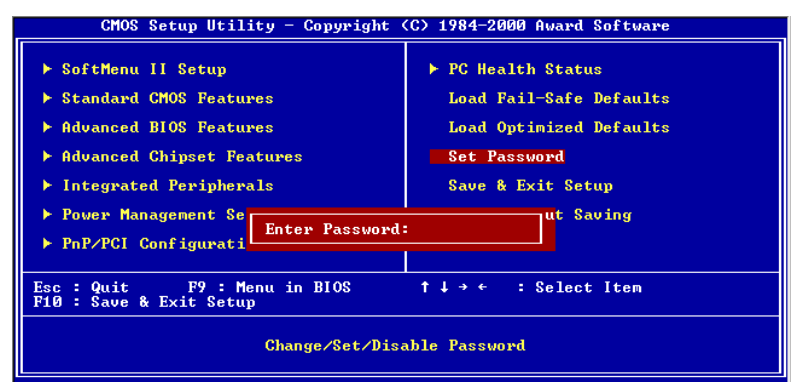

**Abb. 3-12. Set Password Screen Shot**

**Set Password:** Sie können Eingaben vornehmen, die Optionen des Setup-Menü jedoch nicht verändern. Wenn Sie diese Funktion wählen, erscheint diese folgende Meldung in der Mitte des Bildschirms:

# **ENTER PASSWORD:**

Geben Sie ein Paßwort ein, das aus bis zu acht Zeichen bestehen kann und drücken die Eingabetaste. Das eingegebene Paßwort löscht das zuvor eingegebene Paßwort aus dem CMOS-Speicher. Sie müssen das Paßwort bestätigen. Geben Sie das Paßwort erneut ein und drücken die Eingabetaste. Um kein Paßwort einzugeben und den Vorgang abzubrechen, können Sie ebenso die Taste <Esc> drücken.

Drücken Sie zur Deaktivierung eines Paßworts bei der Paßwort-Eingabeaufforderung einfach die Eingabetaste. Eine Meldung bestätigt die Deaktivierung des Paßworts. Nach Deaktivierung des Paßworts bootet das System und Sie können ungehindert Änderungen im Setup vornehmen.

# **PASSWORD DISABLED.**

Wenn ein Paßwort eingerichtet wurde, werden Sie vor jedem Zugriff auf das Setup zur
Eingabe des Paßworts aufgefordert. Dies verhindert unbefugte Veränderungen Ihrer Systemkonfiguration.

Sie können ebenfalls ein Paßwort einrichten, das jedes Mal nach dem Neustart Ihres Computers angefordert wird. Dies verhindert unbefugten Zugriff auf Ihren Computer.

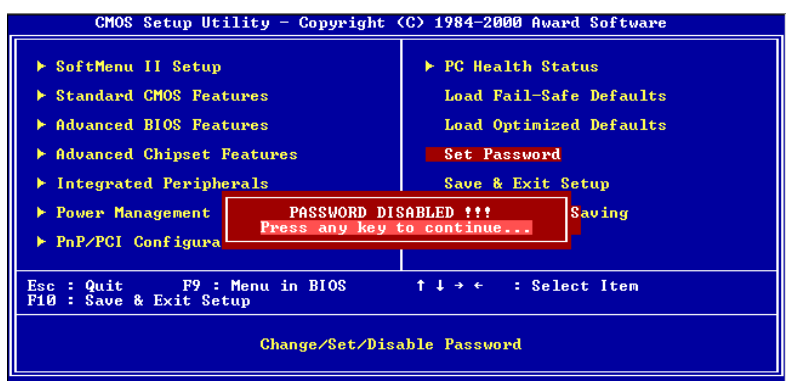

**Abb. 3-13. Password Disabled Screen Shot**

Sie können den Zeitpunkt der Eingabeaufforderung des Paßworts im "BIOS Features Setup Menu" und seiner "Security"-Option einstellen. Wenn die "Security"-Option auf "System" eingestellt ist, muß das Paßwort beim Neustart und beim Zugriff auf das Setup eingegeben werden. Wenn die Option auf "Setup" eingestellt ist, muß das Paßwort nur beim Zugriff auf das Setup eingegeben werden.

### **3-12. Save & Exit Setup**

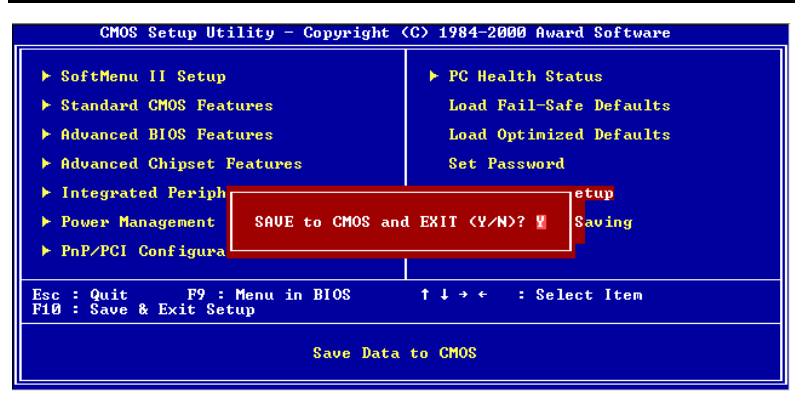

**Abb. 3-14. Save & Exit Setup Screen Shot**

Wenn Sie <"Eingabe"> in diesem Menüpunkt drücken, werden Sie um Bestätigung gebeten:

### **Save to CMOS und EXIT (Y/N)? Y**

Wenn Sie "Y" drücken, werden die vorgenommenen Änderungen im CMOS gespeichert ein spezieller Speicher, der nach dem Abschalten Ihres Systems bestehen bleibt. Wenn Sie Ihren Computer beim nächsten Mal starten, konfiguriert das BIOS Ihr System gemäß den im CMOS gespeicherten Vorgaben des Setup-Programms. Nach dem Speichern der Werte wird das System neu gestartet.

### **3-13. Exit Without Saving**

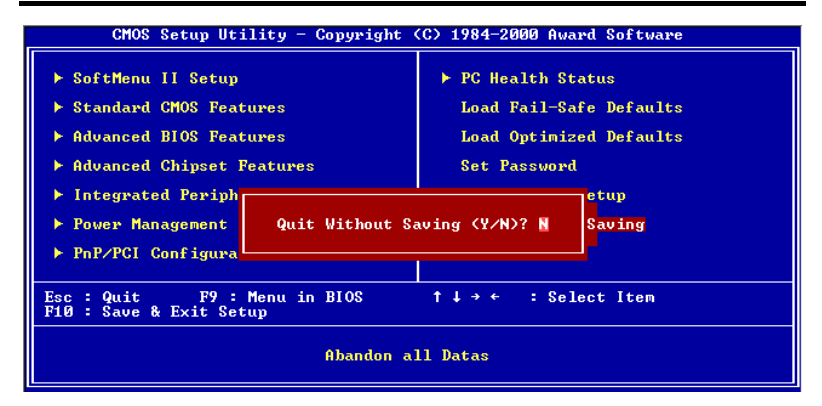

**Abb. 3-15. Exit Without Saving Screen Shot**

Wenn Sie in diesem Menüpunkt <"Eingabe"> drücken, werden Sie um Bestätigung gebeten:

### **Quit without saving (Y/N)? Y**

Diese ermöglicht Ihnen, das Setup-Programm zu verlassen, ohne Änderungen im CMOS zu speichern. Die vorher getroffenen Selektionen bleiben in Kraft. Dies beendet das Setup-Programm und startet Ihren Computer neu.

# **Anhang A INF-Installationsprogramm für Windows® 98 SE**

Nach Installation von Windows® 98 müssen Sie die Treiber Ihrer IDE & USB-Geräte installieren. Dies wird im folgenden Abschnitt schrittweise beschrieben.

### **Anmerkung A-1**

Sie müssen das INF-Installationsprogramm vor der Installation der VGA- und Audiotreiber installieren. Nach der Installation von Windows ist Ihre Grafikanzeige aufgrund der Einstellung auf 640\*480 und 16 Farben minderwertig. Installieren Sie die VGA-Treiber und stellen den Desktop zur besten Bildschirmanzeige auf 800\*600 mit True Color ein.

### **Anmerkung A-2**

Dieses Handbuch geht nicht auf Details von Windows® 98 SE ein. Bitte beziehen Sie sich auf das Benutzerhandbuch von Windows® 98 SE oder andere, von der Microsoft® Corporation bereitgestellte Quellen, wenn Probleme bei Installation, Betrieb oder Einstellungen auftreten.

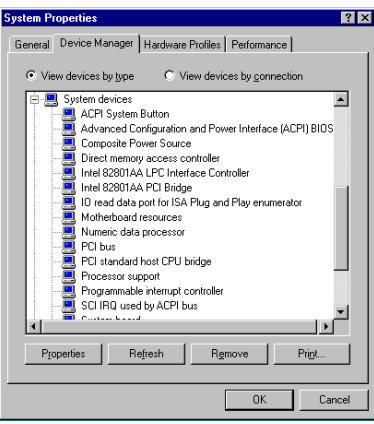

Überprüfen Sie zuerst **Eigenschaften**( Gerätemanager  $\rightarrow$  Systemkomponenten. Der Intel 82815 Prozessor und I/O Controller sind ebensowenig aufgelistet wie das Intel 82802 Firmware Hub-Gerät.

Verlassen Sie den Gerätemanager und legen die SE6 CD in Ihr CD-ROM-Laufwerk ein. Das Programm sollte automatisch ausgeführt werden. Ansonsten können Sie auf die CD wechseln und die Startdatei direkt vom Hauptverzeichnis der CD aus starten. Nach Aufruf der Datei erscheint folgender Bildschirm:

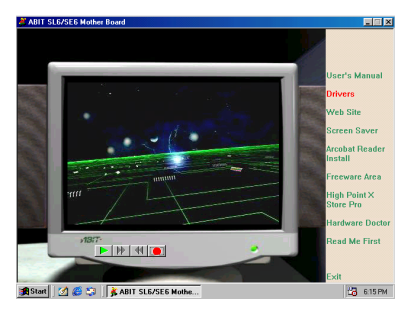

Klicken Sie im Feld "**Treiber**". Das Programm wird zum nächsten Bildschirm weitergeführt.

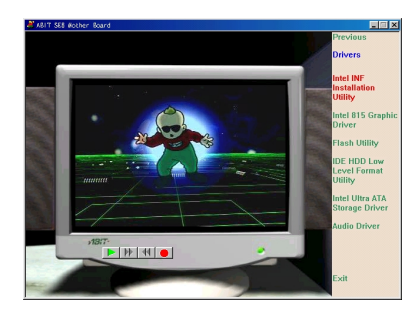

Klicken Sie auf "**INF-Installationsprogramm**". Der nächste Bildschirm erscheint.

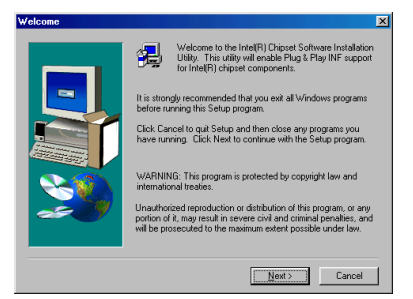

Der **Willkommensbildschirm** erscheint, in dem ein Dialogfeld angezeigt wird. Klicken Sie zum Fortfahren auf "Weiter".

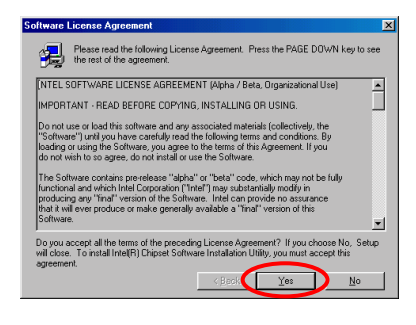

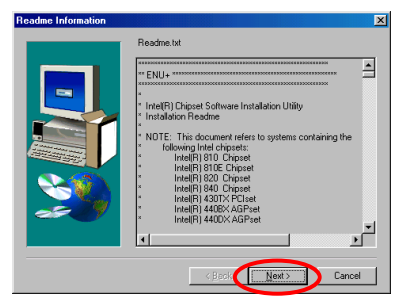

Der Lizenz-Bildschirm erscheint. Lesen Sie die Informationen durch und klicken zum Fortfahren auf "**Ja**".

Dieser Bildschirm zeigt Ihnen die Readme.txt-Informationen dieses INF-Installationsprogramms an. Lesen Sie sich die Informationen durch und klicken auf "**Weiter**".

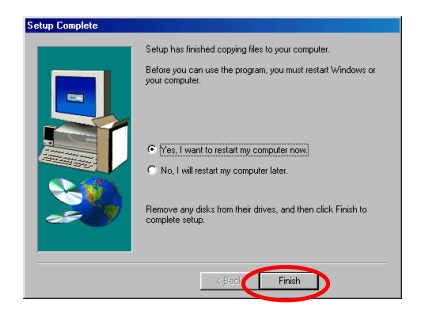

Wählen Sie nach Abschluß der Installation "**Ich möchte meinen Computer neu starten** ". Klicken Sie danach im Feld "**Fertig stellen**", um den Computer zur Beendigung des System-INF-Updates neu zu starten.

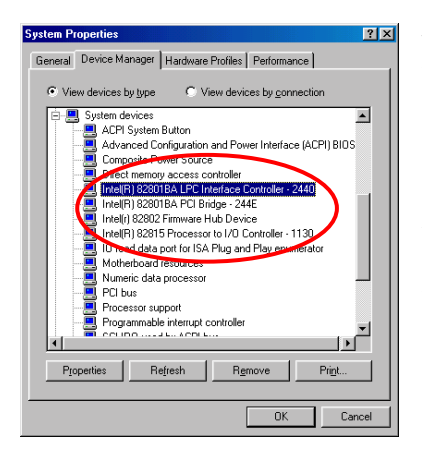

Nach dem Neustart des Computers beginnt Windows® 98 SE mit dem Update-Prozess, in dessen Verlauf mehrere neue Hardware-Geräte gefunden und aktualisiert werden. Beim Neustart von Windows® 98 SE wird das CD-ROM-Laufwerk während des Update-Prozesses nicht erkannt. Ignorieren Sie die Aufforderung zum Einlegen der Windows® 98 SE CD in das CD-ROM-Laufwerk und fahren mit dem nächsten Schritt fort.

## **Anhang B Installation der VGA-Treiber für Windows® 98 SE**

Dieser Abschnitt zeigt Ihnen, wie Sie die VGA-Treiber in Ihr Windows® 98 SE Betriebsystem installieren.

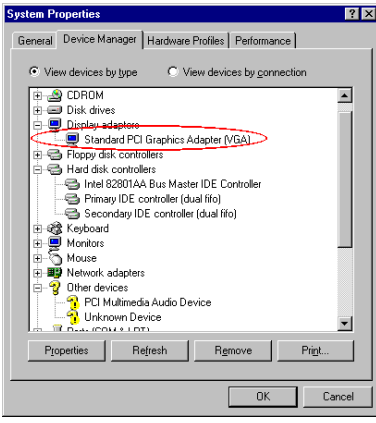

Markieren Sie zuerst Systemeigenschaften  $\rightarrow$  Gerätemanager  $\rightarrow$  Anzeigeadapter,. Ihr System zeigt nun "Standard PCI Grafikadapter [VGA]".

Rufen Se den Gerätemanager auf und legen die SE6-CD in Ihr CD-ROM-Laufwerk, das Programm sollte automatisch ausgeführt werden. Wenn nicht, können Sie auf der CD die ausführbare Datei aus dem Hauptverzeichnis dieser CD suchen. Nach ihrer Ausführung erscheint der folgende Bildschirm. Bewegen Sie den Cursor auf "Treiber" und klicken darauf. Dies ruft den nächsten Bildschirm auf.

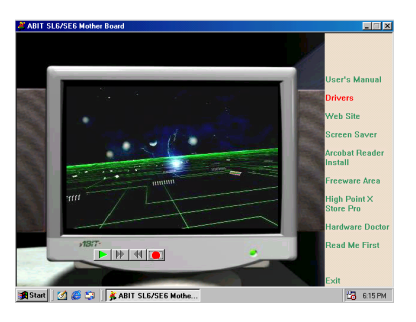

Bewegen Sie den Cursor auf "**Treiber**" und klicken darauf. Der nächste Bildschirm erscheint.

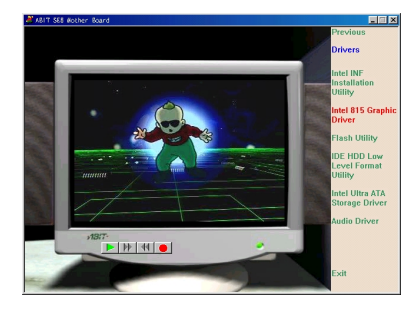

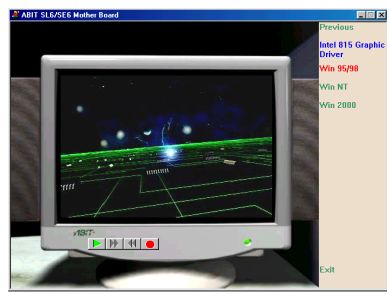

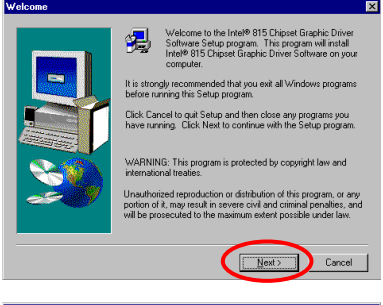

Bewegen Sie den Cursor auf "**Intel 815 Graphisch Treiber**" und klicken darauf. Gehen Sie zum nächsten Bildschirm.

Bewegen Sie den Cursor auf "**Windows 95/98**" und klicken darauf. Gehen Sie zum nächsten Bildschirm.

Nun sehen Sie den Willkommensbildschirm und sein Dialogfeld. Klicken Sie "**Weiter**", um fortzufahren.

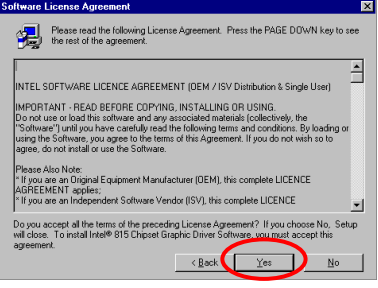

Der Bildschirm mit dem Lizenzabkommen erscheint. Klicken Sie "**Ja**", um fortzufahren.

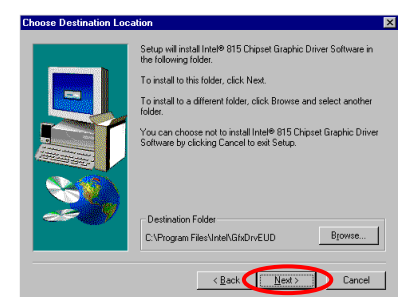

Nun können Sie das Verzeichnis für den Bestimmungsort wählen, wo Sie die Treiber installieren wollen. Wir empfehlen Ihnen die Verwendung des voreingestellten Verzeichnisses als Bestimmungsort. Nachdem Sie das Verzeichnis bestimmt haben, klicken Sie "**Weiter**".

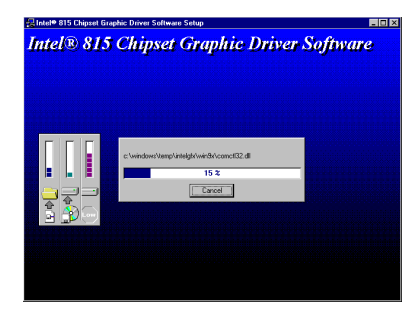

Nun installiert das System den VGA-Treiber. Während dieses Vorgangs wird der Prozentsatz des installierten Treibers auf dem Bildschirm angezeigt.

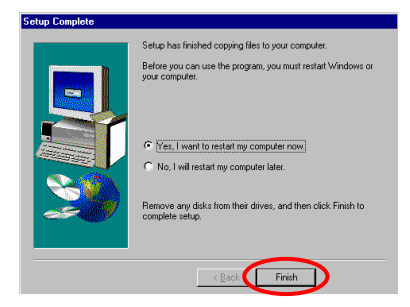

Nach beendeter Installation, wählen Sie bitte den Menüpunkt: "**Ja, ich möchte meinen Computer jetzt neu starten**" und klicken dann "**Beenden**".

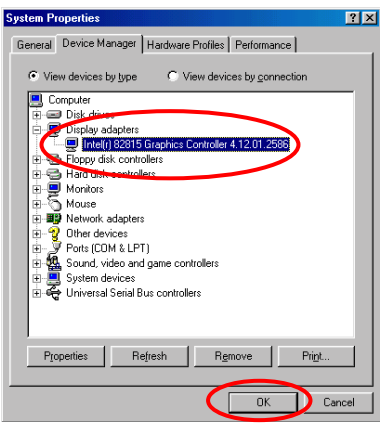

Wenn der Computer neu startet und Windows geladen hat, gehen Sie zu Systemeigenschaften  $\rightarrow$  Gerätemanager  $\rightarrow$ Anzeigeadapter. Das Gerät sollte nun zu " Intel [R] 82815 Graphics Controller 4.12.01.2586". Nachdem Sie diese Änderung bestätigt haben, ist die Aktualisierung komplett. Nun können Sie die gewünschte Desktopgröße und Auflösung wählen.

# **Anhang C Installation des Audiotreibers für Windows® 98 SE**

So installieren Sie die Audiotreiber für Windows® 98 SE.

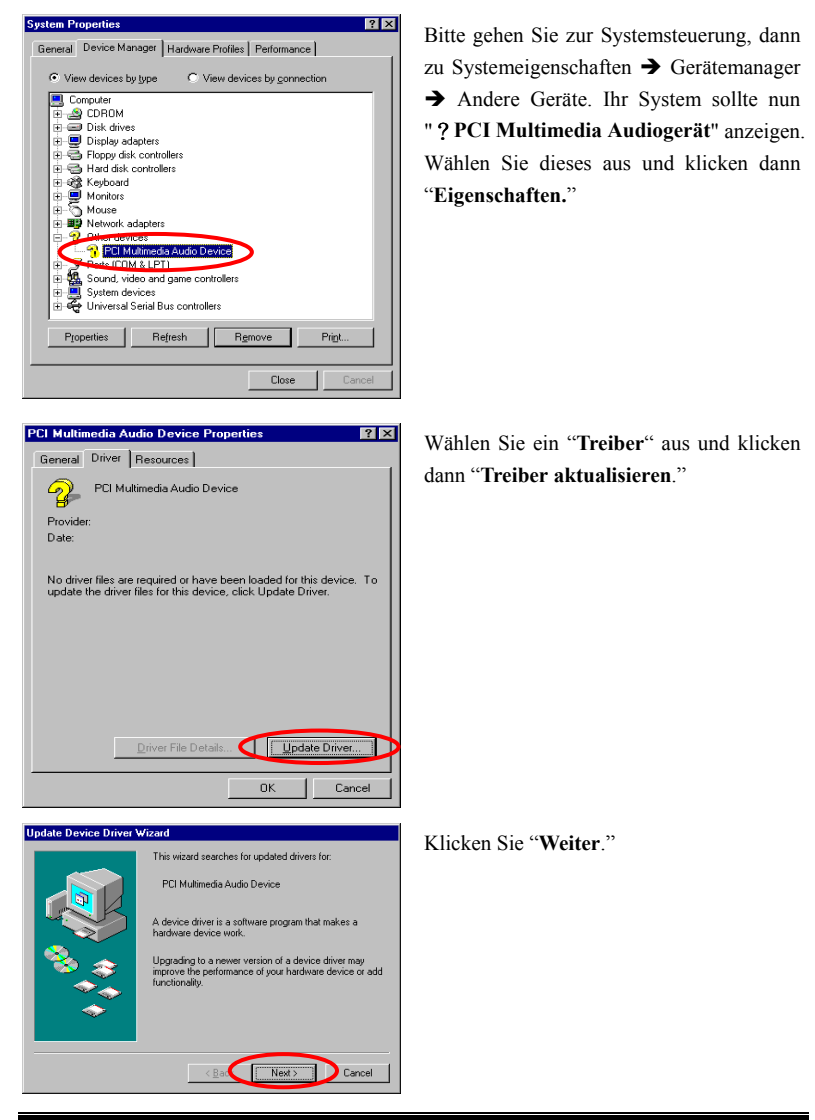

*Benutzerhandbuch*

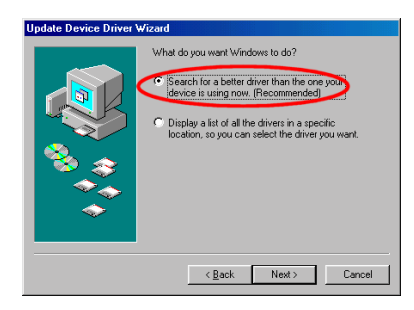

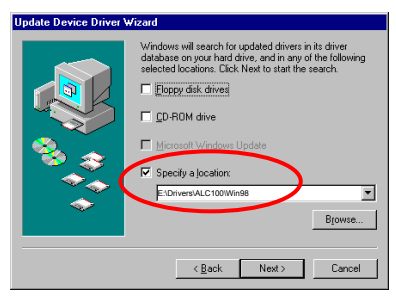

Wählen Sie "**Nach einem besseren als dem derzeit verwendeten Treiber suchen. (Empfohlen)**" und klicken dann "**Weiter**."

Wählen Sie "Geben Sie einen Ort an" und geben dann "**E:\Drivers\ALC100\ Win98**" im Textfeld ein. (**E** ist der Buchstabe Ihres CD-ROM-Laufwerks)

Klicken Sie "**Weiter**."

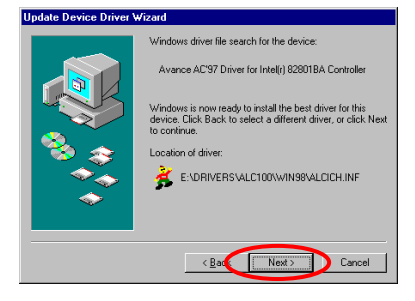

Klicken Sie "**Weiter**."

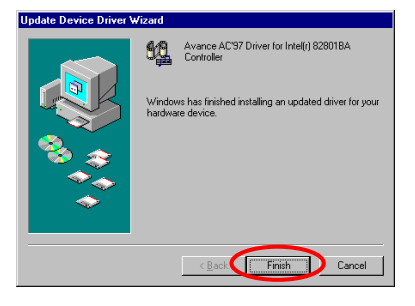

Klicken Sie "**Beenden**."

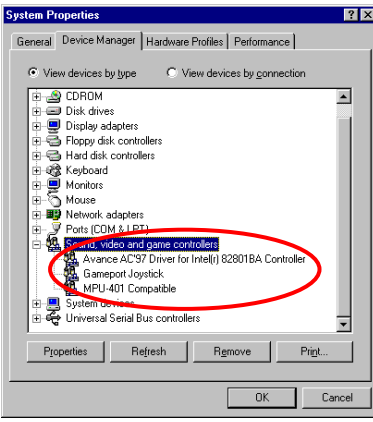

Nachdem Windows neu gestartet ist, gehen Sie zu "Systemeigenschaften", um nachzusehen. Sie sollten sehen, daß"? PCI Multimedia Audiogerät" verschwunden ist und dafür "Avance AC'97 Driver for Intel $(r)$ 82801BA Controller" dort steht.

٠

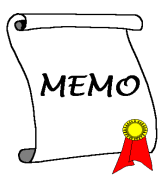

# **Anhang D ATA-Installationsprogramm für Windows® 98 SE**

In diesem Abschnitt wird die Ultra ATA-Installation detailliert beschrieben

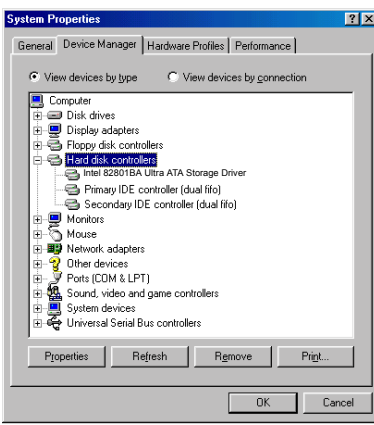

Gehen Sie zuerst zu: **Eigenschaften** ( Gerätemanager  $\rightarrow$  Festplatten-**Controller.**

Momentan sind diese nicht-Ultra ATA-Geräte bekannt.

Verlassen Sie den Gerätemanager und legen die SE6 CD in Ihr CD-ROM-Laufwerk ein. Das Programm sollte automatisch ausgeführt werden. Ansonsten können Sie auf die CD wechseln und die Startdatei direkt vom Hauptverzeichnis der CD aus starten. Nach Aufruf der Datei erscheint folgender Bildschirm:

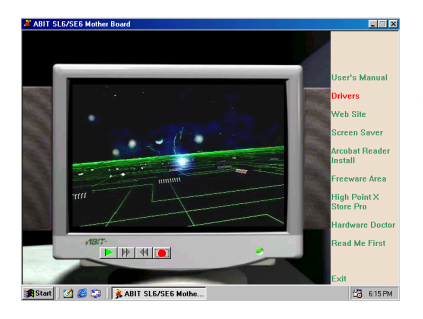

Klicken Sie im Feld "**Treiber**". Das Programm wird zum nächsten Bildschirm weitergeführt.

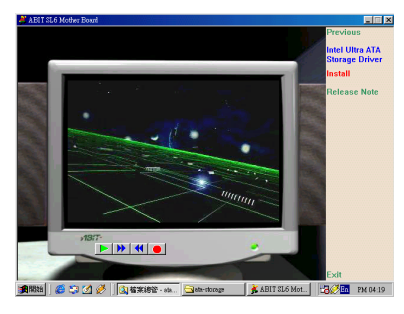

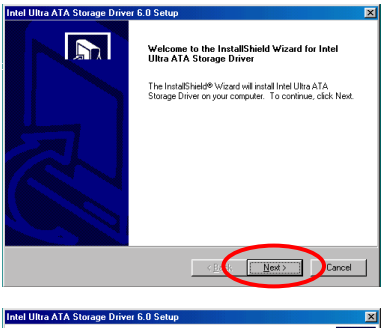

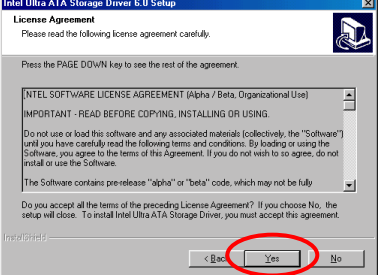

Fortfahren auf "Weiter".

Der "**Willkommen**" erscheint, in dem ein Dialogfeld angezeigt wird. Klicken Sie zum

Klicken Sie auf "**Intel Ultra ATA Storage Driver - Install**" und klicken darauf. Der

nächste Bildschirm erscheint.

Der Lizenz-Bildschirm erscheint. Lesen Sie die Informationen durch und klicken zum Fortfahren auf "**Ja**".

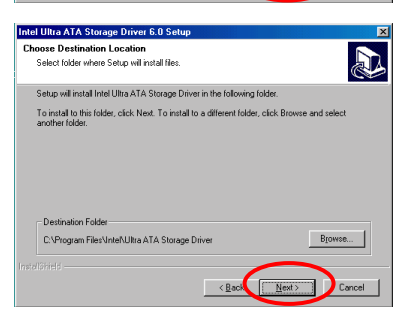

Nun können Sie das Zielverzeichnis für die Installation des Treibers angeben. Wir empfehlen die Voreinstellung. Klicken Sie zum Fortfahren auf "**Weiter**".

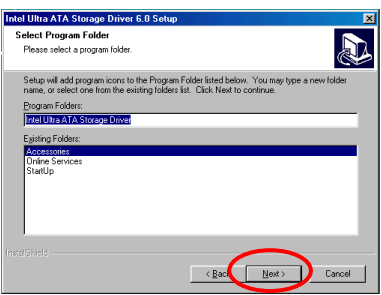

Nun können Sie den Programmordner wählen. Das Setup fügt aufgelisteten Programmordnern Programmsymbole an. Klicken Sie zum Fortfahren auf "**Weiter**".

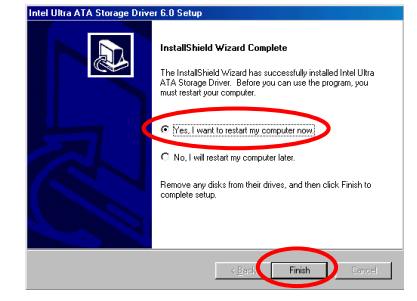

Wählen Sie nach Abschluß der Installation "**Ich möchte meinen Computer neu starten** ". Klicken Sie danach im Feld "**Fertig stellen**", um den Computer zur Beendigung des System-INF-Updates neu zu starten.

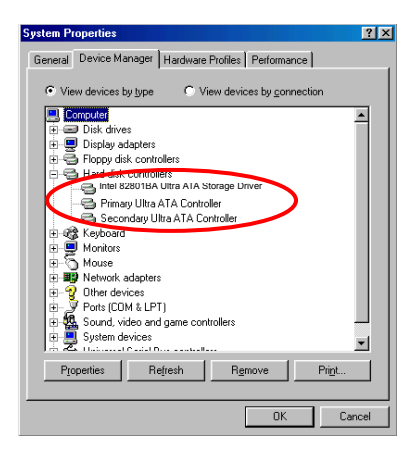

Nach dem Neustart des Computers beginnt Windows® 98 SE mit dem Update-Prozess, in dessen Verlauf mehrere neue Hardware-Geräte gefunden und aktualisiert werden. Beim Neustart von Windows® 98 SE wird das CD-ROM-Laufwerk während des Update-Prozesses nicht erkannt. Ignorieren Sie die Aufforderung zum Einlegen der Windows® 98 SE CD in das CD-ROM-Laufwerk und fahren mit dem nächsten Schritt fort.

٠

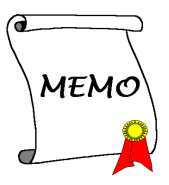

# **Anhang E Installation des VGA-Treibers für Windows® NT 4.0 Server / Workstation**

In diesem Abschnitt zeigen wir Ihnen die Installation der VGA-Treiber auf Ihr Windows® NT 4.0 Server/Workstation-Betriebsystem. Alle Bildschirmkopien stammen von Windows® NT 4.0, Serverversion. Bevor Sie den VGA-Treiber installieren, installieren Sie bitte den Windows® NT 4.0 Service Pack 4 (oder die neueste Version) zuerst. Danach können Sie den VGA-Treiber installieren.

### **Anmerkung E-1**

Dieses Handbuch geht nicht auf Details von Windows® NT 4.0 Server/Workstation ein. Bitte beziehen Sie sich auf das Benutzerhandbuch von Windows® NT 4.0 Server/Workstation oder andere, von der Microsoft® Corporation bereitgestellte Quellen, wenn Probleme bei Installation, Betrieb oder Einstellungen auftreten.

### **Anmerkung E-2**

In Windows® NT 4.0 Server/Workstation, brauchen Sie die IDE-USB-Treiber nicht zu installieren. Sie müssen nur den Windows® NT 4.0 Service Pack 4 (oder die neueste Version) zuerst installieren.

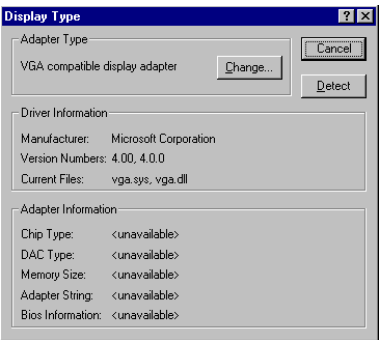

Überprüfen Sie "**Eigenschaften von Anzeige**". Die Grafikinformation ist nicht verfügbar.

Verlassen Sie den Eigenschaften von Anzeige und legen die SE6 CD in Ihr CD-ROM-Laufwerk ein. Das Programm sollte automatisch ausgeführt werden. Ansonsten können Sie auf die CD wechseln und die Startdatei direkt vom Hauptverzeichnis der CD aus starten. Nach Aufruf der Datei erscheint folgender Bildschirm:

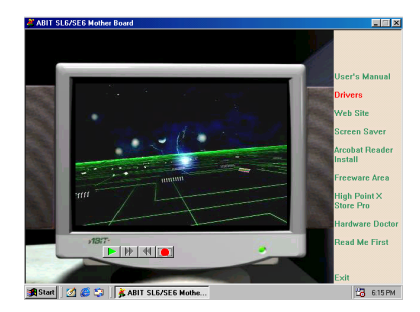

Bewegen Sie den Cursor auf "**Treiber**" und klicken darauf. Der nächste Bildschirm erscheint.

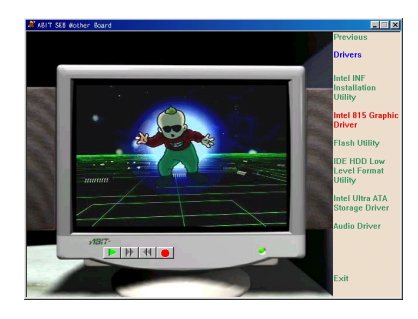

Bewegen Sie den Cursor auf "**Intel 815 Graphisch Treiber**" und klicken darauf. Gehen Sie zum nächsten Bildschirm.

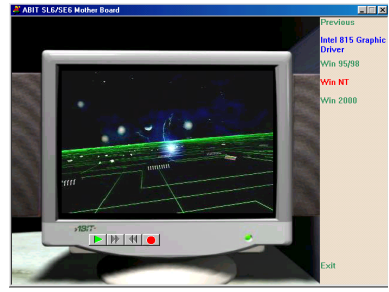

Bewegen Sie den Cursor auf " **Windows NT** " und klicken darauf. Gehen Sie zum nächsten Bildschirm.

<u>. .</u><br>pose No, Setup<br>poept this

No

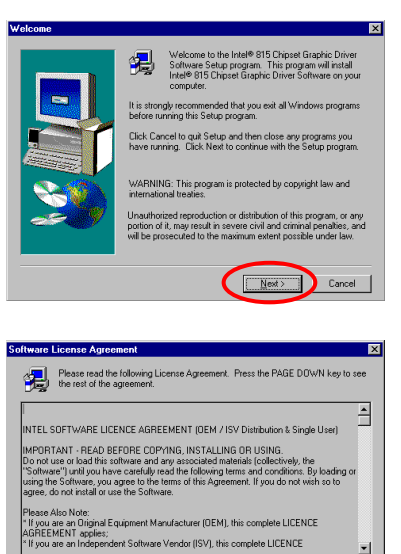

Der "Willkommensbildschirm" und sein Dialogfeld erscheint. Klicken Sie "**Weiter**", um fortzufahren.

Dann erscheint der Bildschirm mit dem Lizenzabkommen. Klicken Sie "**Ja**", um fortzufahren.

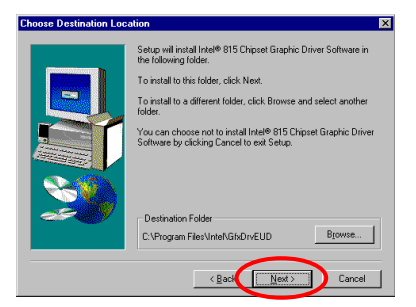

 $\left\langle \frac{B}{2} \right\rangle$ 

Do you accept all the terms of the preceding License Agreeme<br>will close. To install Intel® 815 Chipset Graphic Driver Softwar

.<br>Eintel® 815 Chipset Graphic Driver Software Setup **Intel® 815 Chipset Graphic Driver Software**  Nun können Sie das Verzeichnis für den Bestimmungsort wählen, wo Sie die Treiber installieren wollen. Wir empfehlen Ihnen die Verwendung des voreingestellten Verzeichnisses als Bestimmungsort. Nachdem Sie das Verzeichnis bestimmt haben, klicken Sie "**Weiter**".

Das System beginnt nun mit der Installation der VGA-Treiber. Während dieses Vorgangs wird der Prozentsatz des installierten Treibers auf dem Bildschirm angezeigt.

*Benutzerhandbuch*

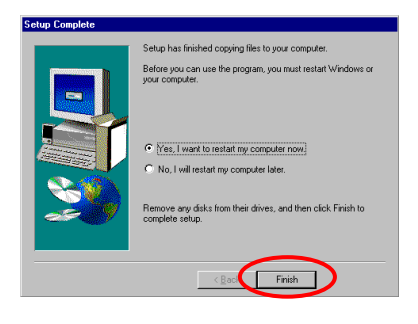

Nach beendeter Installation wählen Sie bitte den Menüpunkt: "**Ja, ich möchte meinen Computer jetzt neu starten**" und klicken dann "Beenden".

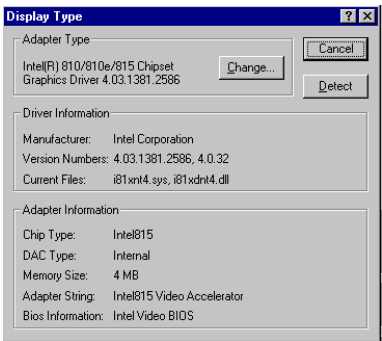

Überprüfen Sie " **Eigenschaften von Anzeige**" erneut. Der Grafiktreiber wird nun erkannt und alle relevanten Informationen werden angezeigt.

# **Anhang F Installation der Audiotreiber für Windows® NT 4.0 Server / Workstation**

In diesem Abschnitt zeigen wir Ihnen die Installation der Audiotreiber auf Ihr Windows® NT 4.0 Server/Workstation Betriebsystem. Alle Bildschirmkopien stammen von Windows® NT 4.0, Serverversion. Bevor Sie den VGA-Treiber installieren, installieren Sie bitte den Windows® NT 4.0 Service Pack 4 (oder die neueste Version) zuerst. Danach können Sie den VGA-Treiber installieren.

#### **Anmerkung F-1**

Dieses Handbuch geht nicht auf Details von Windows® NT 4.0 Server/Workstation ein. Bitte beziehen Sie sich auf das Benutzerhandbuch von Windows® NT 4.0 Server/Workstation oder andere, von der Microsoft® Corporation bereitgestellte Quellen, wenn Probleme bei Installation, Betrieb oder Einstellungen auftreten.

**Anmerkung F-2**

In Windows® NT 4.0 Server/Workstation, brauchen Sie die IDE-USB-Treiber nicht zu installieren. Sie müssen nur den Windows® NT 4.0 Service Pack 4 (oder die neueste Version) zuerst installieren.

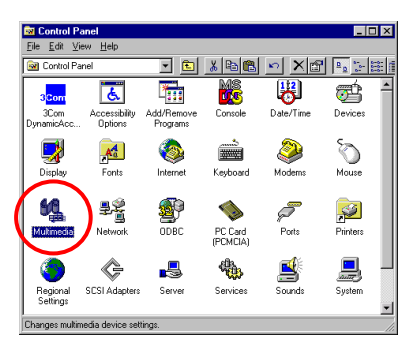

Zuerst müssen Sie in der "Systemsteuerung" den Menüpunkt "**Multimedia**" doppelklicken.

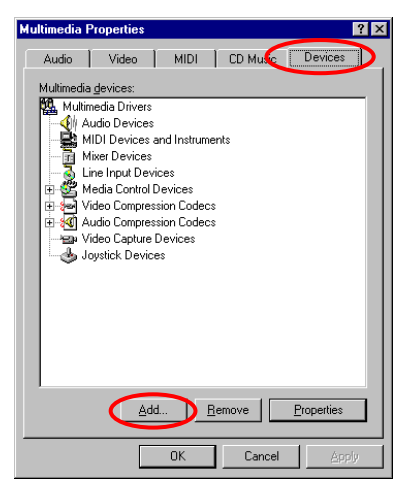

Wählen Sie das Verzeichnis "**Geräte**" und klicken dann "**Anfügen...**".

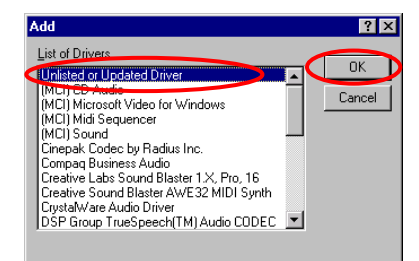

Wählen Sie dann "**Nicht aufgeführten oder aktualisierten Treiber anfügen**" und klicken "**OK**".

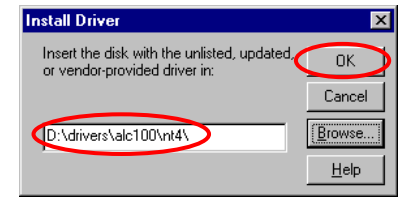

Sie müssen den Treiberpfad bestimmen und manuell eingeben. Wir haben den Audiotreiber unter "**drivers\alc100\nt4\**" gesetzt. Der Codename des Geräts auf dem CD-ROM-Laufwerk hängt davon ab, wie viele Geräte in Ihrem Computersystem installiert sind. Hier ist es als D:\ aufgezeigt.

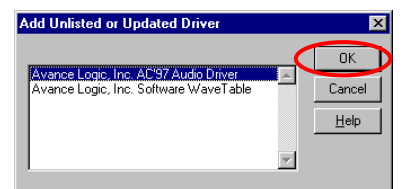

Wenn Windows den Treiber findet, können Sie den Menüpunkt **"Avance Logic, Inc. AC'97 Audio Driver"** wählen und "**OK**" klicken.

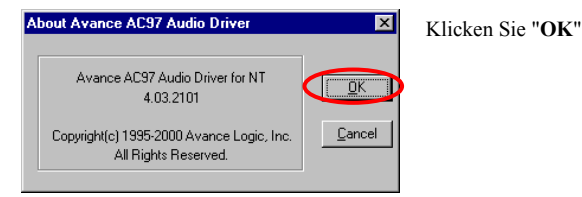

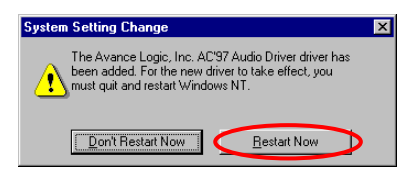

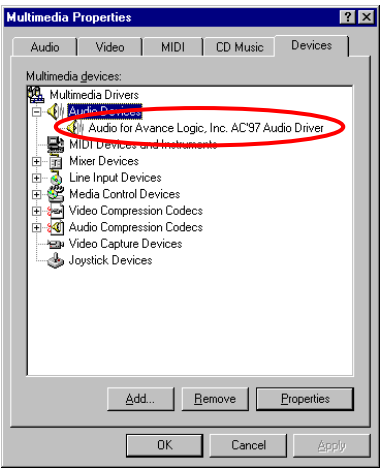

Der Bildschirm zeigt die Meldung "Systemeinstellung geändert". Zur Beendung des Aktualisierungsvorgangs müssen Sie Ihren Computer neu starten. Klicken Sie "Jetzt neu starten", um Ihren Computer neu zu starten.

Wenn Windows® NT neu gestartet ist, prüfen Sie die "Multimedia-Eigenschaften" erneut. Sie werden sehen "Audi for Avance Logic, Inc. AC'97 Audio Driver" identifiziert wurde.

*Benutzerhandbuch*

٠

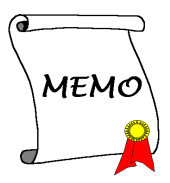

## **Anhang G ATA-Installationsprogramm Windows® NT 4.0 Server / Workstation**

In diesem Abschnitt wird die Installation des ATA-Hilfsprogramms unter dem Betriebssystem Windows® NT 4.0 Server/Workstation erläutert. Alle Bildschirmabbildungen stammen aus der Windows® NT 4.0 Server-Version.

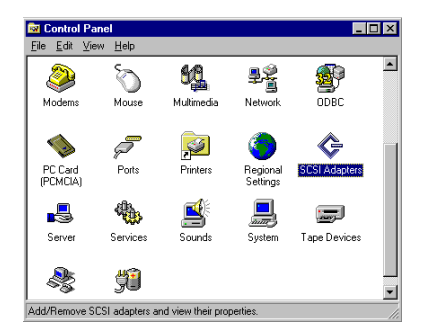

Gehen Sie zuerst zu **"Systemsteuerung "** und dann zu **"SCSI-Adapter"**.

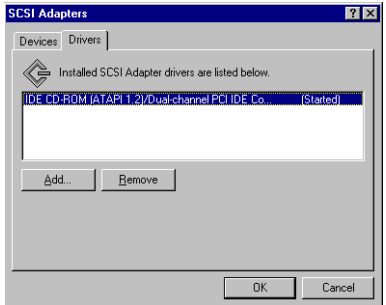

Intel ATA-Geräte werden vom System nicht erkannt.

Verlassen Sie den Gerätemanager und legen die SE6 CD in Ihr CD-ROM-Laufwerk ein. Das Programm sollte automatisch ausgeführt werden. Ansonsten können Sie auf die CD wechseln und die Startdatei direkt vom Hauptverzeichnis der CD aus starten. Nach Aufruf der Datei erscheint folgender Bildschirm:

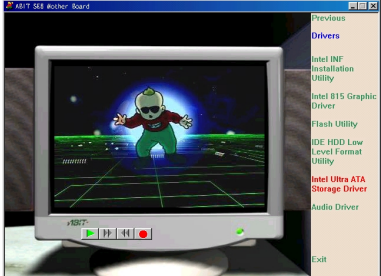

Klicken Sie auf **"Treiber"**. Klicken Sie daraufhin auf **"Intel Ultra ATA Storage Driver – Install"** und fahren mit dem nächsten Bildschirm fort.

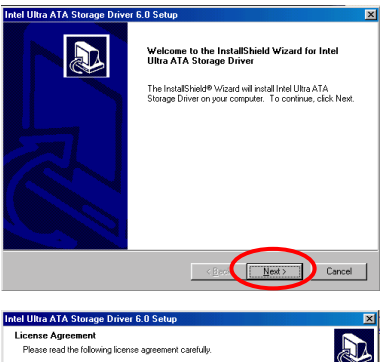

 $\overline{\mathbf{E}}$ 

 $\vert \cdot \vert$ 

 $\Box$ Yes

Ein Bildschirm erscheint, der Sie vom Start des InstallShield-Assistent informiert. Klicken Sie zum Fortfahren auf **"Weiter"**.

Der Lizenz-Bildschirm erscheint. Lesen Sie die Informationen durch und klicken zum Fortfahren auf "**Ja**".

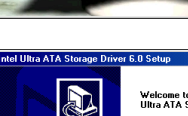

Press the PAGE DOWN key to see the rest of the agreement. [NTEL SOFTWARE LICENSE AGREEMENT (Alpha / Beta, Organizational Use)

MPORTANT - BEAD BEEDBE COPYING INSTALLING OR USING Do not use or load this software and any associated materials (collectively, the "Software")<br>On one tuse or land this software and any associated materials (collectively, the "Software")<br>Software, you agree to the terms of are contains pre-release "alpha" or "beta" code, which may not be fully

Do you accept all the terms of the preceding License Agreement? If you choose No, the<br>setup will close. To install Intel Ultra ATA Storage Driver, you must accept this agreement

 $\left\vert \cdot\right\vert$   $\left\vert \cdot\right\vert$ 

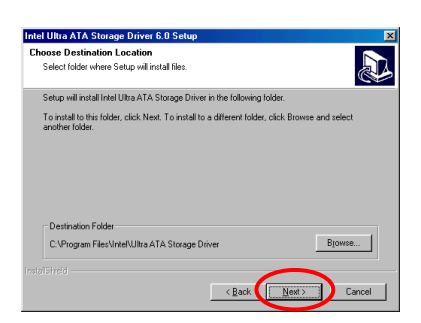

Nun können Sie das Zielverzeichnis für die Installation des Treibers angeben. Wir empfehlen die Voreinstellung. Klicken Sie zum Fortfahren auf "**Weiter**".

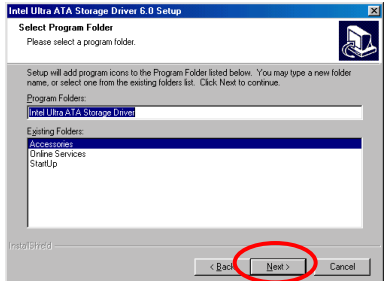

Nun können Sie den Programmordner wählen. Das Setup fügt aufgelisteten Programmordnern Programmsymbole an. Klicken Sie zum Fortfahren auf "**Weiter**".

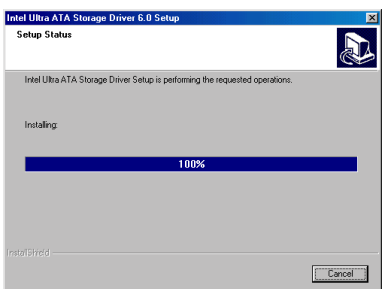

Das System beginnt nun mit der Installation des Treibers. Während der Installation werden Sie durch Prozentzahlen über den Stand der Installation informiert.

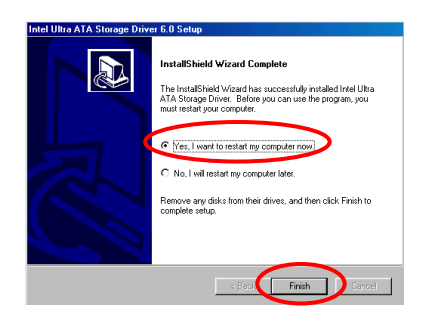

Wählen Sie nach Abschluß der Installation "**Ich möchte meinen Computer neu starten** ". Klicken Sie danach im Feld "**Fertig stellen**", um den Computer zur Beendigung des System-INF-Updates neu zu starten.

*Benutzerhandbuch*

-

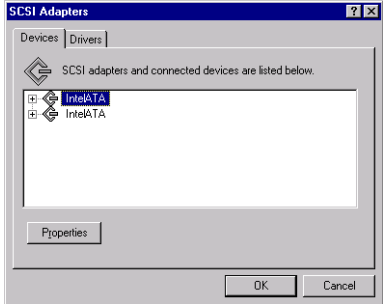

Gehen Sie nun zurück zur "**Systemsteuerung**" und "**SCSI-Adapter**". Die Intel ATA-Geräte werden jetzt erkannt.

# **Anhang H Installation der VGA-Treiber unter Windows® 2000**

In diesem Abschnitt wird die Installation der VGA-Treiber unter dem Betriebssystem Windows® 2000 erläutert. Alle Bildschirmabbildungen stammen aus der Windows® 2000 ausführung.

### **Anmerkung I-1**

Dieses Handbuch geht nicht auf Details von Windows® 2000. Bitte beziehen Sie sich auf das Benutzerhandbuch von Windows<sup>®</sup> 2000 oder andere, von der Microsoft<sup>®</sup> Corporation bereitgestellte Quellen, wenn Probleme bei Installation, Betrieb oder Einstellungen auftreten.

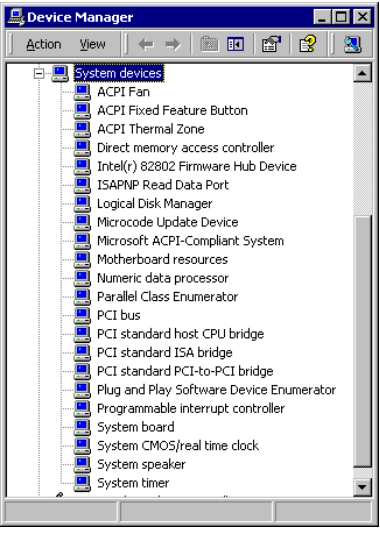

Gehen Sie zuerst über **"Systemsteuerung"**, **"Gerätemanager "** zu "**Systemgeräte**". Intel Controller-Geräte werden nicht erkannt.

Verlassen Sie den Gerätemanager und legen die SE6 CD in Ihr CD-ROM-Laufwerk ein. Das Programm sollte automatisch ausgeführt werden. Ansonsten können Sie auf die CD wechseln und die Startdatei direkt vom Hauptverzeichnis der CD aus starten. Nach Aufruf der Datei erscheint folgender Bildschirm:

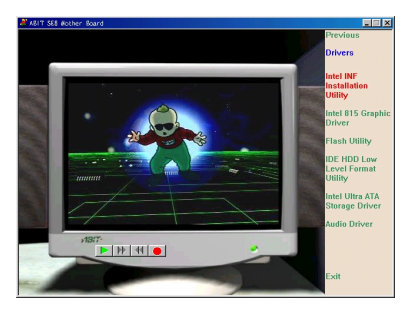

Klicken Sie auf **"Treiber"**. Klicken Sie danach **"INF-Installationsprogramm"** und fahren mit dem nächsten Bildschirm fort.

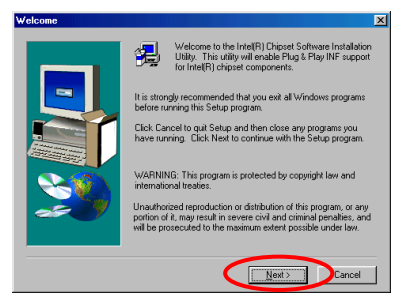

Nun sehen Sie den Willkommensbildschirm und sein Dialogfeld. Klicken Sie "**Weiter**", um fortzufahren.

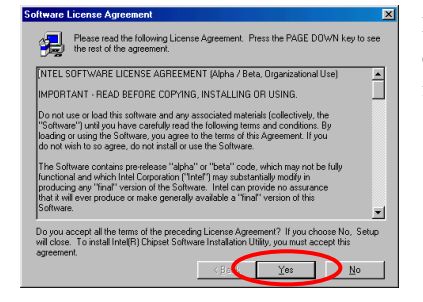

Der Bildschirm mit dem Lizenzabkommen erscheint. Klicken Sie "**Ja**", um fortzufahren.

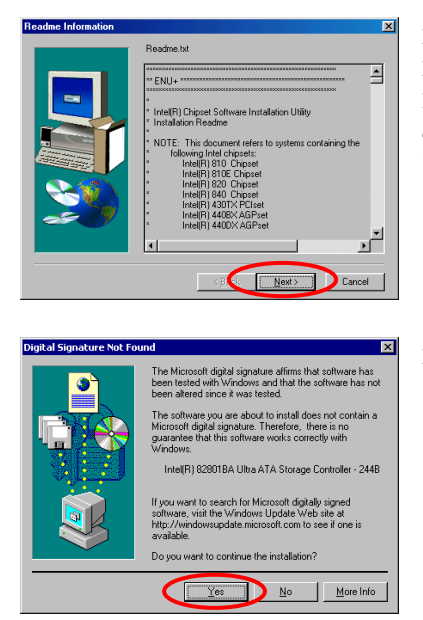

Dieser Bildschirm zeigt Ihnen die Readme.txt-Informationen dieses INF-Installationsprogramms an. Lesen Sie sich die Informationen durch und klicken auf "**Weiter**".

Klicken Sie "**Ja**", um fortzufahren.

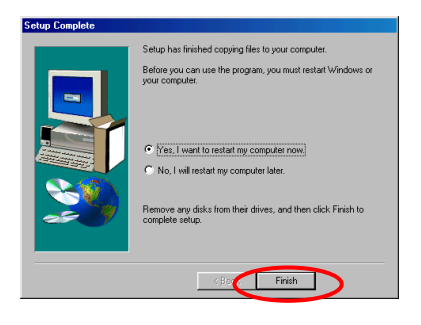

Wählen Sie nach Abschluß der Installation "**Ich möchte meinen Computer neu starten** ". Klicken Sie danach im Feld "**Fertig stellen**", um den Computer zur Beendigung des System-INF-Updates neu zu starten.

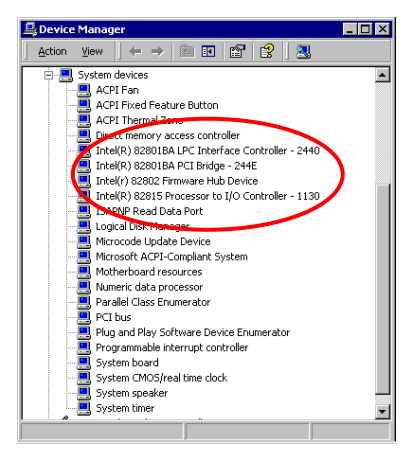

Gehen Sie nun zurück zu **"Systemsteuerung ", "Gerätemanager "** und **"Systemgeräte ".** Intel Controller-Geräte werden jetzt erkannt.

# **Anhang I Installation der VGA-Treiber unter Windows® 2000**

In diesem Abschnitt wird die Installation der VGA-Treiber unter dem Betriebssystem Windows® 2000 erläutert. Alle Bildschirmabbildungen stammen aus der Windows® 2000 ausführung.

### **Anmerkung I-1**

Dieses Handbuch geht nicht auf Details von Windows® 2000. Bitte beziehen Sie sich auf das Benutzerhandbuch von Windows® 2000 oder andere, von der Microsoft® Corporation bereitgestellte Quellen, wenn Probleme bei Installation, Betrieb oder Einstellungen auftreten.

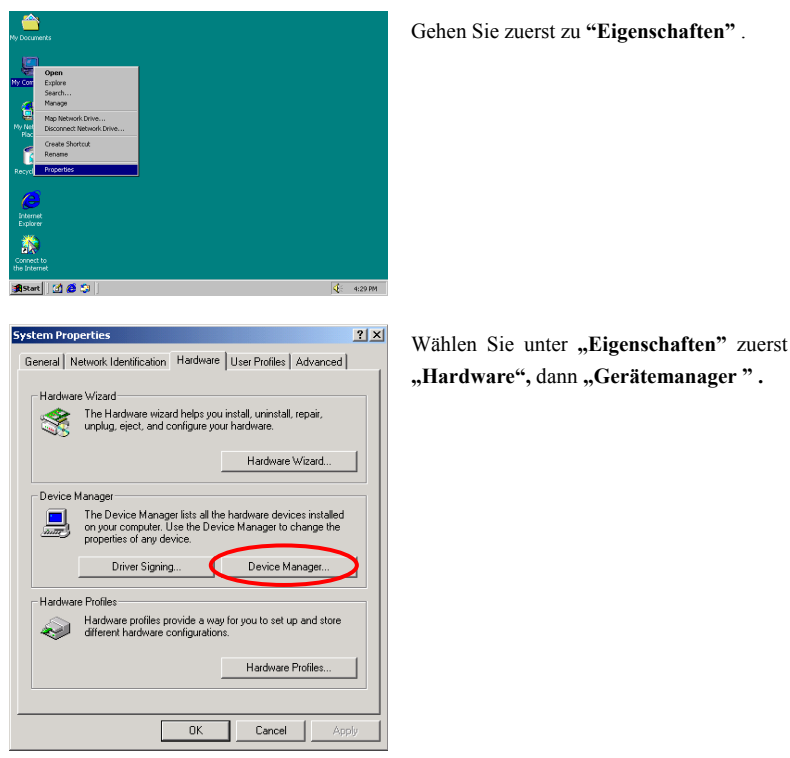

*Benutzerhandbuch*

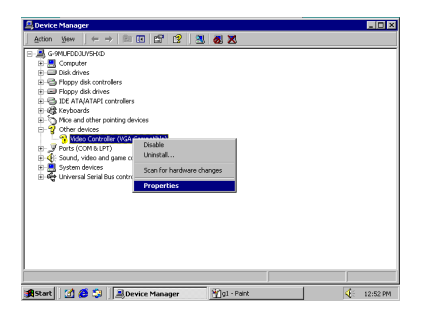

Video Lontroller (VI-A Lompatible) Properti General Driver | Resources | Video Controller (VGA Compatible) Driver Provider Unknown Driver Date: Not available Driver Version Not available Digital Signer Not digitally signed No driver files are required or have been loaded for this device. To uninstall<br>the driver files for this device, click Uninstall. To update the driver files for<br>this device, click Update Driver. Driver Details... Uninstall Update Driver..  $0K$ Cancel

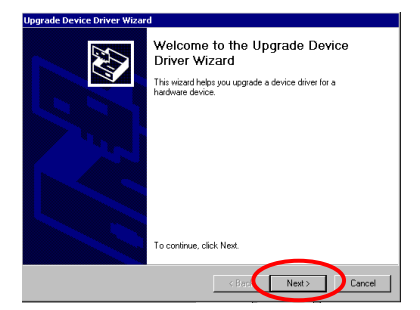

Klicken Sie unter **"Andere Geräte -Video Controller"** mit der rechten Maustaste und wählen **"Eigenschaften"**.

Wählen Sie nun **"Treiber"**. Die VGA-Treiber werden nicht erkannt.

Verlassen Sie den Gerätemanager und legen die SE6 CD in Ihr CD-ROM-Laufwerk ein. Das Programm sollte automatisch ausgeführt werden. Ansonsten können Sie auf die CD wechseln und die Startdatei direkt vom Hauptverzeichnis der CD aus starten. Nach Aufruf der Datei erscheint folgender Bildschirm:

Der Bildschirm des Gerätetreiber-Upgradeassisten erscheint. Klicken Sie zum Fortfahren auf "**Weiter**".
E

Install Hardware Device Drivers<br>A device driver is a software program that enables a hardware device to work with<br>an operating system.

Upgrading to a newer version of a device driver may add functionality to or improve the performance of this device.

<sup>(2)</sup> Display a list of the known drivers for this device so that I can choose a specific

This wizard upgrades drivers for the following hardware device Video Controller (VGA Compatible)

**Upgrade Device Driver Wizard** 

What do you want the wizard to do? C. Search for a suitable of

Manufacturer

km.

Manufacturers:<br>
3D Is Interactive, Inc.<br>
3D Iabs Inc. Ltd.<br>
Accel Graphics<br>
Appian Graphics

Der Assistant fordert Sie auf, einen passenden Treiber entweder vom System wählen zu lassen oder einen Treiber manuell zu wählen. Im Folgenden wird die manuelle Wahl eines Treibers erläutert:

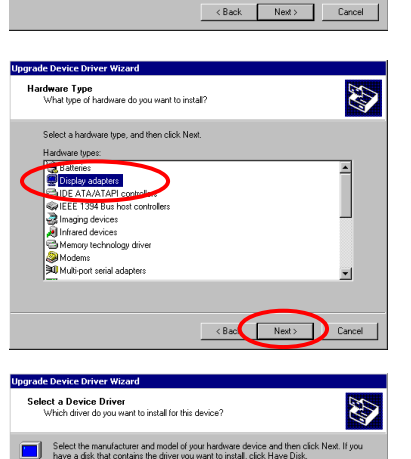

Der Assitent fordert Sie zur Eingabe des gewünschten Hardewaretyps auf. Wählen Sie Choose **"Grafikkarte"** und klicken zum Fortfahren auf **"Weiter"**.

Wählen Sie **"Datenträger"**.

Legen Sie die CD des Herstellers ein und klicken auf**"OK".**

**Install From Disk** Insert the manufacturer's installation disk into the drive<br>selected, and then click DK.  $\overline{\alpha}$ -7 Cancel Copy manufacturer's files from: D:\DRIVERS\vga\win2000\\Vin2000  $\boxed{\blacksquare}$  Browse

Models:

 $\overline{\phantom{a}}$ 

3Dfx Interactive, Inc. Banshee

Have Disk.

 $\leftarrow$  < Back  $\leftarrow$  Next >  $\leftarrow$  Cancel

*Benutzerhandbuch*

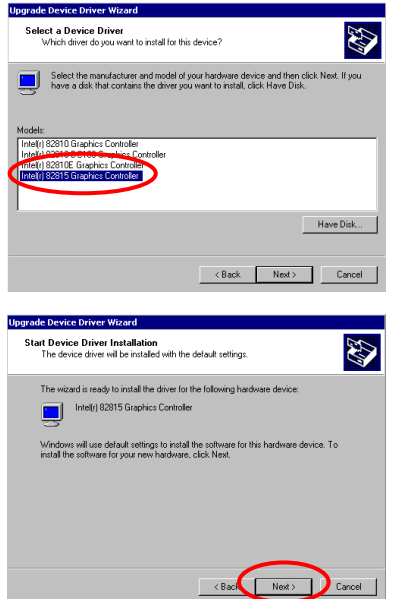

Sie werden aufgefordert, den gewünschten Gerätetreiber anzugeben. Wählen Sie hier den Intel 82815 Graphics Controller aus.

Der Assistent ist nun bereit zur Installation des Treibers. Klicken Sie zum Fortfahren auf **"Weiter"**.

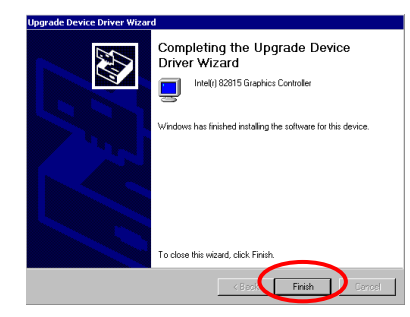

Nach kurzer Zeit hat der Assistent die Installation beendet. Klicken Sie auf **"Fertig stellen"**.

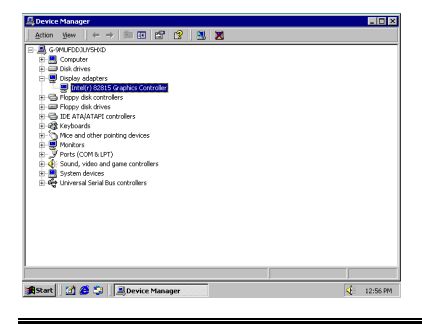

Gehen Sie zurück zu **"Gerätemanager"** und **"Grafikkarte"**. Der VGA-Treiber wurde erfolgreich installiert.

# **Anhang J Installation der Audiotreiber unter Windows® 2000**

In diesem Abschnitt wird die Installation der Audiotreiber unter dem Betriebssystem Windows® 2000 erläutert. Alle Bildschirmabbildungen stammen aus der Windows® 2000 ausführung.

### **Anmerkung J-1**

Dieses Handbuch geht nicht auf Details von Windows® 2000. Bitte beziehen Sie sich auf das Benutzerhandbuch von Windows® 2000 oder andere, von der Microsoft® Corporation bereitgestellte Quellen, wenn Probleme bei Installation, Betrieb oder Einstellungen auftreten.

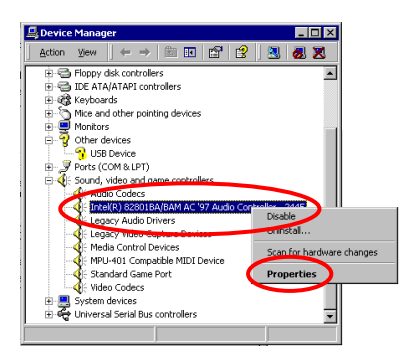

Tragen Sie zuerst in "Control Unterausschuß", dann "System Eigentümer", und schließlich "Device Verwalter". ein. Sie werden merken, daß das Intel Tonsteuergerät schon installiert worden ist.

Klicken Sie der "Properties" zugehen weiter.

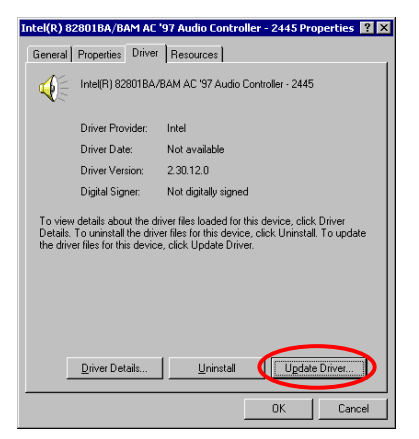

Erlesen "Treiber" Tablette und Klicken "Update Fahrer".

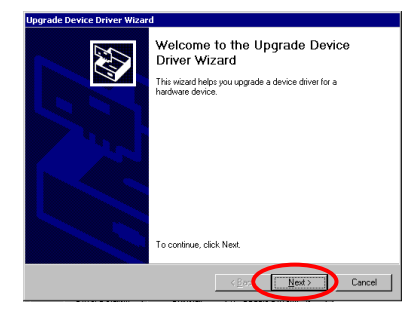

Die Steigung Gerätefahrer Wizard wird beginnen. Klicken "Next" zugehen weiter.

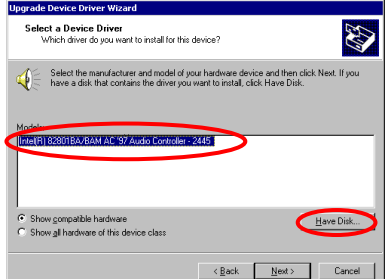

Sie können sehen, daß das Intel Tonsteuergerät schon installiert worden ist. Klicken "Have Scheibe" zugehen weiter.

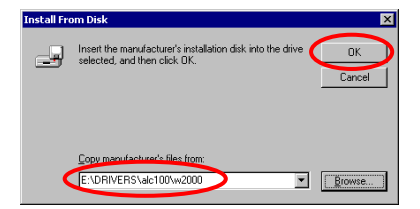

Fügen Sie den SE6 CD-Titel in CD-ROM Antrieb und Typ "E:DRIVERS\alc100\w2000" ein;. Klicken "Next" zugehen weiter

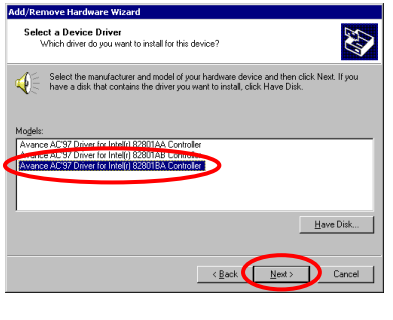

Wählen Sie den "Avance AC'97 Treiber für Intel (r) 82901BA Steuergerät" und Klicken "Next" aus; zugehen weiter.

Klicken Sie "**OK**"

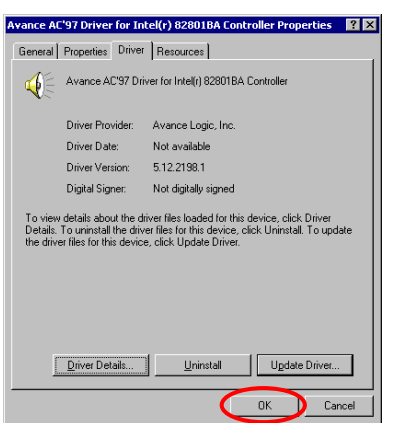

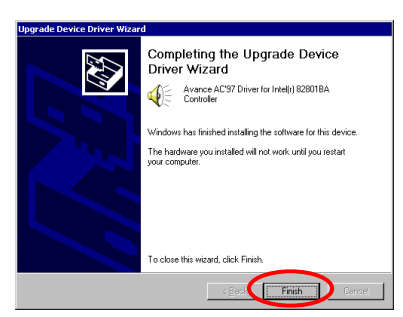

Jetzt werden Sie informiert werden, daß die Verbesserung des Gerätefahrers vollständig ist. Klicken Sie "Finish".

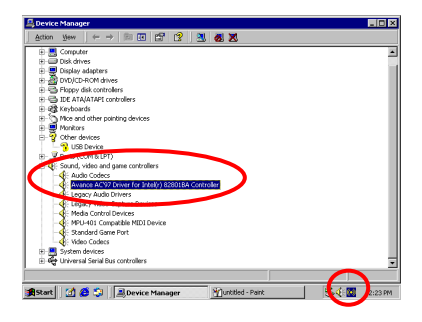

Gehen Sie zurück zu **"Gerätemanager"** und **"Sound-, Video- und Game Controller"**, Der Audiotreiber wurde erfolgreich installiert.

Notiz, daß dort mit einem kleinen kurzen Abbild an der weiten richtigen Ecke von Werkzeug Stab erscheinen wird.

# **Anhang K ATA-Installationsprogramm unter Windows® 2000**

In diesem Abschnitt wird die Installation des ATA-Hilfsprogramms unter dem Betriebssystem Windows® 2000 erläutert. Alle Bildschirmabbildungen stammen aus der Windows® 2000 ausführung.

### **Anmerkung K-1**

Dieses Handbuch geht nicht auf Details von Windows® 2000. Bitte beziehen Sie sich auf das Benutzerhandbuch von Windows<sup>®</sup> 2000 oder andere, von der Microsoft<sup>®</sup> Corporation bereitgestellte Quellen, wenn Probleme bei Installation, Betrieb oder Einstellungen auftreten.

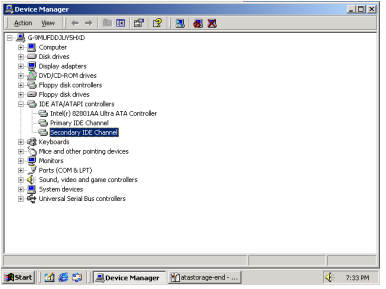

Gehen Sie zuerst zu **"Gerätemanager "**, dann zu **"IDE ATA/ATAPI Controller"**. Intel ATA-Geräte werden vom System nicht erkannt.

Verlassen Sie den Gerätemanager und legen die SE6 CD in Ihr CD-ROM-Laufwerk ein. Das Programm sollte automatisch ausgeführt werden. Ansonsten können Sie auf die CD wechseln und die Startdatei direkt vom Hauptverzeichnis der CD aus starten. Nach Aufruf der Datei erscheint folgender Bildschirm:

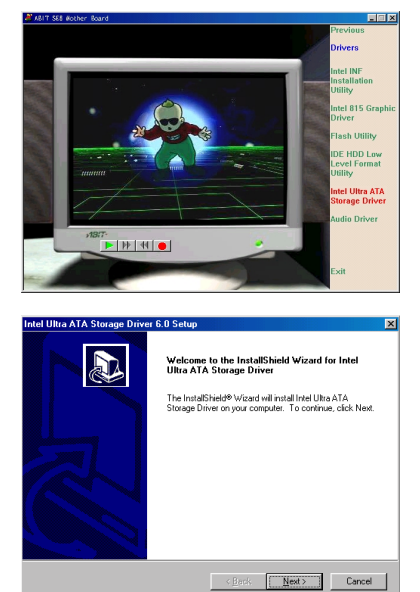

Klicken Sie auf **"Treiber"**. Klicken Sie danach auf **"Intel Ultra ATA Storage Driver – Installieren"** und fahren mit dem nächsten Bildschirm fort.

Der Hardware-Assistent wird gestartet. Klicken Sie zum Fortfahren auf **"Weiter"**.

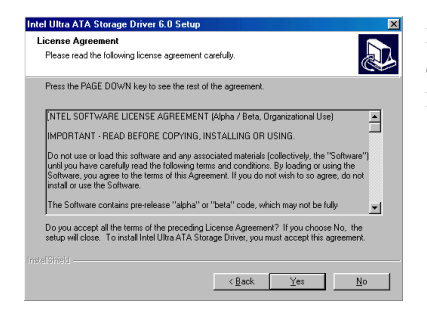

Der Lizenz-Bildschirm erscheint. Lesen Sie die Informationen durch und klicken zum Fortfahren auf "**Ja**".

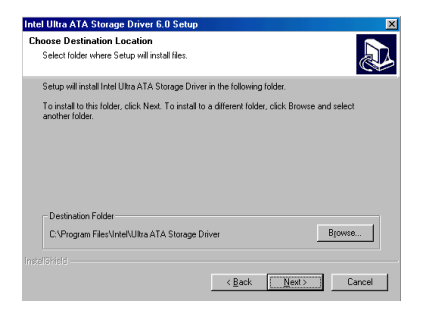

Nun können Sie das Zielverzeichnis für die Installation des Treibers angeben. Wir empfehlen die Voreinstellung. Klicken Sie zum Fortfahren auf "**Weiter**".

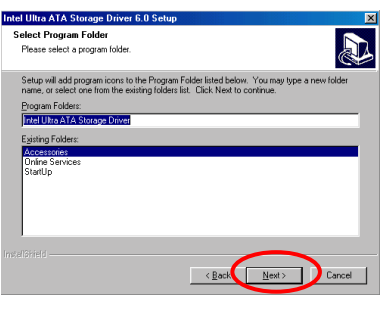

Nun können Sie den Programmordner wählen. Das Setup fügt aufgelisteten Programmordnern Programmsymbole an. Klicken Sie zum Fortfahren auf "**Weiter**".

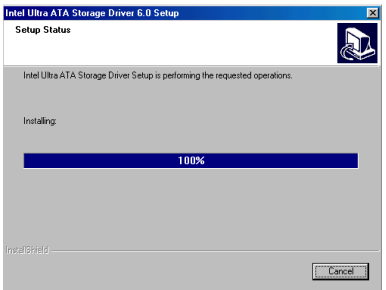

Das System beginnt nun mit der Installation des Treibers. Während der Installation werden Sie durch Prozentzahlen über den Stand der Installation informiert.

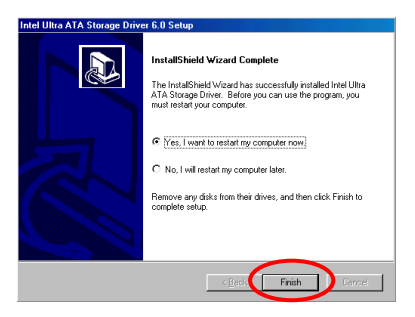

国国 **DOC** 2  $\overline{\mathbf{z}}$ | Astart | | [d] 番 〇 | | 風Device

Wählen Sie nach Abschluß der Installation "**Ich möchte meinen Computer neu starten** ". Klicken Sie danach im Feld "**Fertig stellen**", um den Computer zur Beendigung des System-Ultra ATA-Updates neu zu starten.

Gehen Sie nun zurück zu **"Gerätemanager"** und **"IDE ATA/ATAPI Controller"**. Intel ATA-Geräte werden jetzt erkannt.

*Benutzerhandbuch*

٠

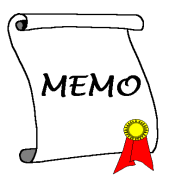

# **Anhang L Anwendungshinweise für Flash BIOS**

Wenn Sie Ihr Motherboard mit neuen Eigenschaften ausrüsten oder Kompatibilitätsprobleme des BIOS beheben wollen, müssen Sie das BIOS-Flash-Hilfsprogramm anwenden. Dieses Programm stammt von Award Software, und Sie können es auf leichte Weise selbst anwenden; allerdings sollten Sie vorher alle Informationen in diesem Abschnitt lesen.

Vor dem Flashen des BIOS müssen Sie zuerst ins *reine DOS-Umfeld* gehen, indem Sie Ihr System neu laden und direkt zu DOS gehen. Sie können Ihr BIOS auf zwei Arten flashen: Die eine ist, direkt die in diesem Abschnitt beschriebenen Befehle auszuführen. Das Hilfsprogramm flasht dann Ihr BIOS. Wenn Sie mit dem Flashen fertig sind, sehen Sie den Bildschirm wie in Bild L-2 *Hinweis L-1*.

Die andere Methode ist, "awdflash" einzugeben und die Eingabetaste zu drücken. Der Bildschirm "Flash Memory Writer V7.52C" erscheint, (siehe Bild L-1 *Hinweis L-1*). Geben Sie nun "NEWBIOS" ein (den Dateinamen oder einen anderen beliebigen Namen) im Feld "File Name to Program" ein und drücken die Eingabetaste. Wenn Sie mit dem Flashen fertig sind, sehen Sie den Bildschirm wie in Bild L-2.

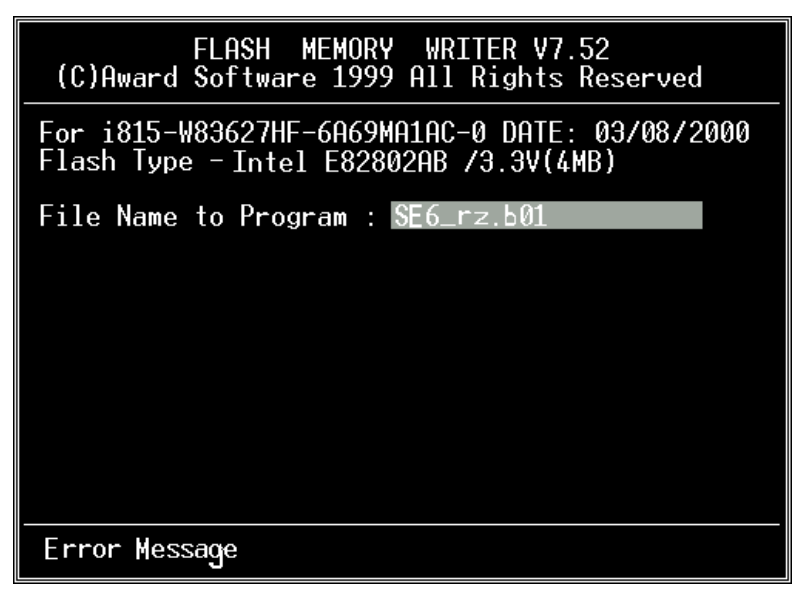

#### **Bild L-1. Award Flash Memory Writer V7.52C Startbildschirm**

Wenn Sie mit der Aktualisierung Ihres BIOS fertig sind, sehen Sie einen Bildschirm wie in Bild L-2. Dann müssen Sie die Taste "F1" drücken, um das System zurückzustellen, oder

"F10", um das Programm zu verlassen.

| FLASH MEMORY WRITER V7.52<br>(C)Award Software 1999 All Rights Reserved                 |
|-----------------------------------------------------------------------------------------|
| For i815-W83627HF-6A69MA1AC-0 DATE: 03/08/2000<br>Flash Type -Intel E82802AB /3.3V(4MB) |
| File Name to Program : SE6_rz.b01<br>Checksum: 91C3H<br>Erase Flash Memory - 7FFFF0K    |
| Write OK ∴ No Update — Mrite Fail                                                       |
| F10<br>Exit<br>F1 I<br>Reset                                                            |

**Bild L-2. Award Flash Memory Writer V7.52C Ganzer Bildschirm**

Bild L-3 zeigt Ihnen, welche Befehle Sie zum Flashen des Programms verwenden können. Sie müssen ins reine DOS-Umfeld gehen und "awdflash /?" eingeben, dann erscheint der Bildschirm wie in Bild L-3.

| Awdflash V7.52C(C)Award Software 1999 All Rights Reserved                                                                                                    |
|----------------------------------------------------------------------------------------------------|
| Usage: AWDFLASH [FileName1] [FileName2] [/ <sw>[/<sw>]]<br/>FileName1 : New BIOS Name For Flash Programming<br/><u> FileName2 : BIOS File For Backing-up the Original BIOS</u></sw></sw> |
| <swtches></swtches>                                                                                                    |
| ?: Show Help Messages                                                                                                    |
| pv: Program Flash Memory<br>pn: No Flash Programming                                                                                                    |
| sy: Backup Original BIOS To Disk File sn: No Original BIOS Backup                                                                                                    |
| Sb: Skip BootBlock programming sd: Save DMI data to file                                                                                                    |
| cp: Clear PnP(ESCD) Data After Programming                                                                                                    |
| cd: Clear DMI Data After Programming                                                                                                    |
| cc: Clear CMOS Data After Programming                                                                                                    |
| R: RESET System After Programming<br>cks: Show update Binfile checksum                                                                                                    |
| Tinv: Occupy lesser memory                                                                                                    |
| E: Return to DOS When Programming is done                                                                                                    |
| F: Use Flash Routines in Original BIOS For Fl <u>ash Programming</u><br>LD: Destroy CMOS Checksum And No System Halt For First Reboot                                                    |
| After Programming                                                                                                    |
| cksXXXX: Compare Binfile CheckSum with XXXX                                                                                                    |
|                                                                                                    |
| Example: AWDFLASH 2a59i000.bin /py/sn/cd/cp/cks2635                                                                                                    |
|                                                                                                    |

**Bild L-3. Award Flash Memory Writer V7.52C Flash Commands Bildschirm**

#### **Hinweis L-1**

Das BIOs File in der Abbildung dient nur zur Illustration. Prüfen Sie welches .bin File zu Ihrer Hauptplatine passt, machen sie kein Flash mit einem anderen File, ansonsten Sie Systemsttörungen verursachen können. Für dasselbe Platinenemodell existieren meist mehrere Versionen mit verschiedenen .bin Namen, je nach Datum der Veröffentlichung, und welche Probleme behoben wurden. Bitte lesen sie die Beschreibung zu den Files bevor Sie sie downloaden.

Die neueste Version beinhaltet im allgemeinen die Verbesserungen der älteren Versionen, so dass ein Update mit der neuesten Version genügt.

Wenn Sie das SE6 BIOS aktualisieren wollen, gehen Sie bitte wie folgt vor.

- **Schritt 1.** Gehen Sie zu unserer Website (www.abit.com.tw) und laden sich die folgenden Dateien herunter: ABITFAE.BAT, AWDFLASH.EXE und die neueste BIOS-Datei- für das SE6\_MJ.EXE, z. B. Nachdem Sie sich diese drei Dateien heruntergeladen haben, führen Sie bitte die Datei"SE6\_MJ.EXE" aus. Sie erhalten dann eine Datei namens "SE6\_MJ.BIN."
- **Schritt 2.** Erstellen Sie eine bootbare Floppydiskette ohne residente Programme und kopieren die Dateien ABITFAE.BAT, AWDFLASH und SE6\_MJ.BIN auf diese Diskette.
- **Schritt 3.** Starten Sie Ihren Computer neu und gehen ins BIOS-Setup. Stellen Sie Ihr System darauf ein, von"*Floppy*" zu booten (siehe Abschnitt 3-3) und legen dann die gerade erstellte Floppydiskette ins Laufwerk A.
- **Schritt 4.** Nachdem Sie das System erfolgreich von der Floppydiskette geladen haben, führen Sie am "A:\>" Prompt den folgenden Befehl aus:

#### **ABITFAE SE6\_MJ.BIN (Enter)**

Das BIOS wird automatisch mit allen Parametern aktualisiert.

**Schritt 5.** Nach dem Flash-Update laden Sie Ihr System neu und gehen dann ins BIOS-Setup, um die CPU-Parameter und andere Einstellungen für Peripheriegeräte einzurichten (s. Kapitel 3).

#### **Hinweis L-2**

- ! Das Award-Flash-Programm läuft nicht unter Windows® 95/98 oder Windows® NT, Sie müssen sich in DOS befinden.
- ! Sie sollten prüfen, welche BIOS-Datei Sie mit Ihrem Motherboard verwenden sollten. Aktualisieren Sie nicht mit der falschen BIOS-Datei., ansonsten könnten Systemfehler auftreten.

#### **Hinweis L-3**

Bitte verwenden Sie zum Flashen Ihres SE6 Motherboard BIOS keine älteren Award Flash Memory Writer-Version als Version 7.52C. Ansonsten können Fehler oder Probleme beim Flashen auftreten.

# **Anhang M Installation des Winbond Hardware-Doctor Hilfsprogramms (Hardware Monitoring)**

Der Winbond-Hardware-Doctor ist ein Selbstdiagnosesystem für PCs. Dieses Programm muß mit dem Winbond-Chipset der Serienprodukte W83627HF IC verwendet werden.

Dieses Programm bietet der PC-Hardware einen Schutz, indem es kritische Objekte, einschließlich die Spannungen der Stromversorgung, die Geschwindigkeit der CPU- und Systemlüfter und die Temperatur des CPUs und des Systems überwacht werden. Diese Objekte sind maßgebend für den sachgemäßen Betrieb des Systems. Fehler, die dabei auftreten, können bleibende Schäden des PCs verursachen. Bei einer abnormalen Funktion eines dieser Objekte erscheint eine Warnmeldung auf dem Schirm, um den Benutzer zu ermahnen, die entsprechenden Maßnahmen zur Behebung der Störung zu ergreifen.

Die Installation und die Anwendung des Hardware-Doctor-Programms wird nachstehend beschrieben. Auf diesem CD-ROM (oder Floppydiskette) ist das Winbond-Hardware-Doctor-Programm enthalten. Der Vorgang zur Installation des Hardware-Doctor-Programms in Ihr System wird nachfolgend beschrieben. Falls Sie anstelle des CD-ROMs eine Floppydiskette haben, schieben Sie die Diskette 1 ins Laufwerk ein und starten Sie die **Setup.exe**-Datei, um mit der Installation zu beginnen.

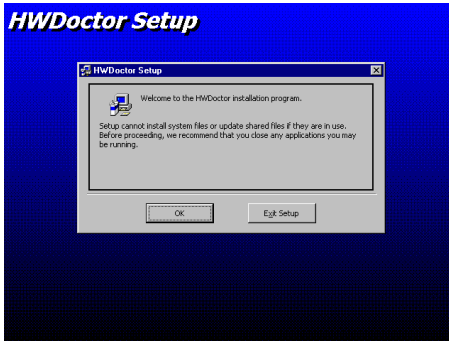

**Schritt 1.** Falls Sie unter Windows® 95/98 arbeiten, legen Sie die CD-ROM in das CD-ROM-Laufwerk Ihres PCs. Das Hauptmenü erscheint. Darin klicken Sie auf **Hardware Doctor Install**. Step 1. Danach erscheint der Schirm *HWDoctor Setup*; siehe Abbildung.

### **HWDoctor Setup 長 HWDoctor Setup**  $\overline{\mathbf{z}}$ by cicking the button be Click this button to install HWDoctor software to the specified destination<br>drectory. 掲 Directory: C:\Program Files\HWDoctor\ Change Directory Egit Setup

 $\overline{\mathbb{R}}$ ( HWD octor Setup C:\Program Files\HWDoctor\vwarn.hlp Г 2% Cancel

**HWDoctor Setup** 

**Schritt 2**. Auf "OK" klicken. Der folgende Schirm erscheint.

**Schritt 3**. Der Programminstallationspfad kann durch Klicken auf "Verzeichnis ändern" bestimmt werden. Wird der **E** Standardpfad bevorzugt, klicken Sie zum Fortsetzen des Installationsvorgangs auf das Symbol. Auf dem Schirm erscheint nun das Fenster mit dem Installationsstatus in Prozenten.

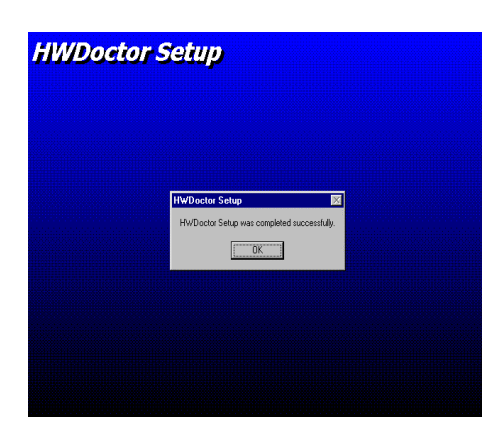

**Schritt 4.** Nach Beenden des Installationsvorgangs auf "OK" klicken.

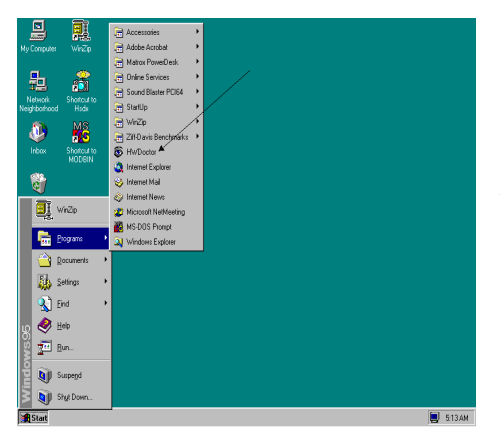

**Schritt 5.** Zur Windows-Symbolleiste gehen und auf die Schaltfläche "Start" klicken. Dann "Programme"  $\rightarrow$  "HWDoctor" auswählen (siehe Pfeil in der unteren Abbildung).

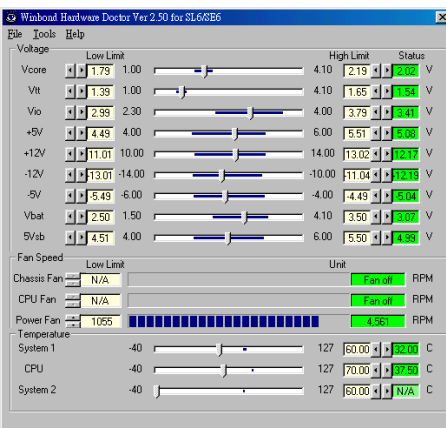

**Schritt 6.** Danach erscheint der unten gezeigte Schirm. Darin erscheinen ebenfalls die Spannungen der Stromversorgung, die Lüftergeschwindigkeit und die Temperatur. Bei kritischen Werten oder falls diese mit den Grenzwerten nicht übereinstimmen, wird der Wert rot angezeigt. Dabei erscheint ebenfalls eine Warnmeldung, um anzuzeigen, daß in Ihrem System eine Störung oder ein abnormaler Wert aufgetreten ist.

In der untenstehenden Abbildung werden die Fenster der Warnmeldungen gezeigt.

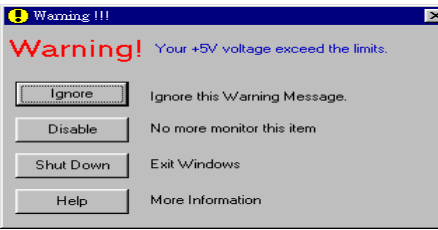

**Ignore:** Sie können die Warnung mißachten, sie wird aber dennoch wider erscheinen wenn der Fehler nochmals passiert.

**Disable:** Diese Werte werden nicht mehr überwacht, außer Sie aktivieren sie in auf der "Configuration" Seite.

**Shutdown:** Der Computer wird heruntergefahren.

**Help:** Mehr Informationen um einfache Probleme selbst zu erkennen.

Warnmeldungen können erscheinen wenn die Werte nicht gut eingestellt wurden. Dies können Sie in der "configuration" Option machen. Wenn Sie zum Beispiel die Temperaturlimite bei 40°C setzen, wird diese Temperatur leicht überschritten.

Beachten sie deshalb zwei Dinge beim Konfigurieren des Programms: Vergewissern sie sich das die gewählten Werte vernünftig sind, und daß Sie die Änderungen der Konfiguration am Schluß speichern, ansonsten das Programm wieder die Standardwerte benutzen wird.

## **Anhang N Installation für "Suspend to RAM"**

"Suspend to RAM" (STR) ist eine kosteneffektive, optimale Implementierung der ACPI 1.0 Spezifikation. Die ACPI-Spezifikation definiert den S3 Schlafstatus, in dem der gesamte Systemkontext außer dem Systemspeicher verlorengeht. Der Kontext von CPU, Cache und Chipsatz gehen in diesem Status verloren. Die Hardware hält den Speicherkontext aufrecht und stellt einen Teil des CPU und L2-Konfigurationskontext wieder her.

Die STR-Funktion ermöglicht einem PC, sich während Untätigkeitsphasen in den S3- Status zu versetzen und dann schnell "aufzuwachen" und den "Status" des System vor dem letzten "Einschlafen" wiederherzustellen. Während Untätigkeitsphasen verbrauchen STRkompatible Systeme nur einen Bruchteil des Stroms, der für Vollbetrieb. Anstatt das System bei Nichtbetrieb abzuschalten und es dann später neu starten zu müssen, können Sie die STR-Funktion übernehmen lassen, ohne sich Sorgen über den Stromverbrauch von Elektronik, Ventilatoren und Disketten bzw. Festplatten. Wenn erforderlich, kann ein PC mit STR-Funktion alle Anwendungsprogramme und Funktionen innerhalb weniger Sekunden wieder in ihren ursprünglichen Betriebsstatus versetzen.

Der folgende Abschnitt zeigt Ihnen die Installation und Anwendung der STR-Funktion.

#### **Anmerkung**

Damit Windows® 98 die ACPI BIOS-Funktion aktiviert, müssen Sie die Parameter nach dem Setup-Befehl eingeben, z. B., setup /p j. Dieser Befehl läßt Windows® 98 automatisch die notwendigen Elemente für das ACPI BIOS installieren. Wenn Sie Windows® 98 schon ohne diesen Befehl anzuwenden installiert haben, müssen Sie Windows® 98 neu installieren und den /p j Befehl anwenden, ansonsten könnte Ihre Windows® 98 ACPI-Funktion nicht arbeiten.

Wie schon oben erwähnt, Wie schon oben erwähnt, müssen Sie die Parameter bei der Installation von Windows® 98 nach dem Setup-Befehl eingeben. Nachdem Sie Windows® 98 installiert und Ihren Computer neu gestartet haben, sehen Sie die folgenden Elemente in *Systemeigenschaften* ( *Gerätemanager*:

- ACPI Systemtaste
- Advanced Configuration und Power Interface (ACPI) BIOS
- ACPI-Bus nutzt SCI IRQ
- Systemboarderweiterung für ACPI BIOS

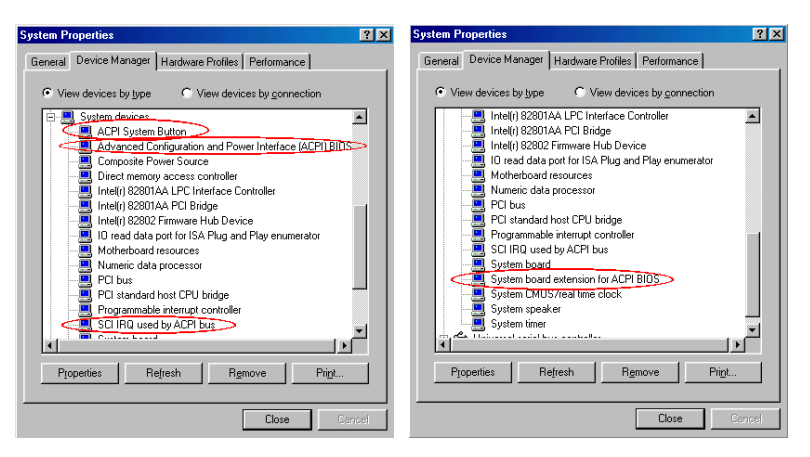

Nachdem diese Elemente erschienen sind, können Sie zum nächsten Schritt übergehen, der STR-Funktionseinstellung.

#### . **Verwendung der STR-Funktion:**

Sie können Ihr System auf zwei Weisen in den STR-Modus versetzen:

Methode 1: Wählen Sie "Standby" im Bereich "Windows beenden".

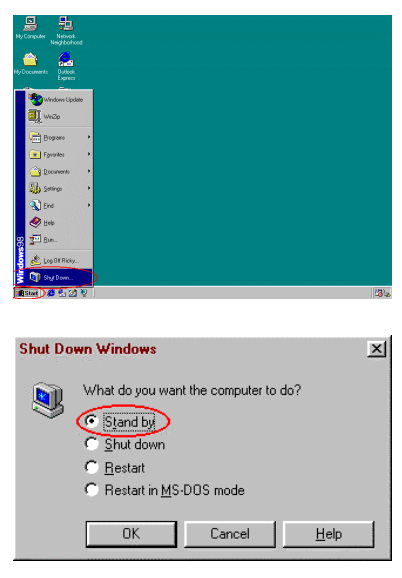

**Schritt 1:** Klicken Sie "Start" in der Windows-Symbolleiste und wählen dann "Beenden …"

**Schritt 2:** Wählen Sie "Stand by" und klicken dann "OK".

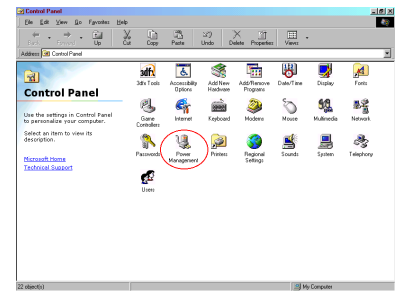

Methode 2: Definition für den Netzschalter zur Initiierung des STR-Schlafmodus

**Schritt 1:** Rufen Sie die "Systemsteuerung", dann "Strommanagement" auf.

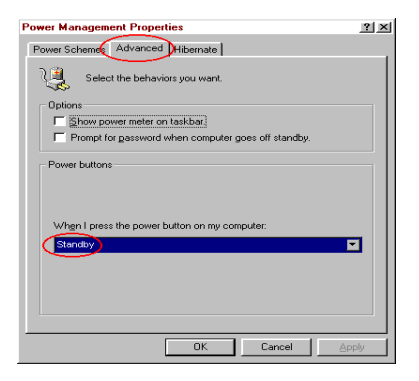

**Schritt 2:** Wählen Sie "Weiter" und stellen dann die "Netzschalter" auf "Standby".

**Schritt 3:** Starten Sie Ihren Computer neu, um diese Einstellungen in Kraft treten zu lassen. Nun brauchen Sie nur den Netzschalter vorne am Computergehäuse zu drücken, um Ihren Computer in STR-Schlafmodus zu versetzen.

-

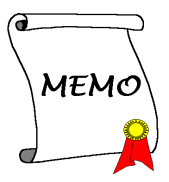

# **Anhang O Troubleshooting (Ist Hilfe nötig?)**

/// Wenn Sie während der Ausführung Probleme haben...

Um unserem Personal für die technische Unterstützung zu erleichtern, das Problem mit Ihrem Motherboard schnell herauszufinden, schließen Sie bitte alle periphären Probleme aus, bevor Sie das Formular für technische Unterstützung ausfüllen, und geben Sie die wichtigsten periphären Anschlüsse an. Faxen sie das Formular zu Ihrem Händler oder zu der Firma, bei der Sie die Hardware gekauft haben, um unsere technische Unterstützung zu nutzen. (Sie können sich auf die folgenden Beispiele beziehen)

0

**Beispiel 1:**Mit einem System, das einschließt: Motherboard (mit CPU, DRAM, COAST...) HDD, CD-ROM, FDD, MPEG CARD, SCSI CARD, SOUND CARD.… Wenn Sie nicht booten können, nachdem Sie das System zusammengesetzt haben, prüfen Sie die Hauptkomponenten des Systems, in dem Sie die folgenden Schritte durchführen.

> Entfernen Sie zuerst alle Schnittstellen-Karten und versuchen Sie, neu zu booten.

' Wenn Sie immer noch nicht booten können:

Notieren Sie das Motherboard-Modell, die BIOS-Identifikationsnummer und CPU auf dem Formular für technische Unterstützung (siehe Hauptanweisungen), und beschreiben Sie das Problem im vorgegebenen Feld für die Problembeschreibung.

' Wenn Sie booten können:

Stecken Sie die Schnittstellen-Karten, die Sie entfernt haben, eine nach der anderen wieder hinein und versuchen Sie, das System jedesmal, wenn Sie eine Karte eingesetzt haben, neu zu starten, solange, bis das System nicht mehr startet. Lassen Sie die Schnittstellen-Karte, die das Problem hervorruft, im Motherboard, entfernen Sie alle anderen Karten oder angeschlossenen Geräte und starten Sie erneut. Wenn Sie immer noch nicht starten können, notieren Sie die Informationen über die Karte in dem vorgegebenen "Add-On-Card" Feld und vergessen Sie nicht, das Motherboard- Modell anzugeben, die Version, die BIOSdentifikationnummer, und die CPU (siehe Hauptanweisungen), und beschreiben Sie das Problem.

0

**Beispiel 2:**Mit einem System, das einschließt (mit CPU, DRAM, COAST...) HDD, CD-ROM, FDD, LAN CARD, MPEG CARD, SCSI CARD, SOUND CARD. Nachdem Sie das System zusammengesetzt und den Soundkarten-Treiber installiert haben, Sie neu starten und der Soundkarten-Treiber gefahren wird, stellt das System sich automatisch neu ein. Dieses Problem liegt eventuell am Soundkarten-Treiber. Drücken Sie die SHIFT (BY-PASS) Taste Während des Start-Prozesses des DOS, um CONFIG.SYS und AUTOEXEC.BAT auszulassen; editieren Sie CONFIG.SYS mit dem Text-Editor und im Vordergrund, auf der Linie, die den Soundkarten-Treiber lädt, fügen Sie REM hinzu, um den Soundkarten-Treiber auszuschalten. Sehen Sie folgendes Beispiel.

CONFIG.SYS: DEVICE=C:\DOS\HIMEM.SYS DEVICE=C:\DOS\EMM386.EXE HIGHSCAN DOS=HIGH, UMB FILES=40 BUFFERS=36 *REM DEVICEHIGH=C:\PLUGPLAY\DWCFGMG.SYS* LASTDRIVE=Z

Starten Sie das System neu. Wenn das System startet und es sich nicht neu einstellt, können Sie davon ausgehen, daß das Problem am Soundkarten-Treiber liegt. Notieren Sie das Soundkarten-Modell, das Motherboard-Modell, die BIOS- Identifikationsnummer auf der Datei für die technische Untertützung (siehe Hauptanweisungen) und beschreiben Sie das Problem, im dafür vorgesehenen Feld.

**ා**ා

#### 22 **Haupt-Anleitungen...**

Um dieses "Formular für Techniche Unterstützung" auszufüllen, folgen Sie den folgenden Schritt-für-Schritt-Anleitungen:

**1\* . MODELL:** Notieren Sie die Modellnummer, die Sie in der Benutzeranleitung finden können.

Beispiel: WX6e, BX6, BH6, etc….

- **2\* . Motherboard-Modellnummer (REV):** Notieren Sie die Motherboard-Modellnummer, die auf das Motherboard als "REV:\*.\*\*" geklebt ist. Exemple: REV: 1.01
- **3\* . BIOS ID und Part-Nummer :** Siehe unten:

Beispiel:

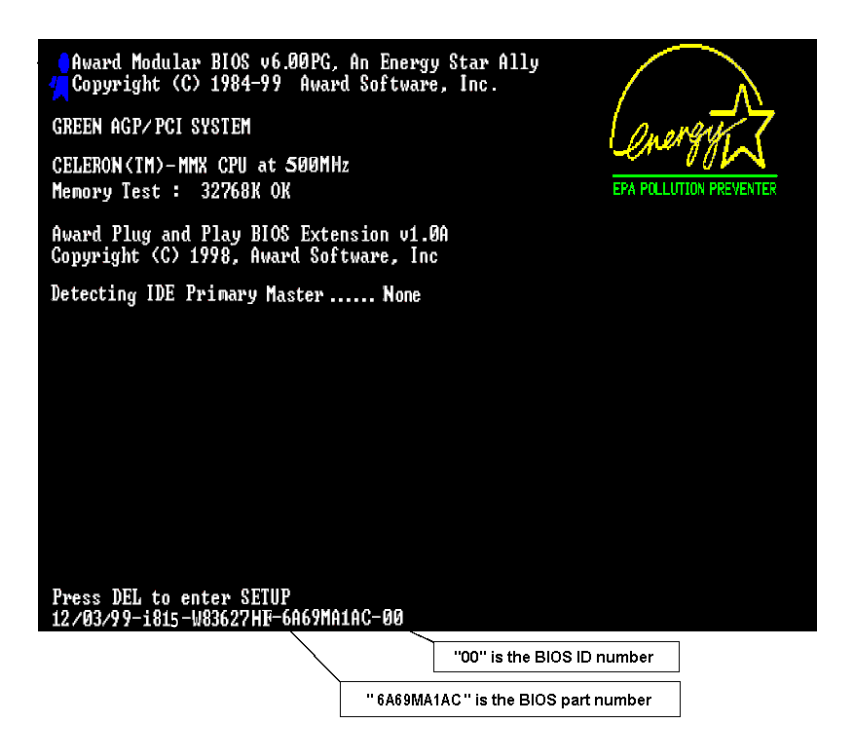

**4. DRIVER REV:** Notieren Sie die Treiber-Versionsnummer, die Sie auf der DEVICE DRIVER-Diskette als "Release \*.\*\*" finden können.

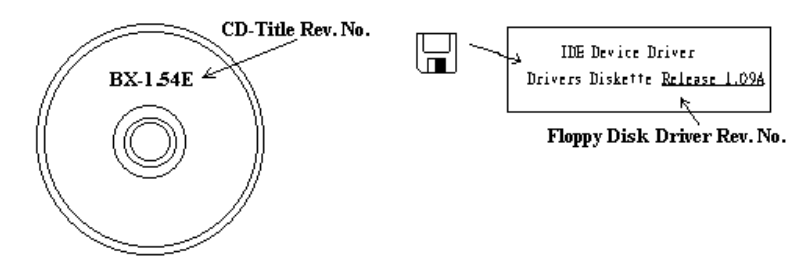

**5\* . OS/APPLICATION:** Geben Sie an, welches Betriebssystem und welche Anwendungen Sie auf Ihrem System benutzen. Beispiel: MS-DOS® 6.22, Windows® 95, Windows® NT....

**6\* . CPU:** Geben Sie den Markennamen und die Geschwindigkeit (MHz) Ihrer CPU an.

Beispiel: Im "Brand"-Feld, schreiben Sie "Intel", im "Specifications" Feld, schreiben Sie "Celeron® MMX 400 MHz".

**7. HDD:** Geben Sie Markenname und Spezifikationen Ihrer Festplatte(n) an, geben Sie an, ob Ihre Festplatte□IDE1 oder □IDE2 benutzt. Wenn sie die Festplattenkapazität kennen, geben sie Sie an und kreuzen Sie an ("√") "□"; wenn Sie keine Angaben machen, nehmen wir an, daß Ihre Festplatte"5IDE1" Master ist.

Beispiel: Im "Festplatten"-Feld, kreuzen Sie die Box an, im "Brand"-Feld, schreiben Sie "Seagate", im "Specifications"-Feld, schreiben Sie "ST31621A (1.6GB)".

**8. CD-ROM Drive:** Geben Sie Markennamen und Spezifikationen Ihres CD-ROM-Laufwerkes an, geben Sie an, ob es  $\Box$  IDE1 oder  $\Box$ IDE2 benutzt und kreuzen Sie an  $({\cal A})$ " $\Box$ "; wenn Sie keine Angaben machen, nehmen wir an, daß Ihr CD-ROM "5IDE2" Master ist.

Beispiel: Im "CD-ROM Drive"-Feld, kreuzen Sie die Box an, im "Brand"-Feld, schreiben Sie "Mitsumi", im "Specifications"-Feld schreiben Sie "FX-400D".

**9. System Memory (DRAM):** Geben Sie Markennamen und Spezifikationen (SIMM/DIMM) Ihres Systemspeichers an.

Beispiel:

Im "Brand"-Feld, schreiben Sie "Panasonic", im "Specifications"-Feld, schreiben Sie "SIMM-FP DRAM 4MB-06".

Oder, im "Brand"-Feld, schreiben Sie "NPNX", im "Specifications"-Feld, schreiben Sie "SIMM-EDO DRAM 8MB-06".

Oder, im "Brand"-Feld, schreiben Sie "SEC", im "Specifications"-Feld, schreiben "DIMM-S DRAM 8MB-G12".

**10. ADD-ON CARD:** Geben Sie an, welche Add-On-Karten Ihrer Meinung "ganz bestimmt" mit dem Problem zu tun haben.

Wenn Sie den Ursprung des Problems nicht erkennen können, geben Sie alle Add-On-Karten an, die an Ihr System angeschlossen sind.

#### **Hinweis**

Punkte zwischen "\*" sind absolut notwendig.

š

÷ t

I Ĩ I ŧ ŧ I ŧ ÷

ĵ, Ŧ

## \$ **Formblatt für technische Hilfe**

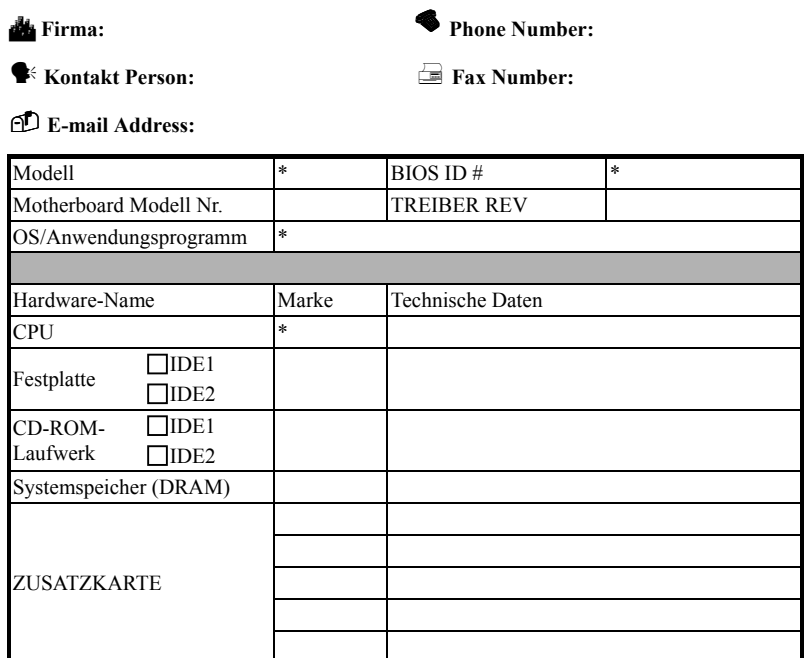

 $\mathscr{L}$ 

Problem Description:

*Benutzerhandbuch*

٠

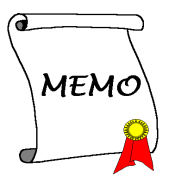

# **Anhang P Wo Sie Technische Hilfe finden**

## **(auf unserer Website) http://www.abit.com.tw (in Nordamerika) http://www.abit-usa.com (in Europa) http://www.abit.nl**

Vielen Dank für Ihre Wahl von ABIT-Produkten. Die Firma ABIT verkauft alle ihre Produkte über Vertriebshändler, Importeure und Systemintegrierer, aber nicht direkt an Endverbraucher. Bevor Sie uns für technische Hilfe e-mailen, fragen Sie bitte Ihren oder Integrierer, ob Sie bestimmte Dienstleistungen benötigen, denn sie sind diejenigen, die Ihnen Ihr System verkauft haben und sie sollten am besten wissen, was getan werden kann, und die Ihnen geleisteten Dienste können Ihnen bei der Entscheidung über zukünftige Anschaffungen Denkanstöße geben.

Wir wertschätzen jeden Kunden sehr und würden Ihnen gerne unsere bestmöglichen Dienste bieten. Schneller Kundendienst ist unsere höchste Priorität. Wir bekommen allerdings sehr viele Telefonanrufe und eine gewaltige Anzahl von Emails aus allen Herren Ländern. Zur Zeit ist es uns nicht möglich, jede einzelne Anfrage zu beantworten, daher ist es gut möglich, daß Sie auf uns geschickte Emails keine Antwort bekommen. Wir haben viele Kompatibilitäts- und Verläßlichkeitstests durchgeführt, um sicher zu gehe, daß unsere Produkte beste Qualität und Kompatibilität bieten. Falls Sie Service oder technische Hilfe brauchen, bitten wir Sie um Verständnis für unsere Kapazitätsbeschränkungen; **bitte wenden Sie sich bei Fragen immer zuerst an den Händler, bei dem Sie das Produkt erstanden haben.**

Zur Beschleunigung unseres Kundendienstes empfehlen wir Ihnen, den unten beschriebenen Verfahren zu folgen, bevor Sie sich an uns wenden. Mit Ihrer Hilfe können wir unsere Verpflichtung wahrmachen, **der größtmöglichen Anzahl von ABIT-Kunden bestmöglichen Service zu bieten:**

1. **Schauen Sie im Handbuch nach.** Es klingt simpel, aber wir haben uns viel mühe gegeben, ein gründlich erdachtes und gut geschriebenes Handbuch zu erstellen. Es ist voller Information, die nicht nur Motherboards abdeckt. Die Ihrem Motherboard beiliegende CD-ROM enthält das Handbuch sowie die Treiber. Wenn Sie keins von beiden haben, besuchen Sie die Programm-Downloadbereich auf unserer Website oder den FTP Server unter:

**http://www.abit.com.tw/german/download/index.htm**

- 2. **Downloaden Sie die neuesten BIOS, Software oder Treiber.** Bitte besuchen Sie unsere Programm-Downloadbereich auf unserer Website, um zu sehen, ob Sie das neueste BIOS haben. Diese wurden über die Zeit hinweg entwickelt, um Programmfehler oder Inkompatibilitätsfragen zu eliminieren. **Vergewissern Sie sich bitte auch, daß Sie die neuesten Treiber für Ihre Zusatzkarten haben!**
- 3. **Lesen Sie den ABIT-Führer zu technischen Termini und die FAQ auf unserer Website.** Wir versuchen, die FAQs mit mehr Information zu erweitern und sie noch nützlicher zu gestalten. Wenn Sie Vorschläge haben, lassen Sie es uns wissen! Für brandheiße Themen lesen Sie bitte unsere HOT FAQ!
- 4. **Internet Newsgroups.** Diese sind eine fantastische Informationsquelle und viele Teilnehmer dieser Gruppen bieten Hilfe an. ABIT's Internet Newsgroup, **alt.comp.periphs.mainboard.abit**, ist ein ideales öffentliches Forum für Informationsaustausch und die Diskussion von Erfahrungen mit ABITs Produkten. Sie werden oft sehen, daß Ihre Fragen schon zuvor gestellt wurden. Dies ist eine öffentliche Internet-Newsgroup und für freie Diskussionen gedacht. Hier eine Liste einiger der gebräuchlicheren Newsgroups:

**alt.comp.periphs.mainboard.abit alt.comp.periphs.mainboard comp.sys.ibm.pc.hardware.chips alt.comp.hardware.overclocking alt.comp.hardware.homebuilt alt.comp.hardware.pc-homebuilt**

- 5. **Fragen Sie Ihren Händler.** Ihr autorisierter ABIT-Händler sollte in der Lage sein, die schnellste Lösung für Ihre technischen Probleme zu finden. Wir verkaufen unsere Produkte über Vertriebe, die sie wiederum durch Verteiler an Groß- und Einzelhändler weitergeben. Ihr Händler sollte mit Ihrer Systemkonfiguration vertraut sein und Ihr Problem viel effizienter als wir lösen können. Schließlich sind Sie für Ihren Händler ein wichtiger Kunde, der vielleicht mehr Produkte kaufen wird und ihn auch seinen Freunden weiterempfehlen kann. Er hat Ihr System integriert und es Ihnen verkauft. Er sollte am besten wissen, wie Ihre Systemkonfiguration aussieht und wo Ihr Problem liegt. Er sollte weiterhin vernünftige Rückgabe- und Rückerstattungskonditionen bieten. Die Qualität seines Kundendienstes ist auch eine gute Leitlinie für Ihren nächsten Kauf.
- 6. **Kontakt mit ABIT.** Wenn Sie sich mit ABIT direkt in Verbindung setzen möchten, können Sie E-Mail an die technische Hilfe bei ABIT. Wenden Sie sich bitte zuerst an das Support-Team unserer Ihnen am nächsten liegenden Zweigstelle. Sie sind mit den lokalen Bedingungen vertrauter und wissen, welche Händler welche Produkte und

Dienstleistungen anbieten. Aufgrund der großen Zahl von E-mails, die wir jeden Tag empfangen, sowie aus anderen Gründen, wie z. B. die zur Problemrekonstruktion nötige Zeit, können wir nicht jede einzelne E-Mail beantworten. Bitte verstehen Sie, daß wir durch Verteilerkanäle verkaufen und nicht die Ressourcen haben, jeden Endanwender zu bedienen. Wir werden trotzdem versuchen unser Bestes zu geben, jedem Kunden zu helfen. Bitte denken Sie auch daran, daß für viele Mitarbeiter in unserer Abteilung für technische Hilfe Englisch eine zweite Sprache ist, d. h., Sie haben eine bessere Chance, eine nützliche Antwort zu bekommen, wenn Ihre Frage von vornherein verstanden wurde. Bitte verwenden Sie eine einfache, klare Sprache, die das Problem exakt darstellt, vermeiden Sie Ausschweifungen oder blumige Konstruktionen und geben Sie immer Ihre Systemkomponenten an. Im Folgenden finden Sie nun die Kontaktinformation für unsere Zweigstellen:

#### **In Nord- und Südamerika wenden Sie sich bitte an:**

ABIT Computer (USA) Corporation 46808 Lakeview Blvd. Fremont, California 94538 U.S.A. sales@abit-usa.com technical@abit-usa.com Tel: 1-510-623-0500 Fax: 1-510-623-1092

### **In GB UK und Irland:**

ABIT Computer Corporation Ltd. Caxton Place, Caxton Way, Stevenage, Herts SG1 2UG, UK abituksales@compuserve.com abituktech@compuserve.com Tel: 44-1438-741 999 Fax: 44-1438-742 899

### **In Deutschland und Beneluxländern (Belgien, Holland, Luxemburg):**

AMOR Computer B.V. (ABIT's Europahauptstelle) Van Coehoornstraat 5a, 5916 PH Venlo, Niederlande sales@abit.nl technical@abit.nl Tel: 31-77-3204428 Fax: 31-77-3204420

### **Für alle anderen hier nicht aufgeführten Gegenden:**

### **Zentrale Taiwan**

Wenn Sie sich an unsere Zentrale wenden, denken Sie bitte daran, daß wir uns in Taiwan befinden und unsere lokale Zeit hier 8 Stunden später als Greenwich Mean Time ist. Außerdem begehen wir hier Feiertage, die sich von denen in Ihrem Land unterscheiden könnten.

ABIT Computer Corporation 3F-7, No. 79, Sec. 1, Hsin Tai Wu Rd. Hsi Chi, Taipei Hsien Taiwan, R.O.C. sales@abit.com.tw market@abit.com.tw technical@abit.com.tw Tel: 886-2-2698-1888 Fax: 886-2-2698-1811

**RMA Service.** Wenn Ihr System bis dato funktionierte, aber nun den Dienst verweigert, obwohl Sie keine neue Software oder Hardware installiert haben, ist es wahrscheinlich, daß eine defekte Komponente vorliegt. Bitte wenden Sie sich an Ihren Händler, von dem Sie das Produkt gekauft haben. Dort sollten Sie in den Genuß von Rückgabe- und Ersatzklauseln kommen können.

7. **Meldung von Kompatibilitätsproblems an ABIT**. Aufgrund der riesigen Menge an E-mail-Nachrichten, die wir täglich empfangen, sind wir gezwungen, bestimmten Nachrichten größere Bedeutung als anderen zuzuweisen. Aus diesem Grunde stehen Kompatibilitätsprobleme, die uns gemeldet werden, inklusive detaillierter Information zu Systemkonfiguration und Fehlersymptomen, in höchster Priorität. Es tut uns sehr leid, daß wie ander Fragen nicht direkt beantworten können. Aber Ihre Fragen können Sie auf Internet-Newsgroups posten, so daß eine große Anzahl an Anwendern von dieser Information profitieren können. Bitte überprüfen Sie die Newsgroups von Zeit zu Zeit.

## **Vielen Dank, Ihre ABIT Computer Corporation http://www.abit.com.tw**